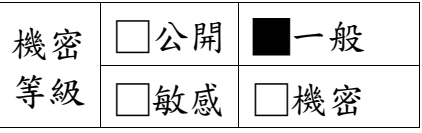

## 科技部

# 科技研發成果資訊系統

## 改版建置案

# 系統功能操作手冊 研發成果作業**(**部外**)**

版本:**V3.0**

叡揚資訊股份有限公司

中華民國 **106** 年 **07** 月 **28** 日

## 修訂歷程

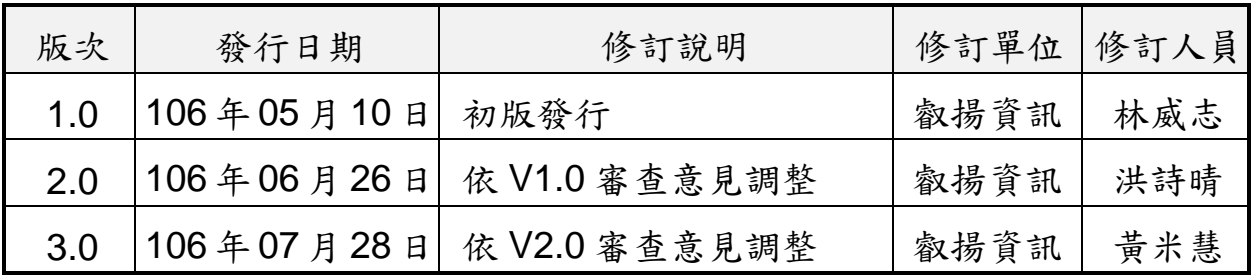

#### 錄  $\mathbf{B}$

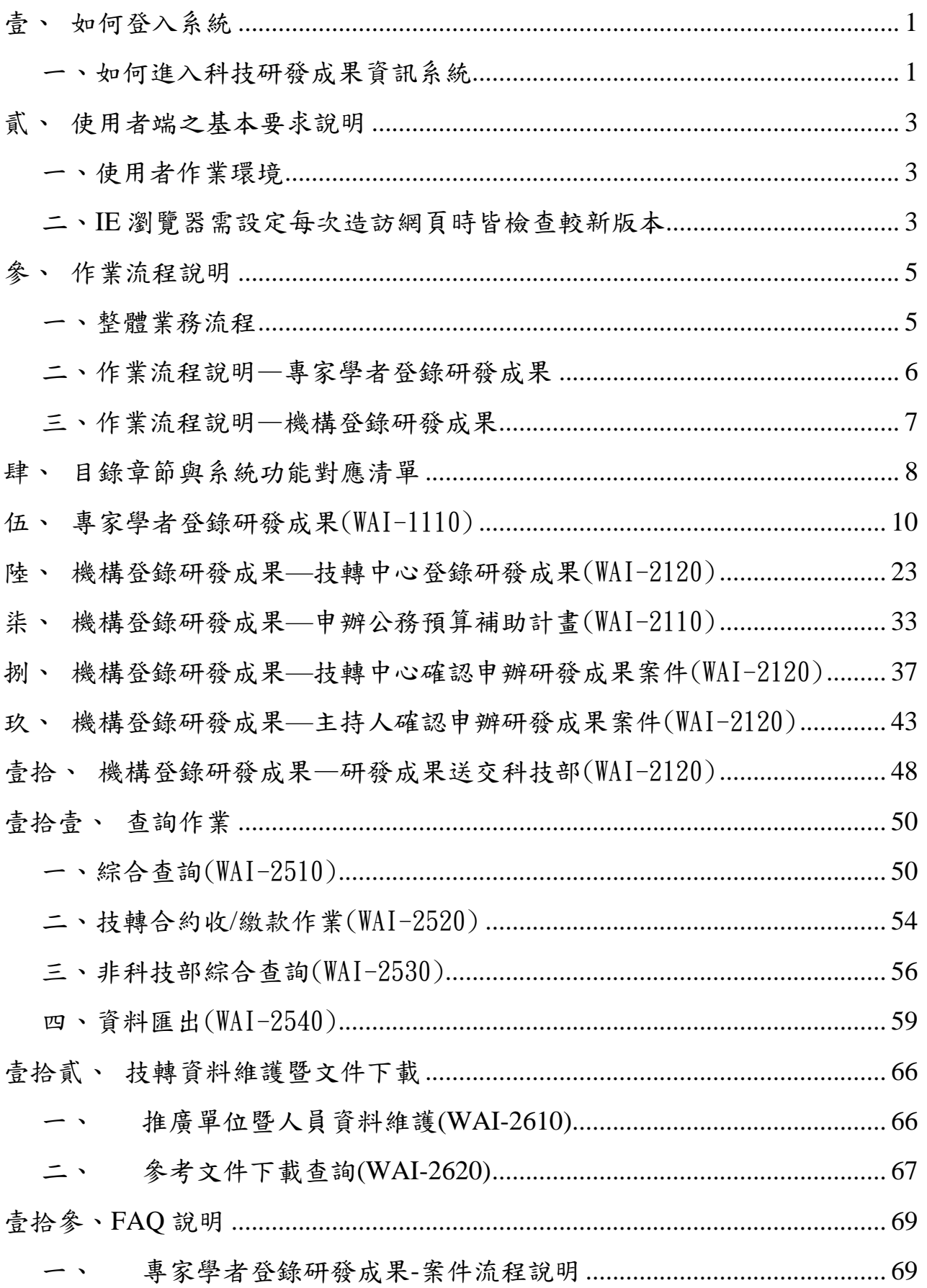

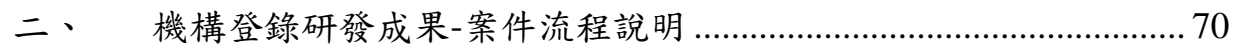

## <span id="page-5-0"></span>壹、如何登入系統

## <span id="page-5-1"></span>一、如何進入科技研發成果資訊系統

#### 操作步驟:

1. 網頁開啟科技部首頁<https://www.most.gov.tw/?l=ch> 網頁右側「學術研發服務網登入」下方的「身份」選擇「研發機構行政人 員」後,輸入帳號密碼登入系統。

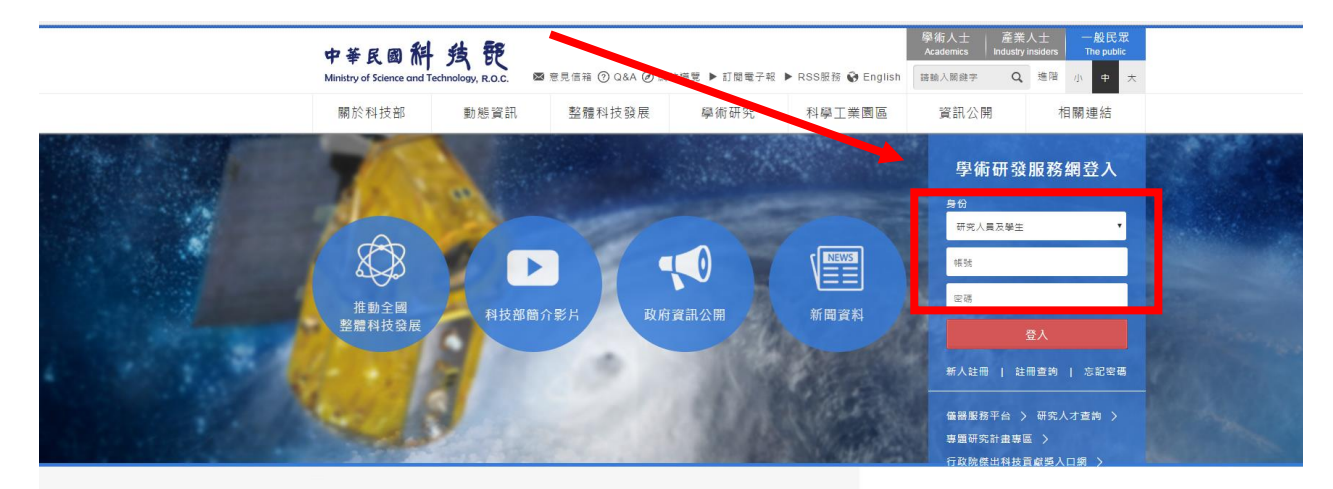

- 2.再點選「科技研發成果資訊系統(STRIKE)(新版)」,即可進入科技研發成果資 訊系統,系統依據帳號提供「研發成果基本資料登錄」功能畫面範例如下:
	- 2.1 專家學者登入畫面

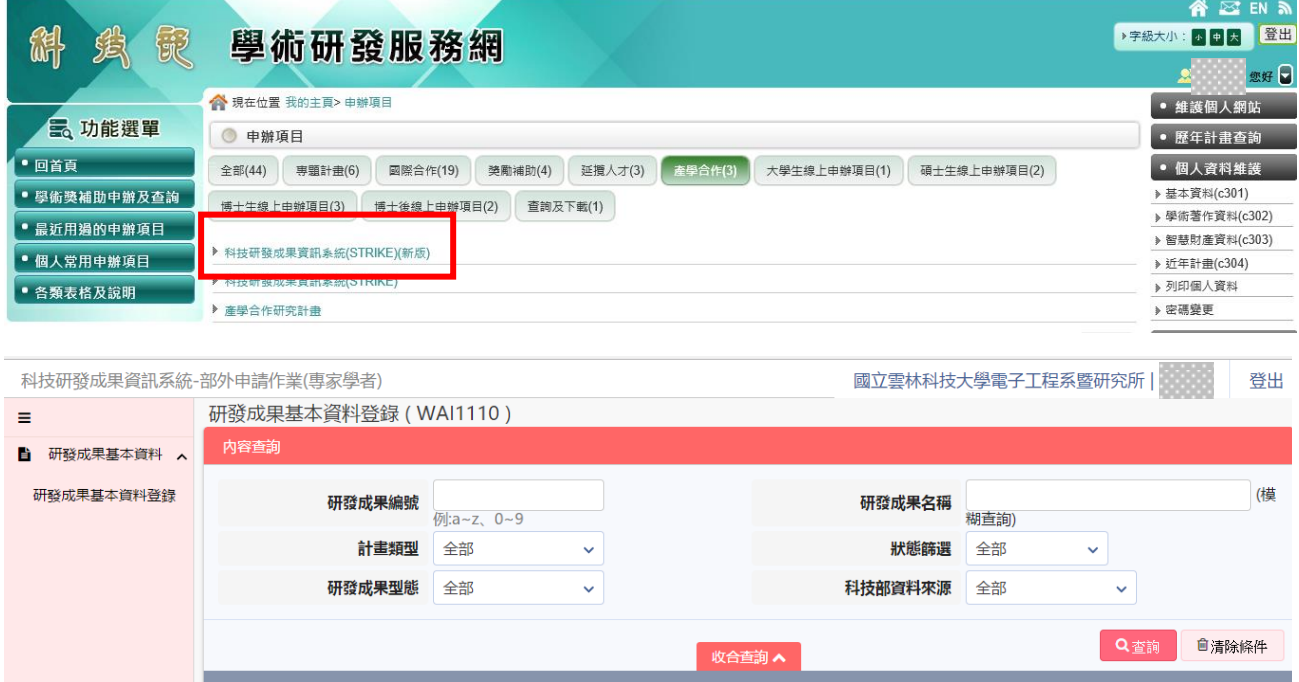

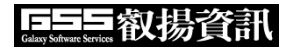

## 2.2 機構人員登入畫面

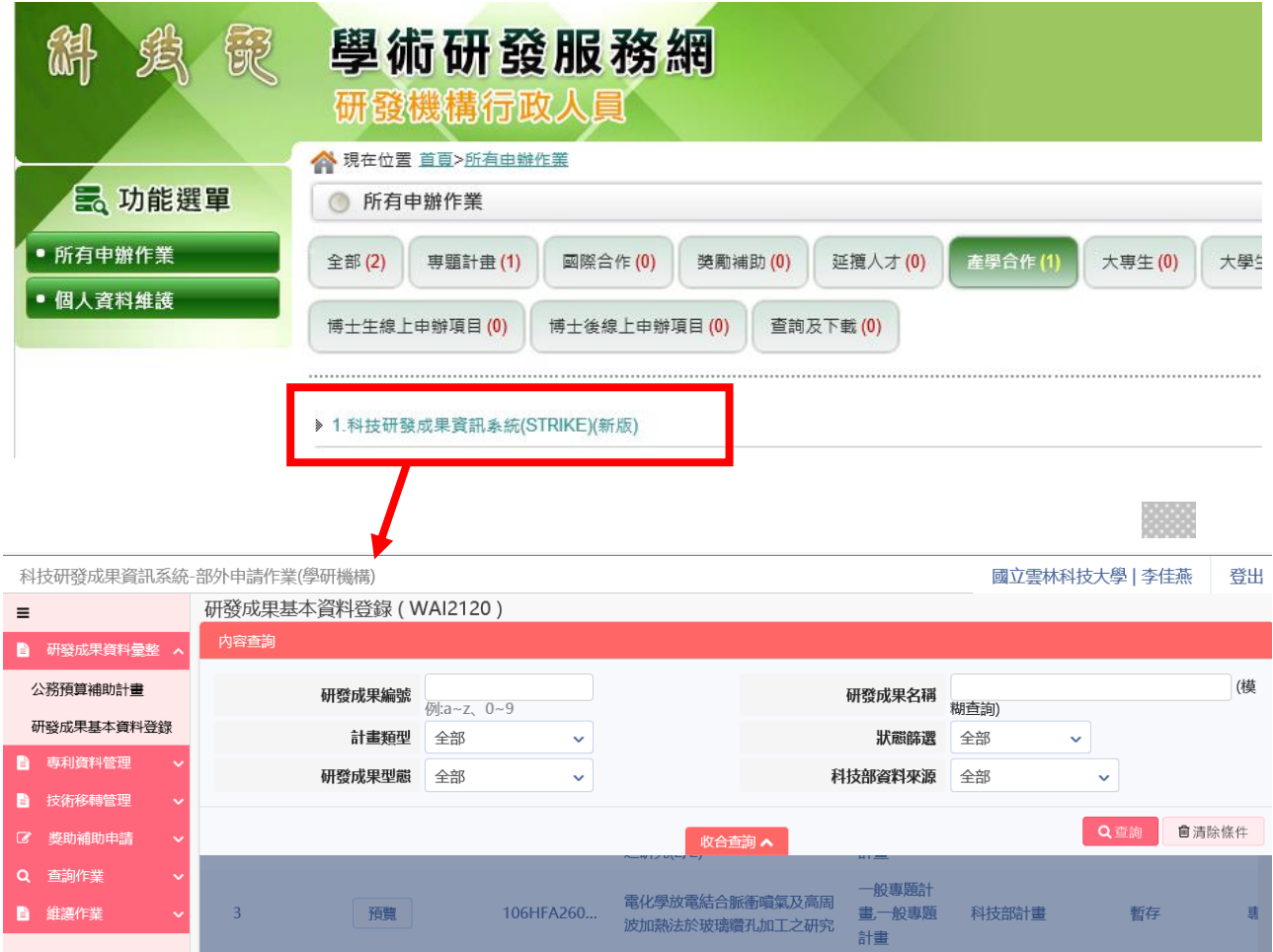

## <span id="page-7-0"></span>貳、使用者端之基本要求說明

### <span id="page-7-1"></span>一、使用者作業環境

- 1. 可使用多瀏覽器使用系統,如 Chrome、MS IE (11 版本以上)、MS Edge、 Firefox、Safari 等。
- 2. 以不安裝任何元件為原則,即完全使用瀏覽器進行資料處理,毋須下載及 安裝任何元件。

## <span id="page-7-2"></span>二、**IE** 瀏覽器需設定每次造訪網頁時皆檢查較新版本

1.於 IE 瀏覽器點選[工具]->[網際網路選項(O)]。

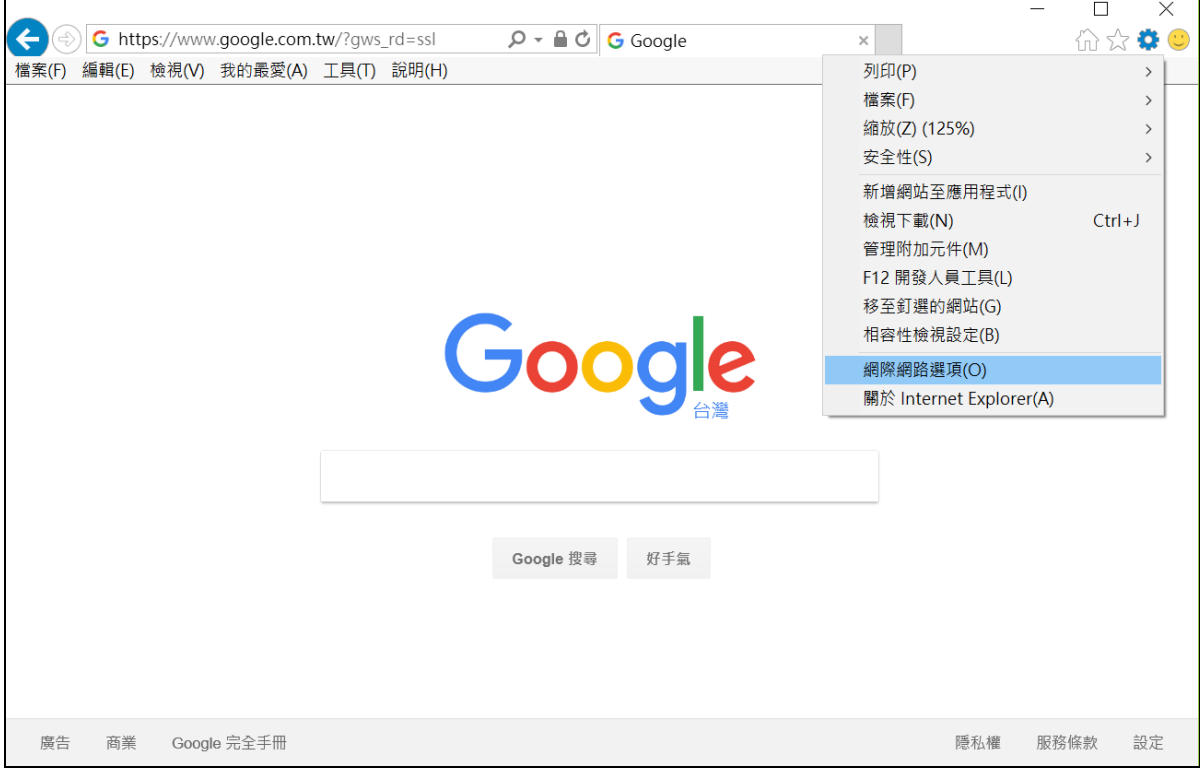

2.於網際網路選項畫面點選[設定(S)]按鈕。

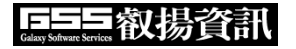

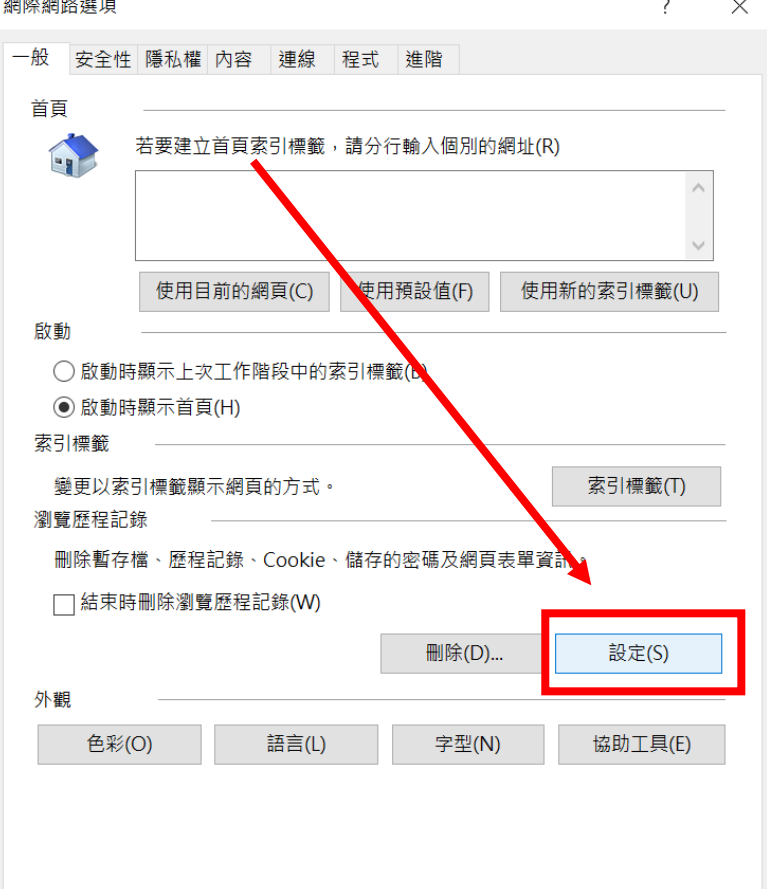

3.於網站資料設定畫面設定[每次造訪網頁時]選項後,按[確定]按鈕即完成設 定。

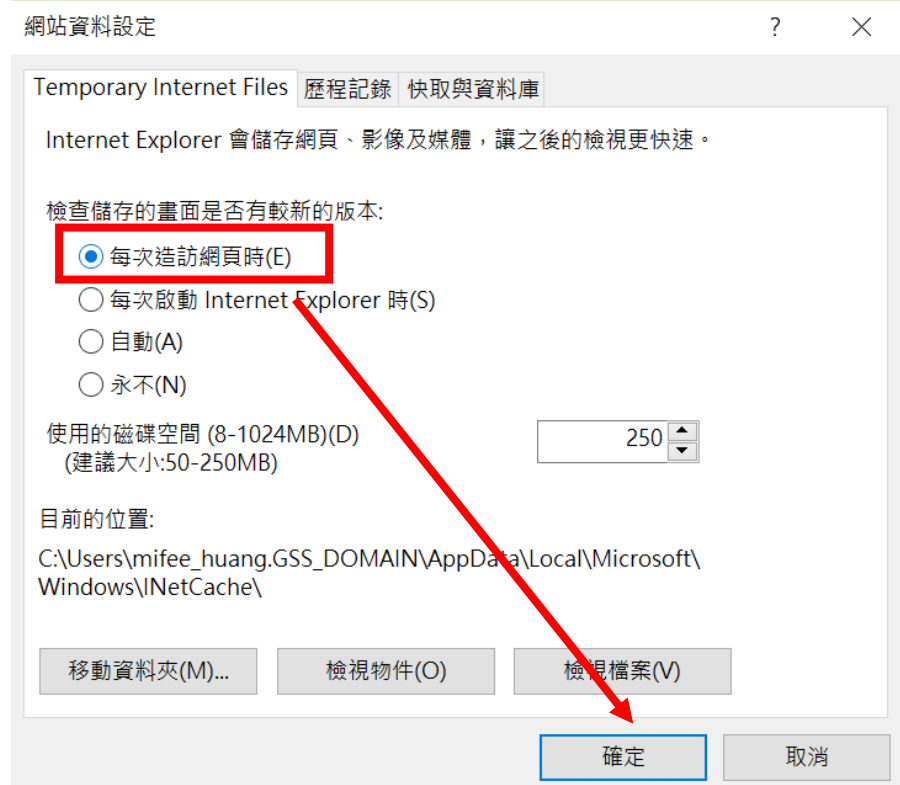

## <span id="page-9-0"></span>參、作業流程說明

## <span id="page-9-1"></span>一、整體業務流程

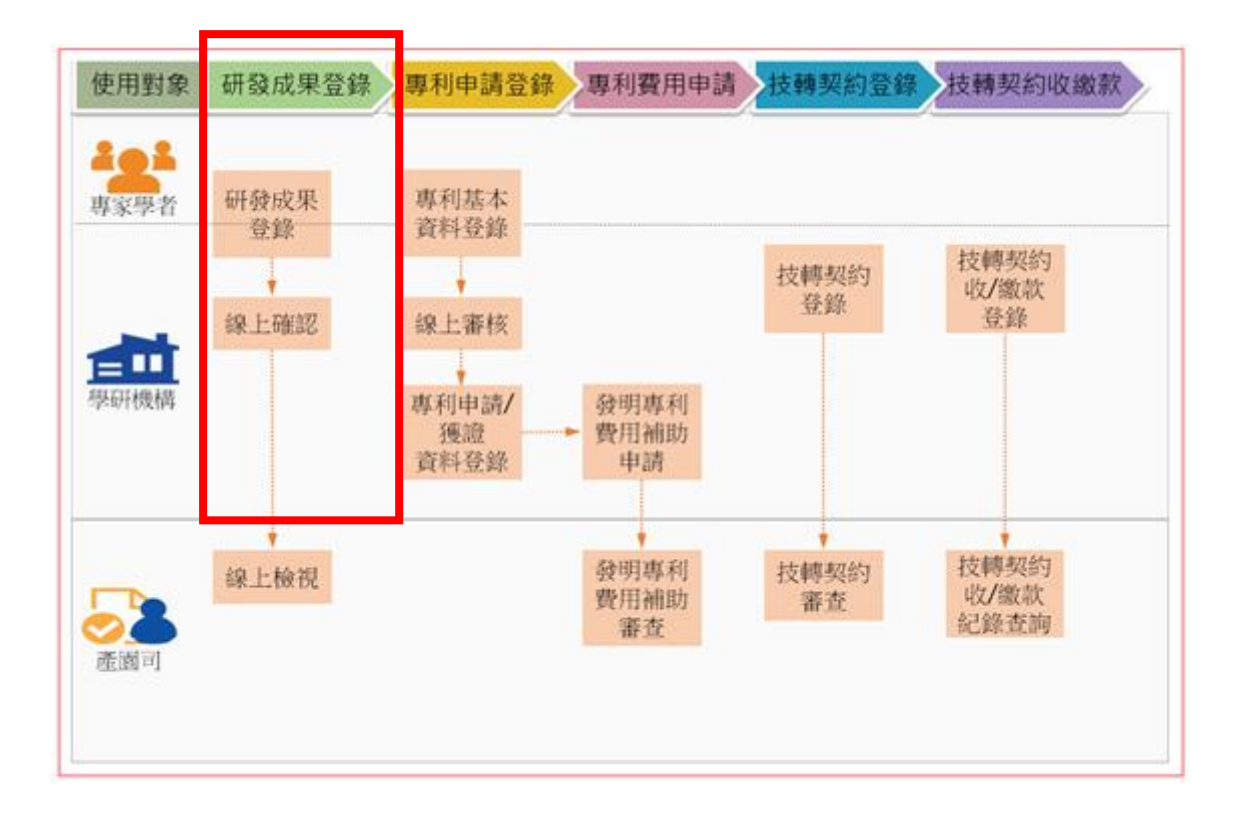

## <span id="page-10-0"></span>二、作業流程說明—專家學者登錄研發成果

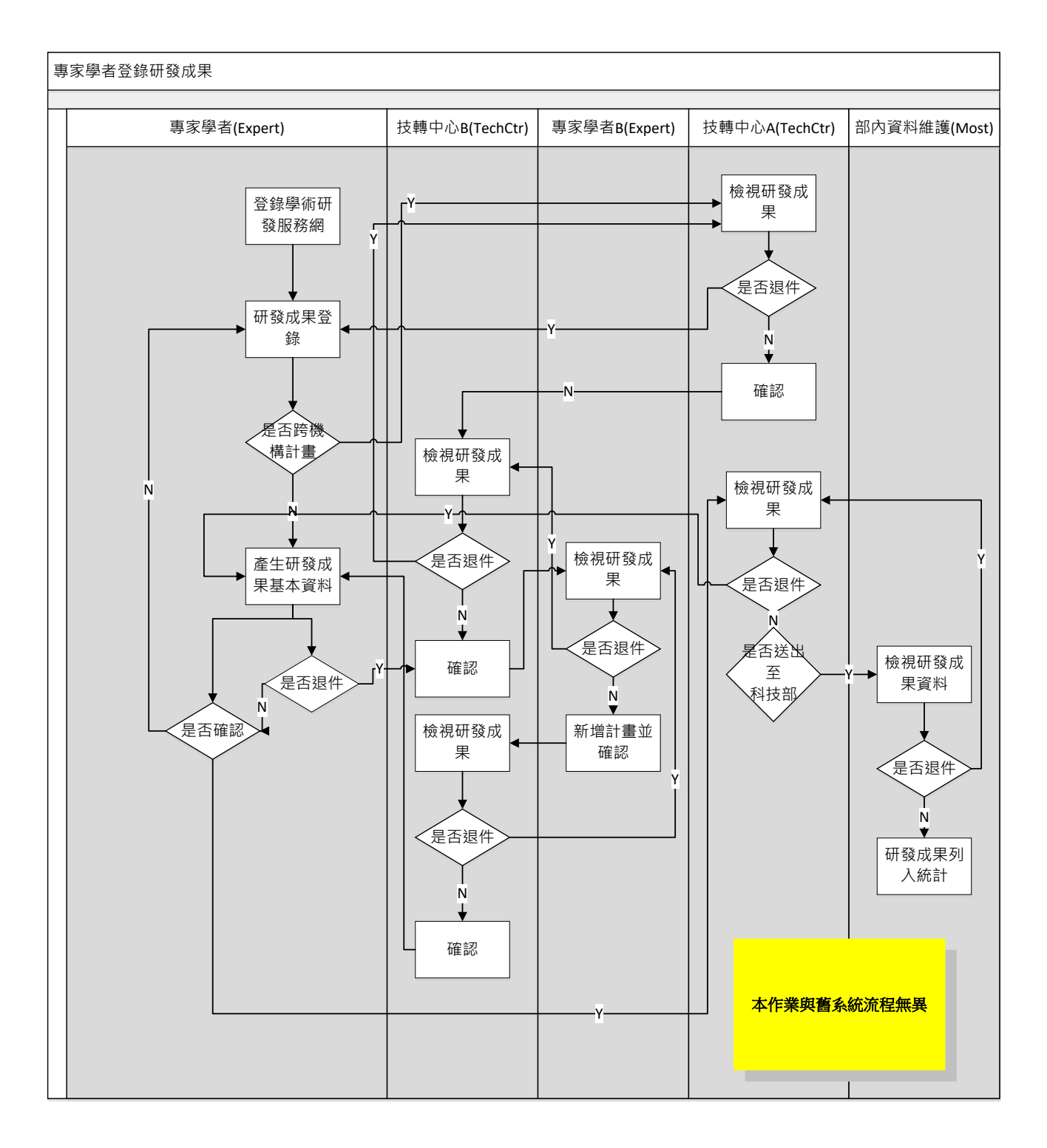

## <span id="page-11-0"></span>三、作業流程說明—機構登錄研發成果

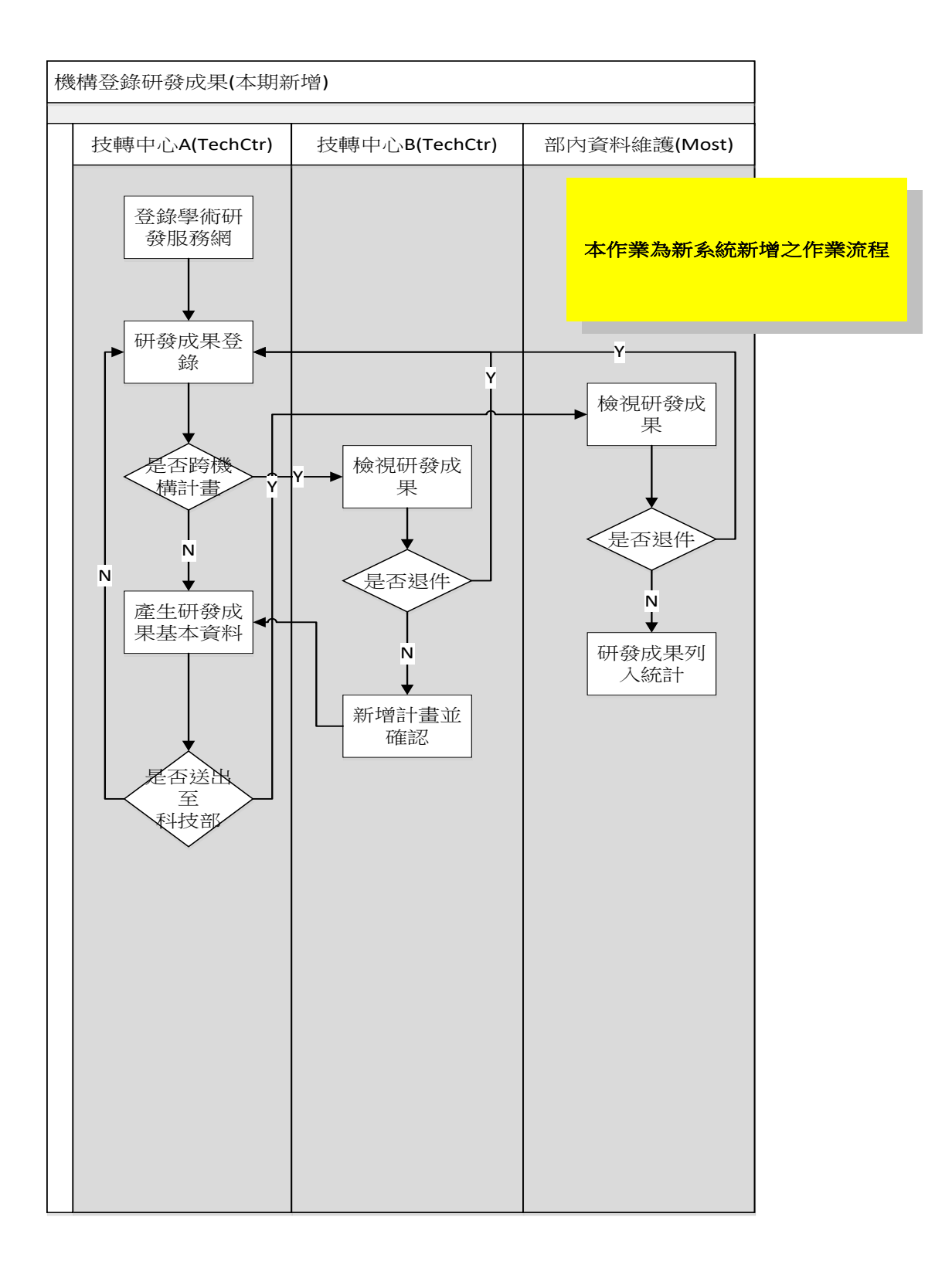

## <span id="page-12-0"></span>肆、目錄章節與系統功能對應清單

本手冊目錄章節與系統作業功能對應說明如下:

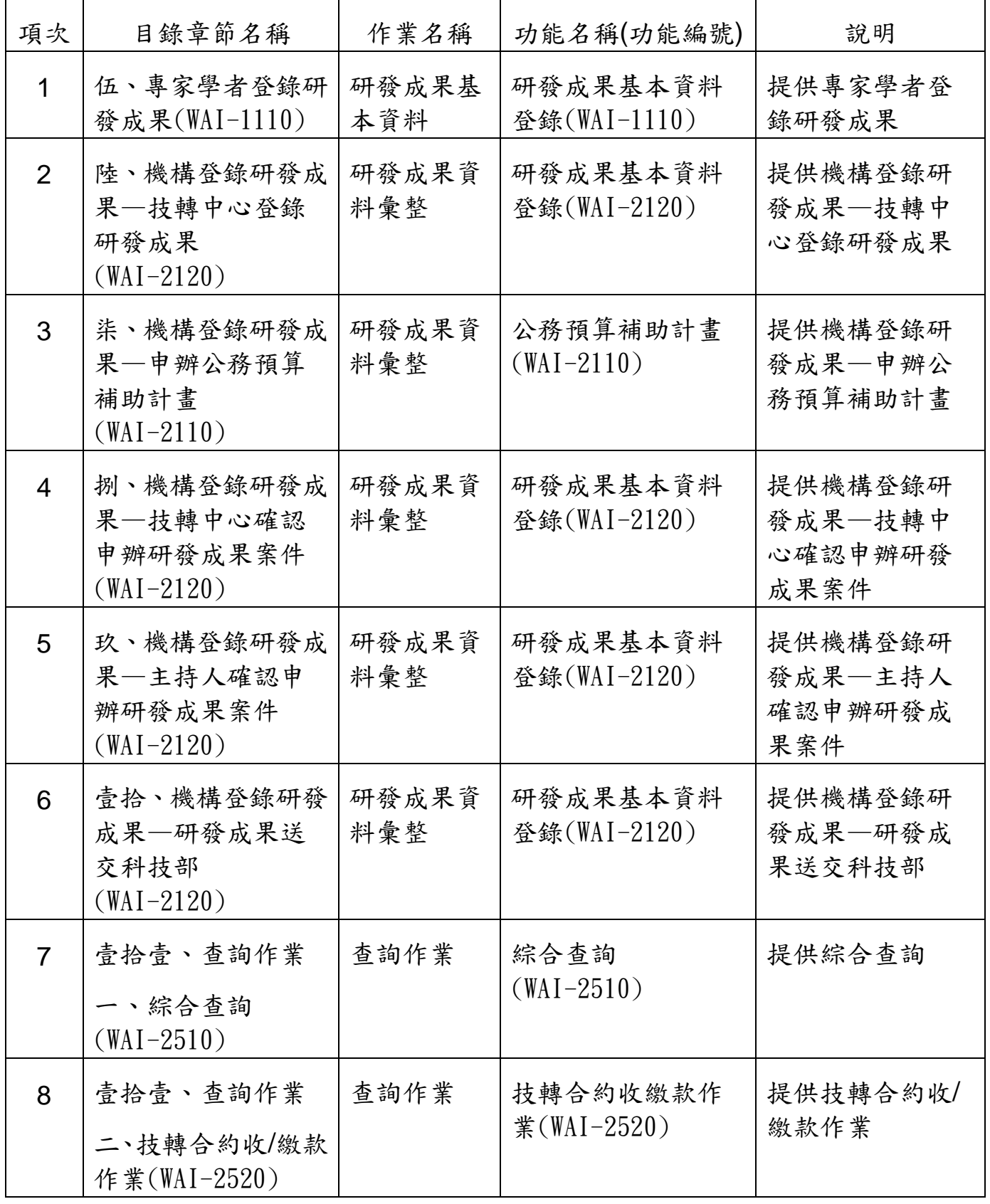

日二二个以易全部

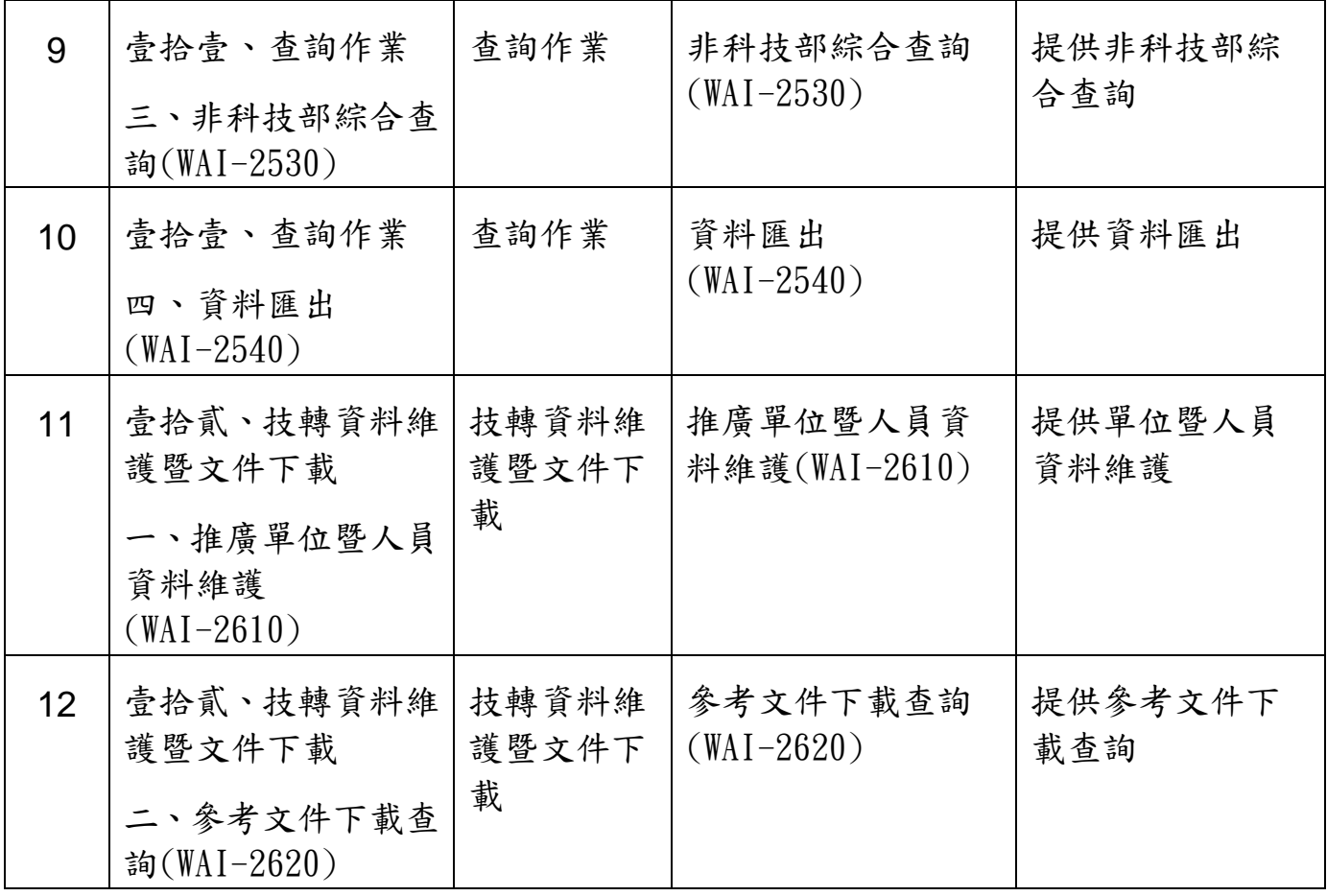

## <span id="page-14-0"></span>伍、專家學者登錄研發成果(WAI-1110)

操作步驟:

1. 在畫面左方功能選單,點選【研發成果基本資料登錄】,可進入本功能畫面。

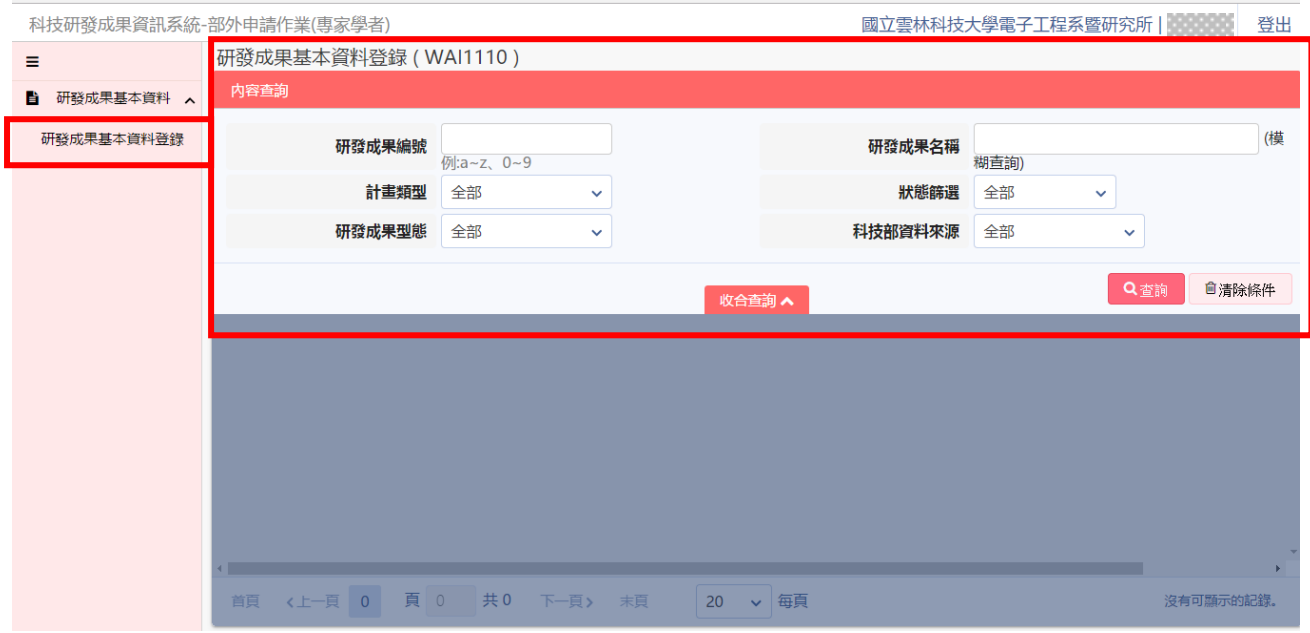

2. 若要查詢,請於畫面上輸入所需查詢條件,按下右下方 Q T 按鈕,點選「收 合查詢」,可一覽符合條件的結果。

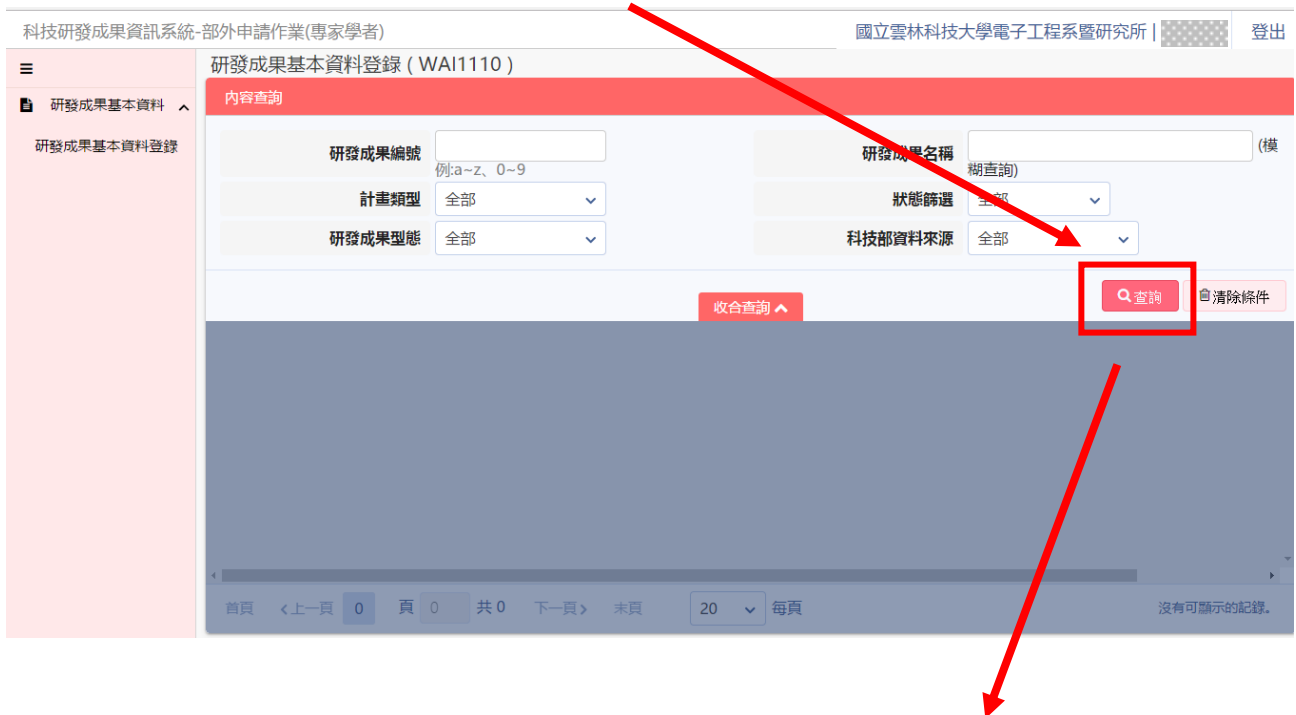

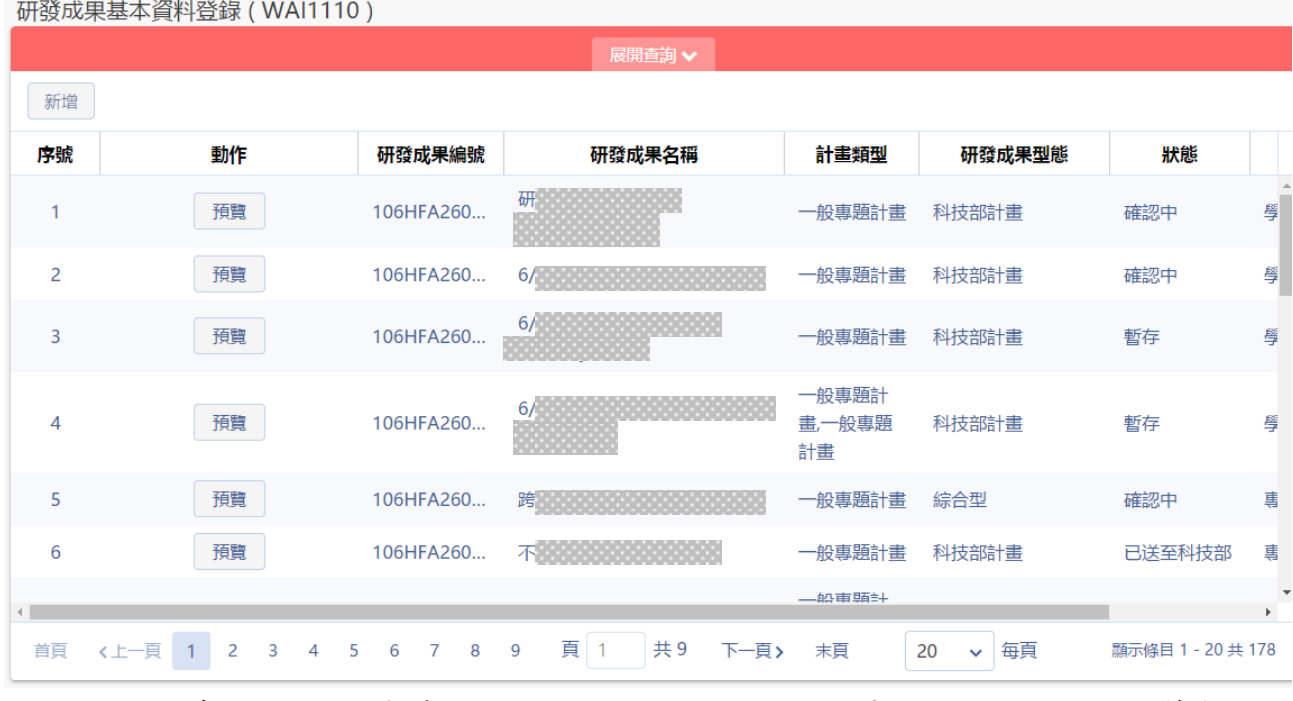

2.1:於查詢結果列表中提供分頁顯示功能,使用者可針對分頁顯示筆數及 上下頁自行調整。

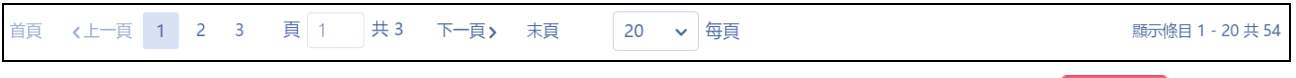

2.2:於查詢結果中,先點選畫面中間「收合查詢」,再按左上角 新增 按鈕, 進行新增申請研發成果計畫。

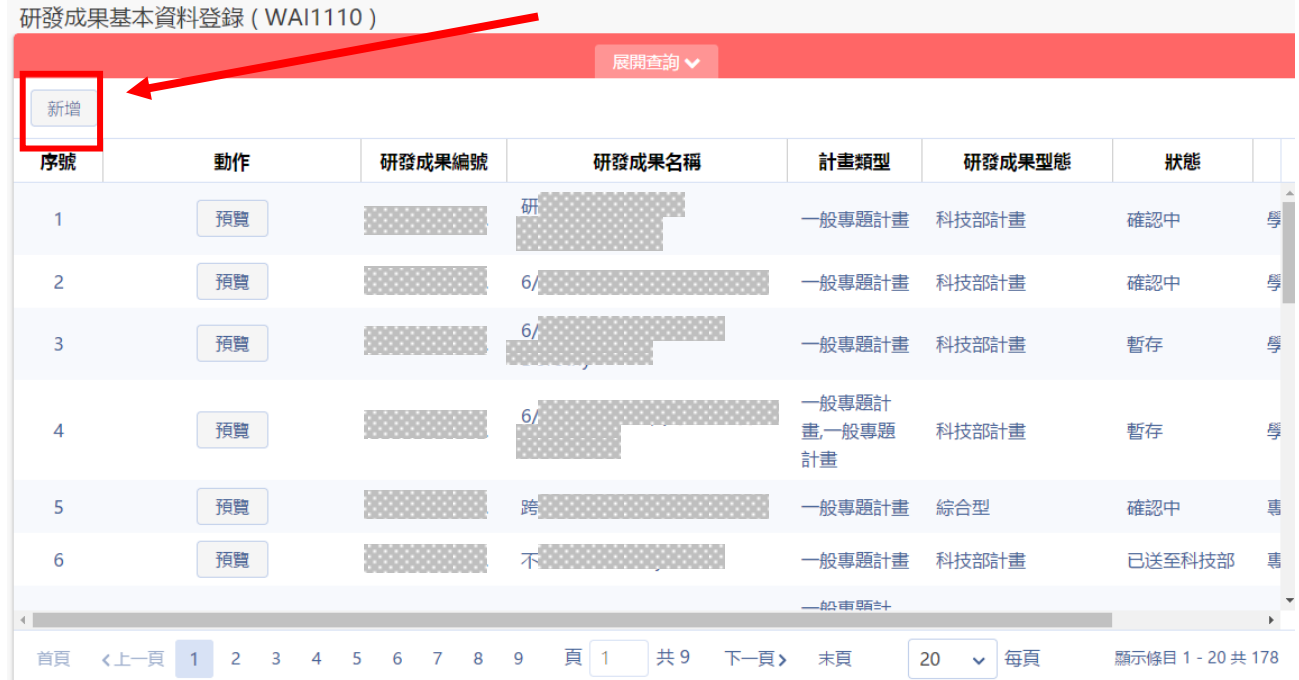

2.2.1 填寫相關計畫資訊,請依照該筆新增研發成果來源選擇科技部計 畫或非科技部計畫(可複選多筆科技部計畫及非科技部計畫)。

### 巨三三叡揚資訊

科技部「科技研發成果資訊系統改版建置案」

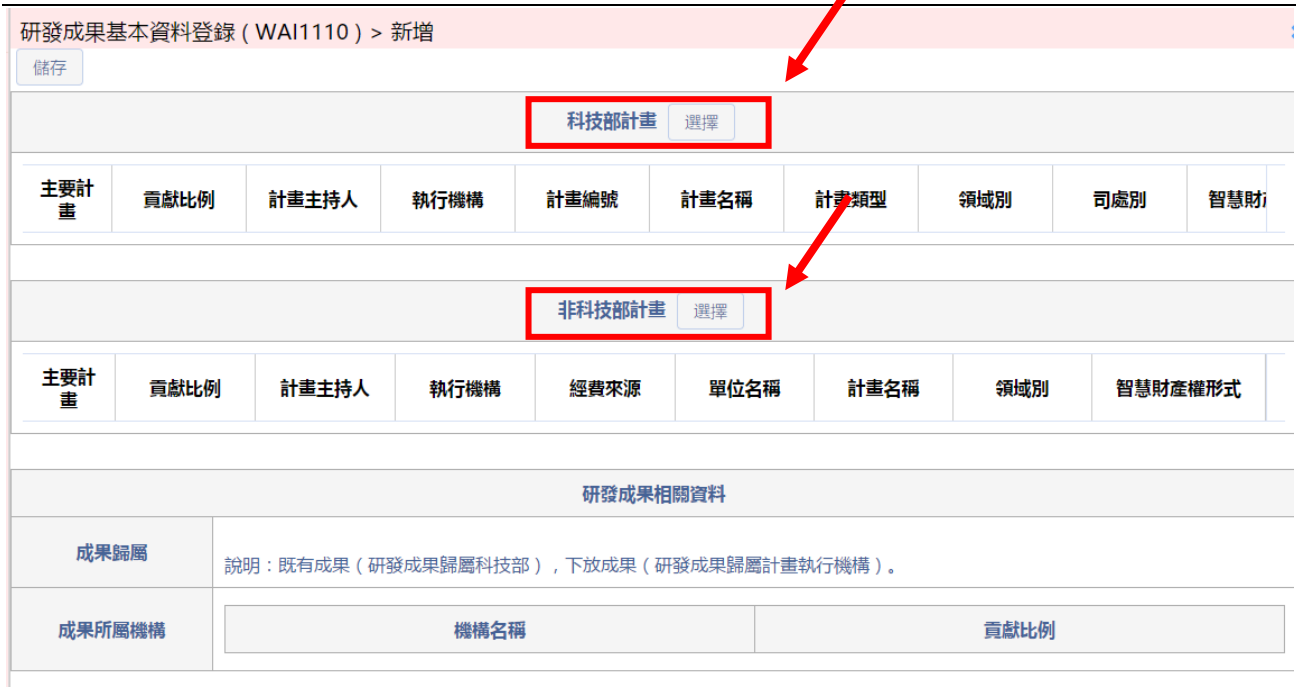

2.2.2 計畫填寫提供所屬相關科技部及非科技部計畫進行選取(如畫面 箭頭所示)。

(1) 若選取「科技部計畫」,先參照下方計畫列表,點選下方計畫列表 中【選擇】按鈕,系統會帶出總主持人的歷年科技部計畫,並填寫貢獻比 例及智慧財產權形式(可複選),若要加入多筆科技部計畫則重複前述作業。 註:任職機關若有變更,將無法查得先前任職機關之計畫

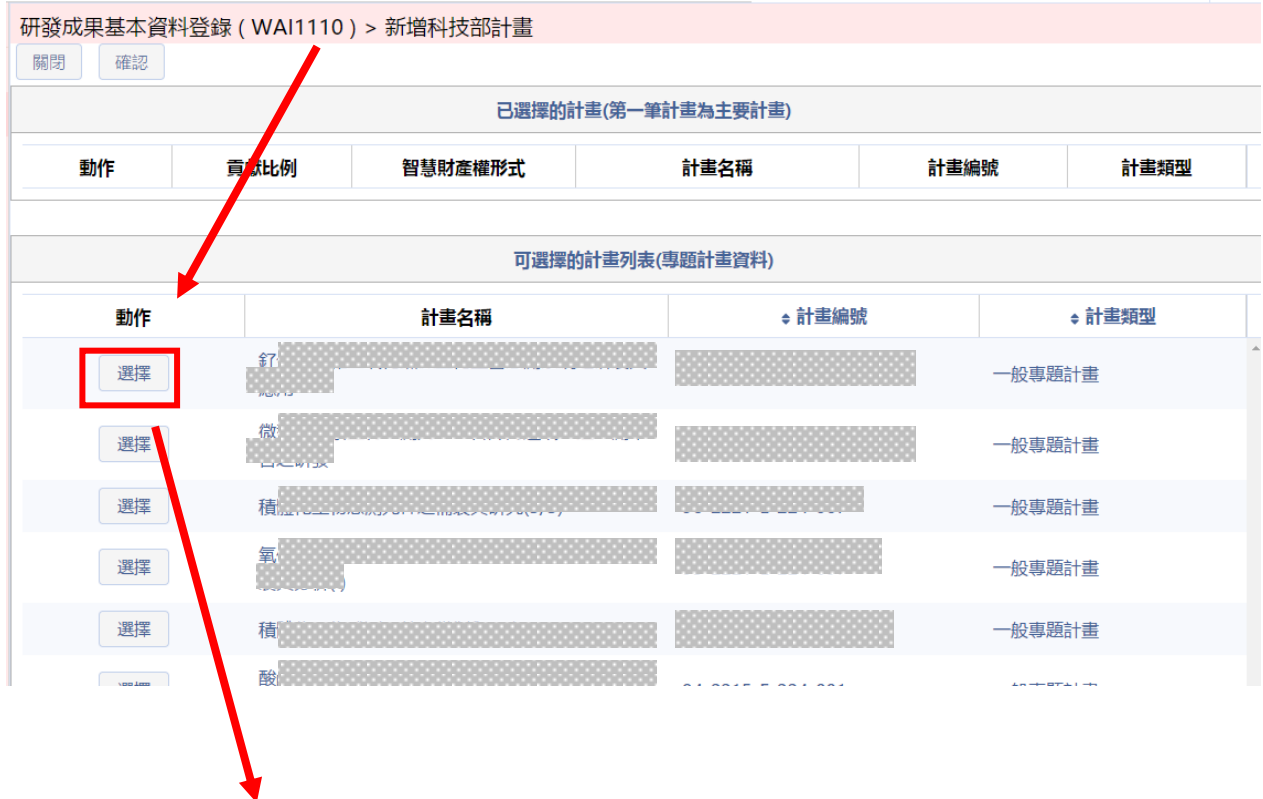

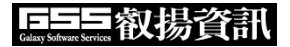

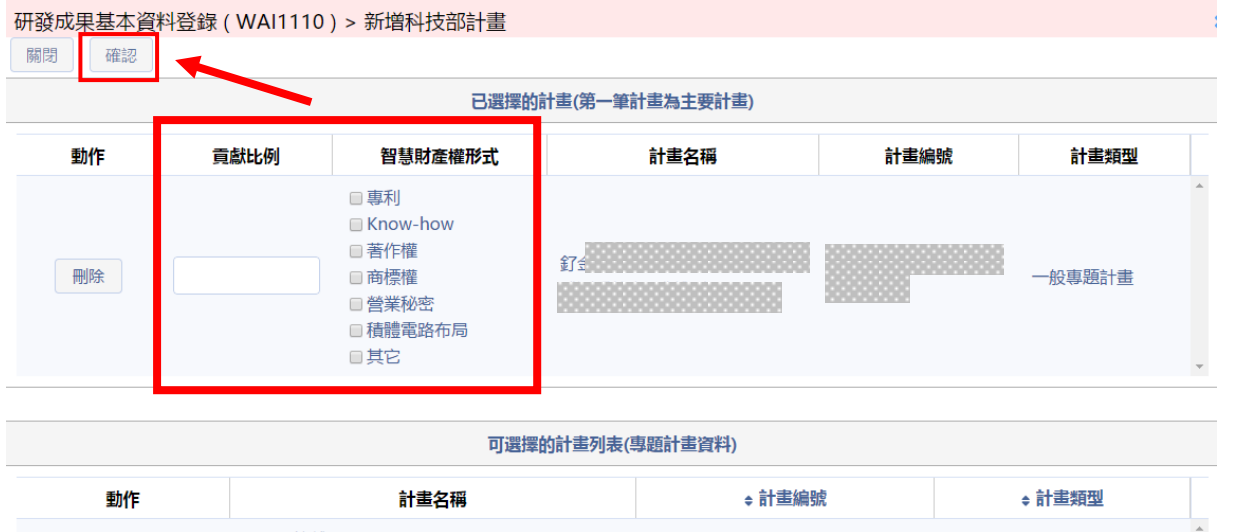

(2) 若選取非科技部計畫,點選下方計畫列表中【選擇】按鈕,系統自 動帶入該筆計畫資料,並依序填寫貢獻比例、智慧財產權形式、領域別(下 拉式選單) 、經費來源(下拉式選單) 。

## 註:須先在研究人才網表 **C304** 登入非科技部計畫資料才會出現在已選 擇的計畫列表中

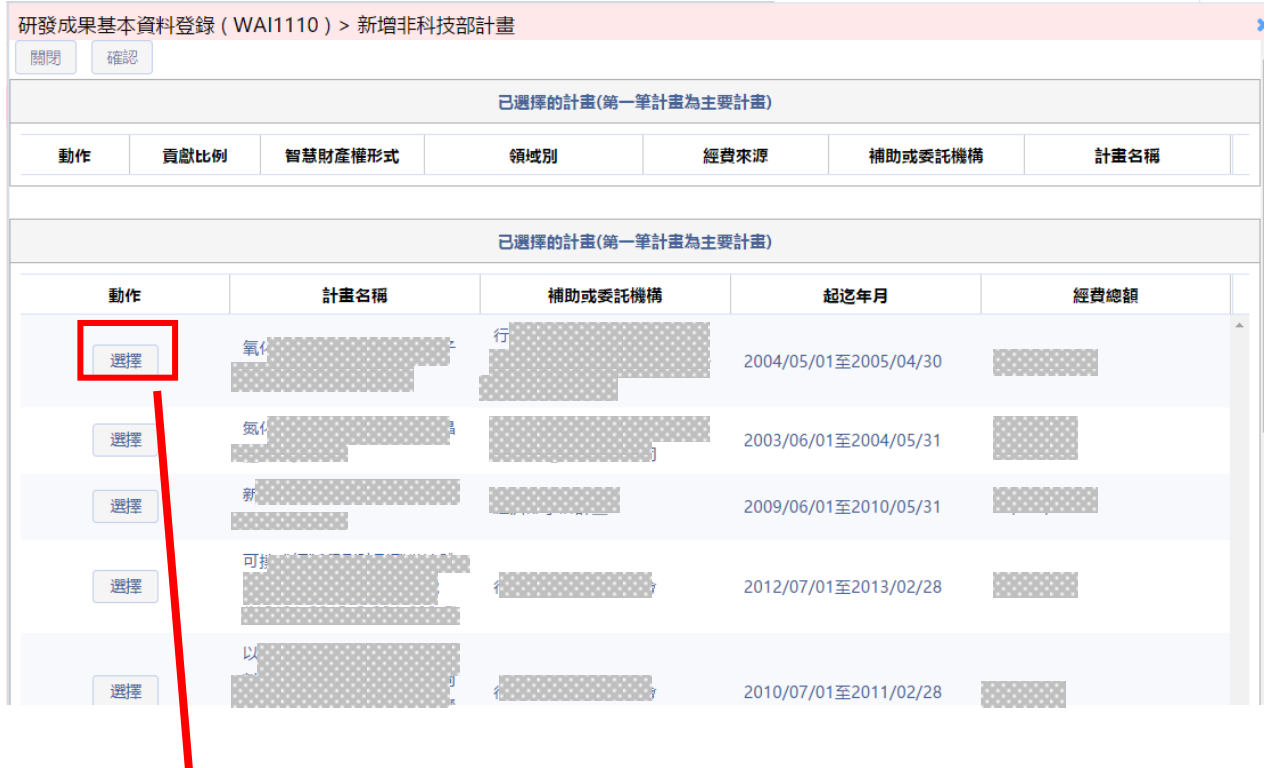

| 確認<br>關閉 |      | 研發成果基本資料登錄 (WAI1110) > 新增非科技部計畫                               |              |                              |                     |         |      |
|----------|------|---------------------------------------------------------------|--------------|------------------------------|---------------------|---------|------|
|          |      |                                                               |              |                              | 已選擇的計畫(第一筆計畫為主要計畫)  |         |      |
| 動作       | 貢獻比例 | 智慧財産權形式                                                       | 領域別          |                              | 經費來源                | 補助或委託機構 | 計畫名稱 |
| 刪除       |      | □専利<br>■ Know-how<br>□ 著作權<br>■商標權<br>□營業秘密<br>■積體電路布局<br>□其它 | 請選擇<br>選擇主領域 | $\checkmark$<br>$\checkmark$ | 請選擇<br>$\checkmark$ |         |      |

已選擇的計畫(第一筆計畫為主要計畫)

## 2.2.3 填寫完成點選左上方【確認】,若有缺漏將無法完成儲存,系統 會提示漏填資訊(如下圖)。

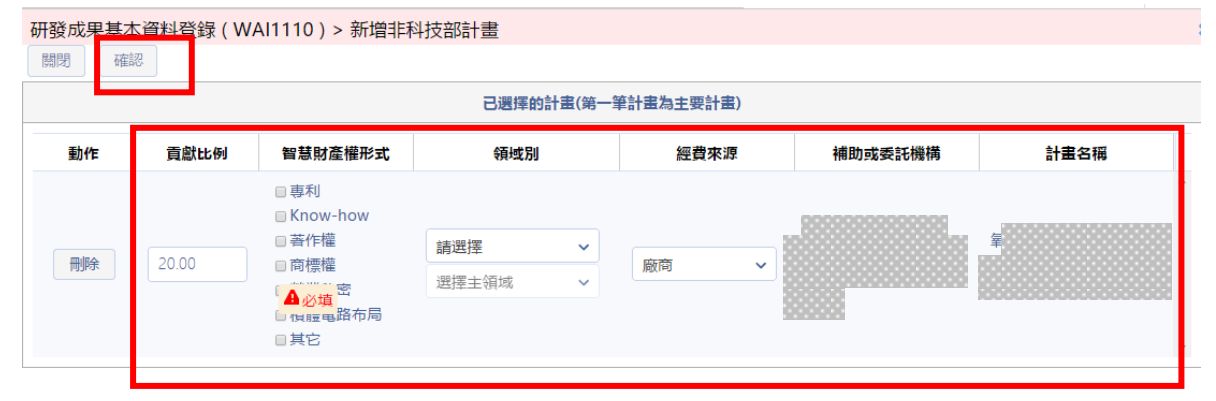

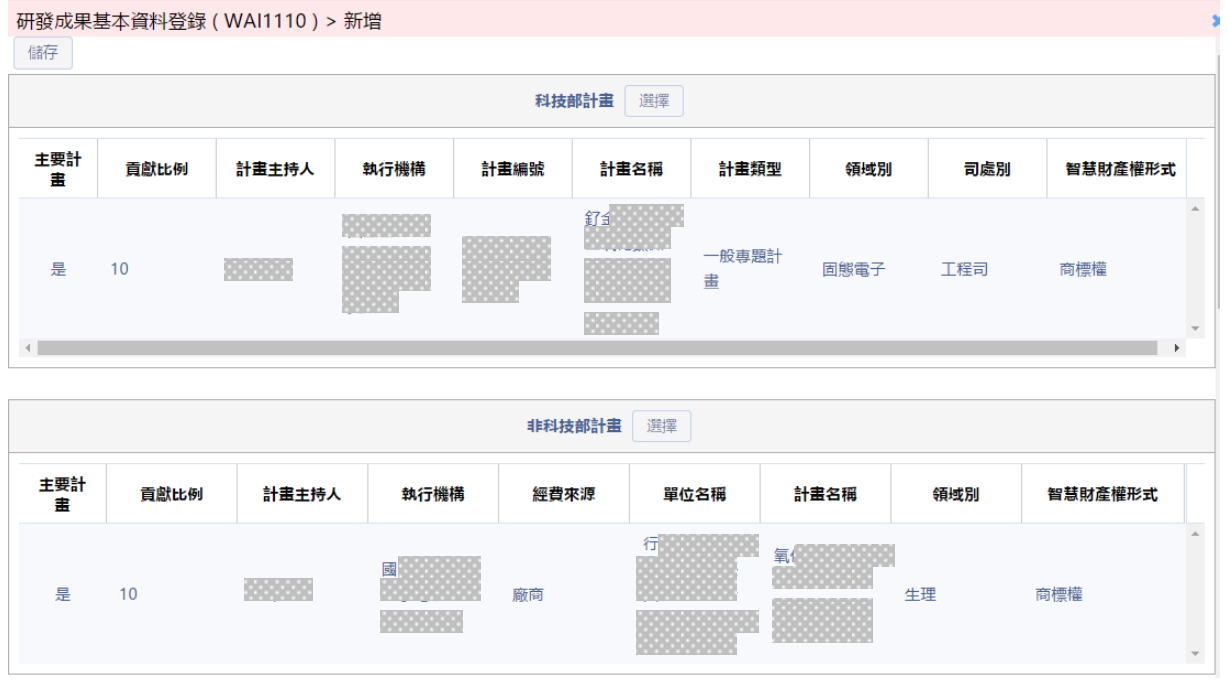

2.2.4 研發成果相關資料,系統會自動帶出「成果歸屬」以及「成果所 屬機構」。

## 百三三叡楊資訊

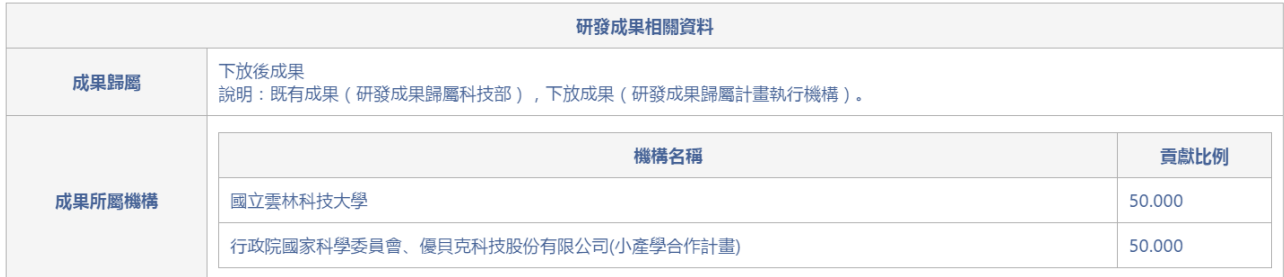

2.2.5 若有其他主持人之計畫須加入,請於「通知相關計畫主持人」點 選右方【選擇】。

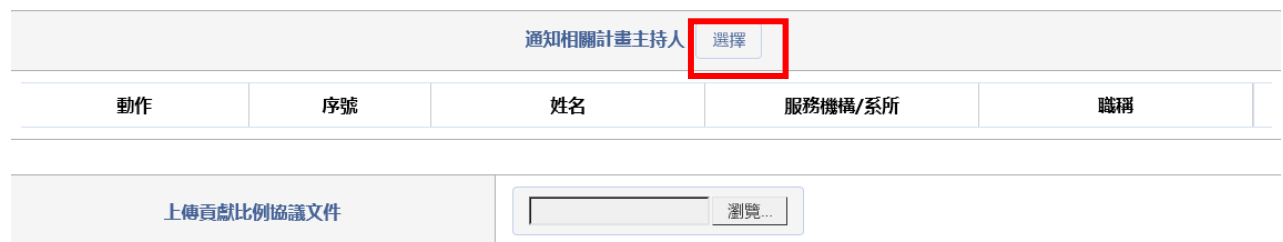

2.2.6 鍵入資料進行關鍵字查詢(如下圖),結果將顯示於下方列表,可 新增多位計畫總主持人。

(註 : 此功能係通知其他總主持人將計畫加入研發成果,同一計畫之共 同主持人無須通知)

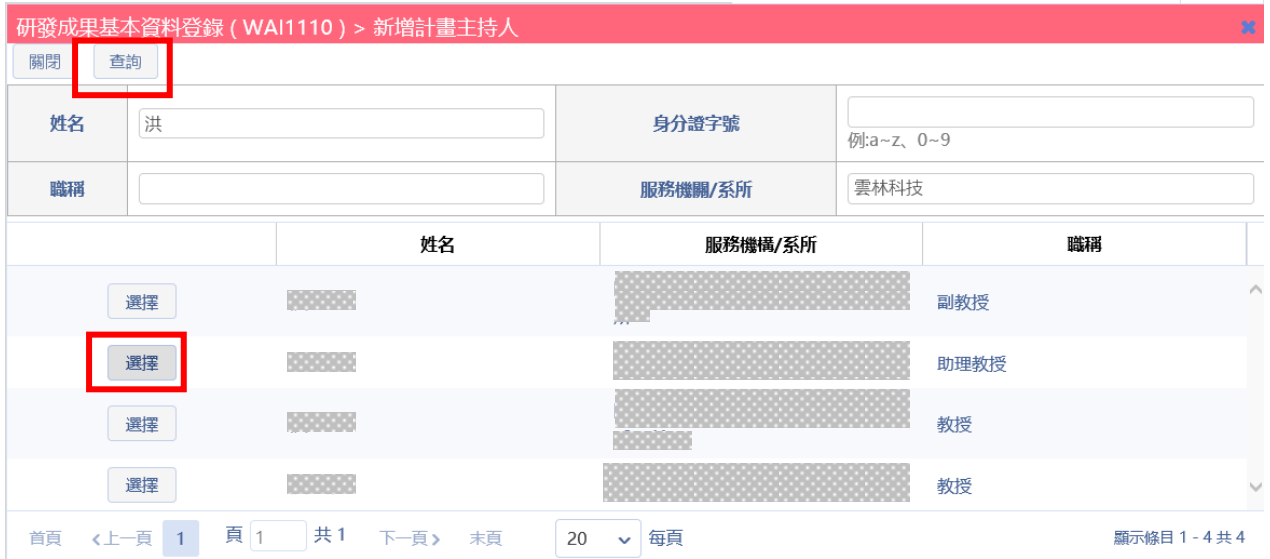

2.2.7 若誤選則按左方【刪除】 鈕即可進行刪除作業。(圖為申請 2 校 以上)

| 通知相關計畫主持人<br>選擇 |    |     |              |        |              |  |  |  |  |
|-----------------|----|-----|--------------|--------|--------------|--|--|--|--|
| иs<br>動作        | 序號 | 姓名  | 服務機構/系所      | 職稱     |              |  |  |  |  |
| ×刪除             |    | 林。言 | 中華大學外國語文學系   | 講師(資深) | ▵            |  |  |  |  |
| ×刪除             |    | 陳○維 | 國立中央大學地球科學學系 | 教授     | $\mathbf{v}$ |  |  |  |  |

2.2.8 若該筆研發成果為多位計畫主持人共同產出,則須點選【選擇檔

案】上傳「貢獻比例協議文件」。

註 1:若未上傳檔案,進行儲存時會跳出【請上傳 PDF 檔】訊息 註 2:檔案格式須為不超過 10MB 之 PDF 檔

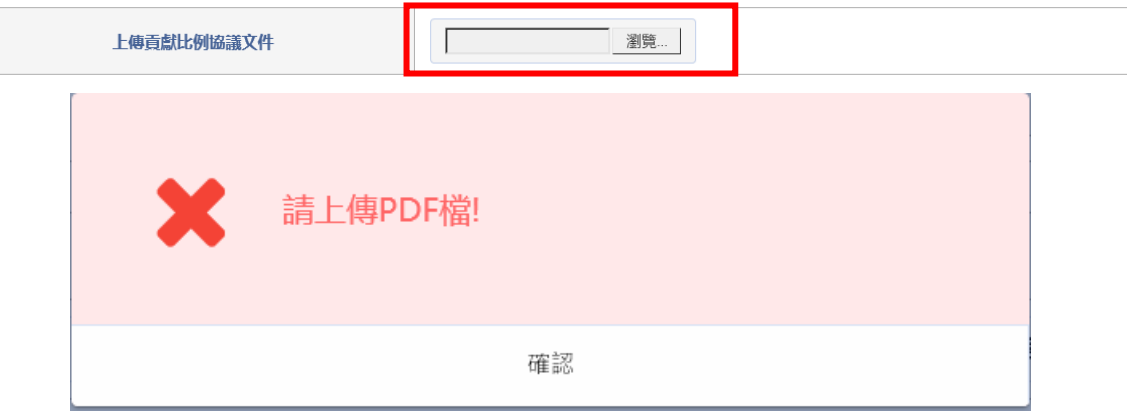

## 2.2.9 點選【儲存】後若儲存成功會出現以下畫面

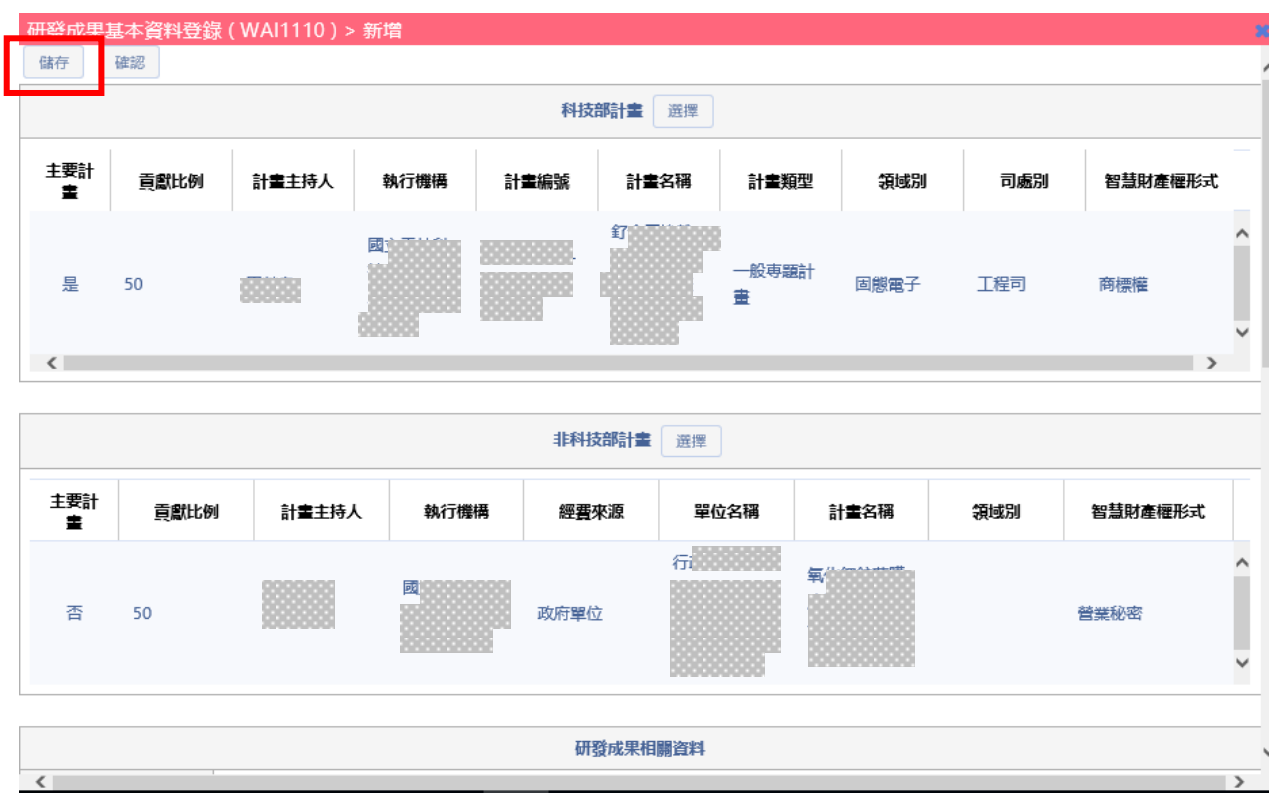

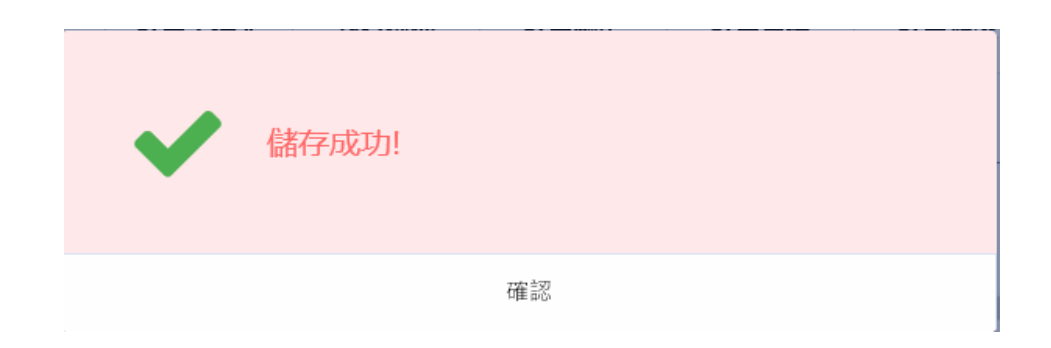

2.2.10 選擇完計畫之後,繼續填寫研發成果名稱、產業別、技術說明 註:研發成果名稱字數限制 255 字、技術說明字數限制 4000 字

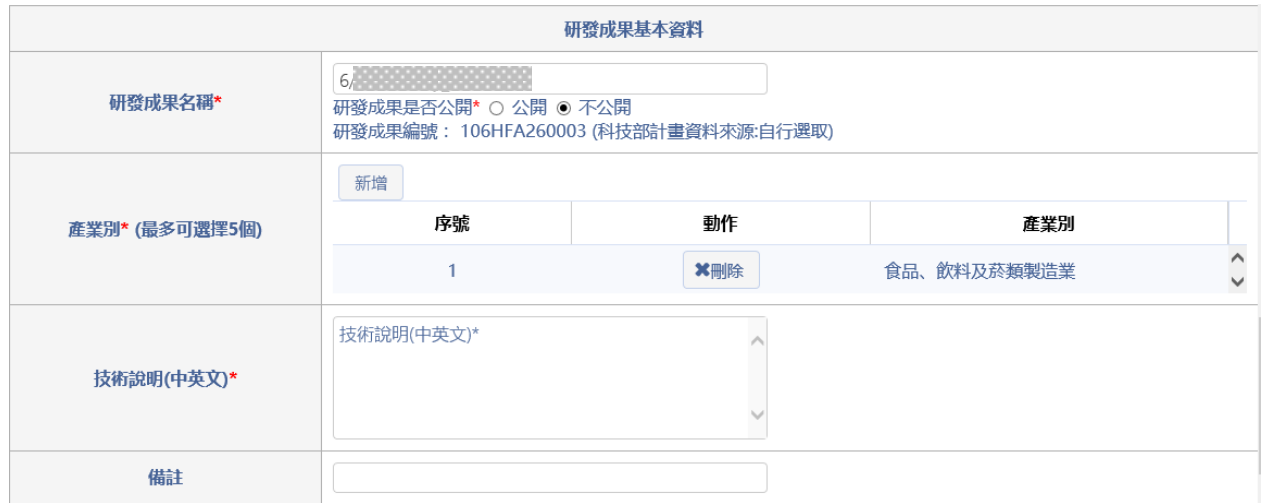

2.2.11 產業別 : 提供新增多個產業別,系統另開視窗進行新增作業, 提供下拉式選單進行選取。

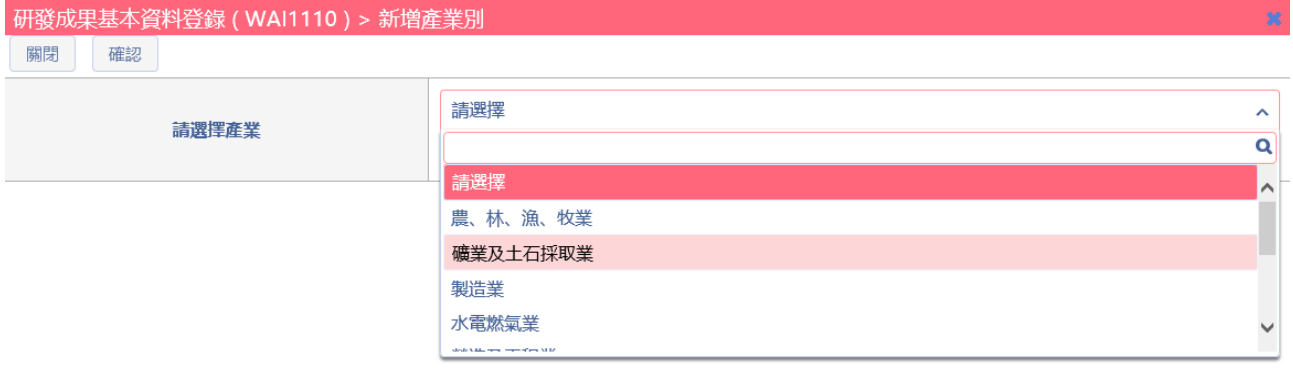

## 2.2.12 上述均填寫完畢後,進行儲存作業,儲存成功系統提示訊息。

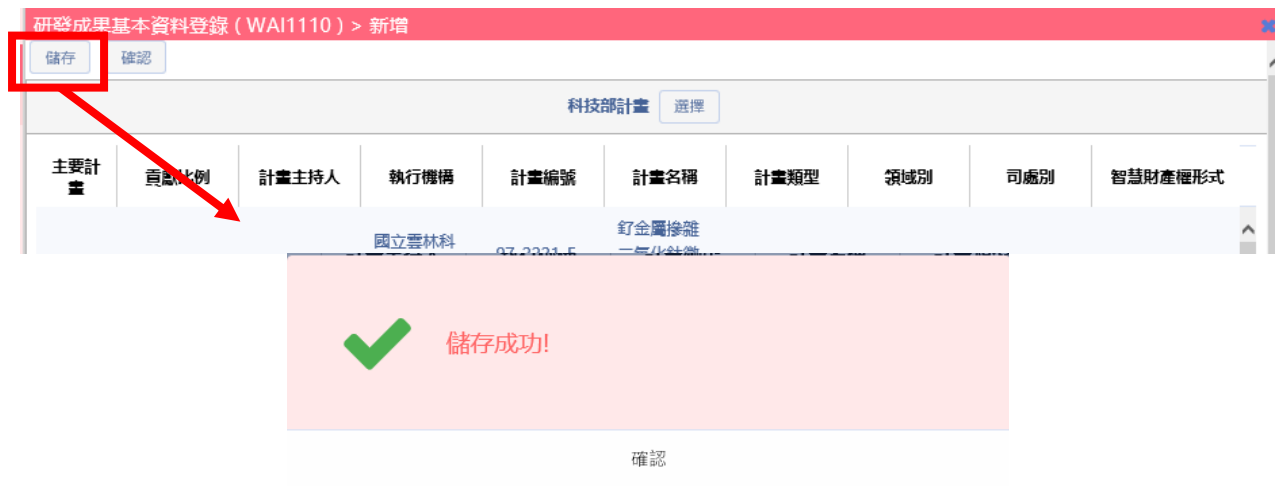

2.2.13 填寫完成後,需點選【確認】案件將依據填寫的相關技轉中心 及主持人進行確認作業。

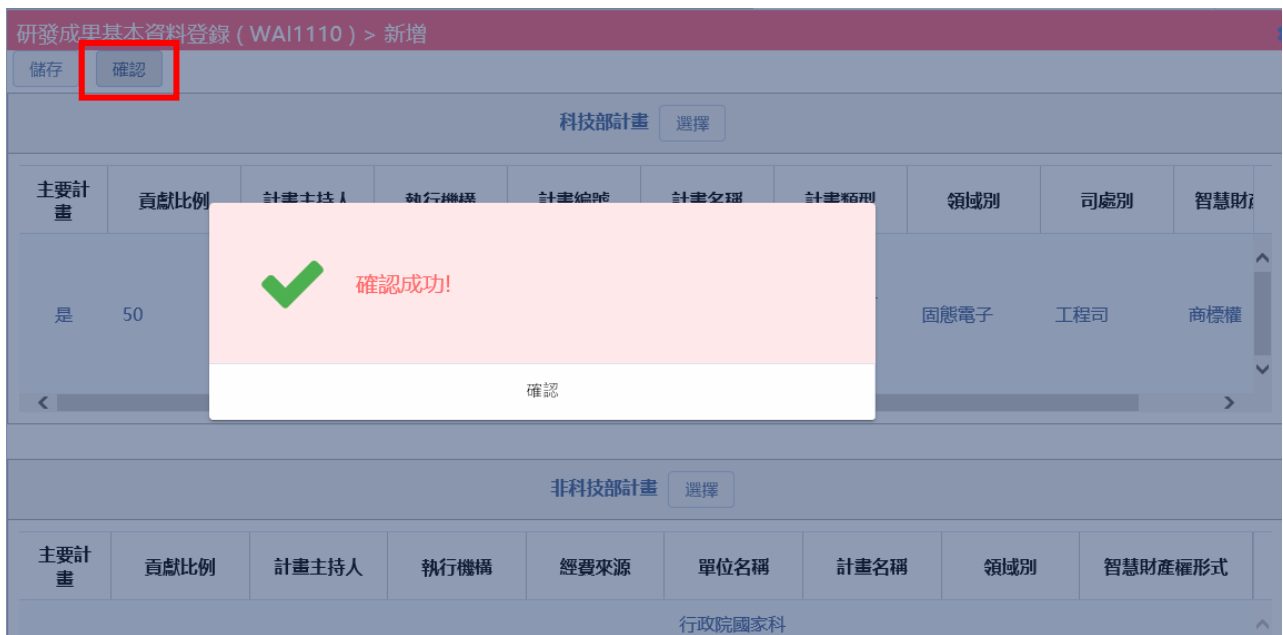

2.3:於查詢結果中,暫存的資料點選「收合查詢」可看到案件清單左方「動 作」欄位提供欄位提供【預覽、修改、刪除】按鈕,可進行研發 成果計畫編修及瀏覽作業。

註:只有狀態為「暫存」者才能進行【修改】或【刪除】。

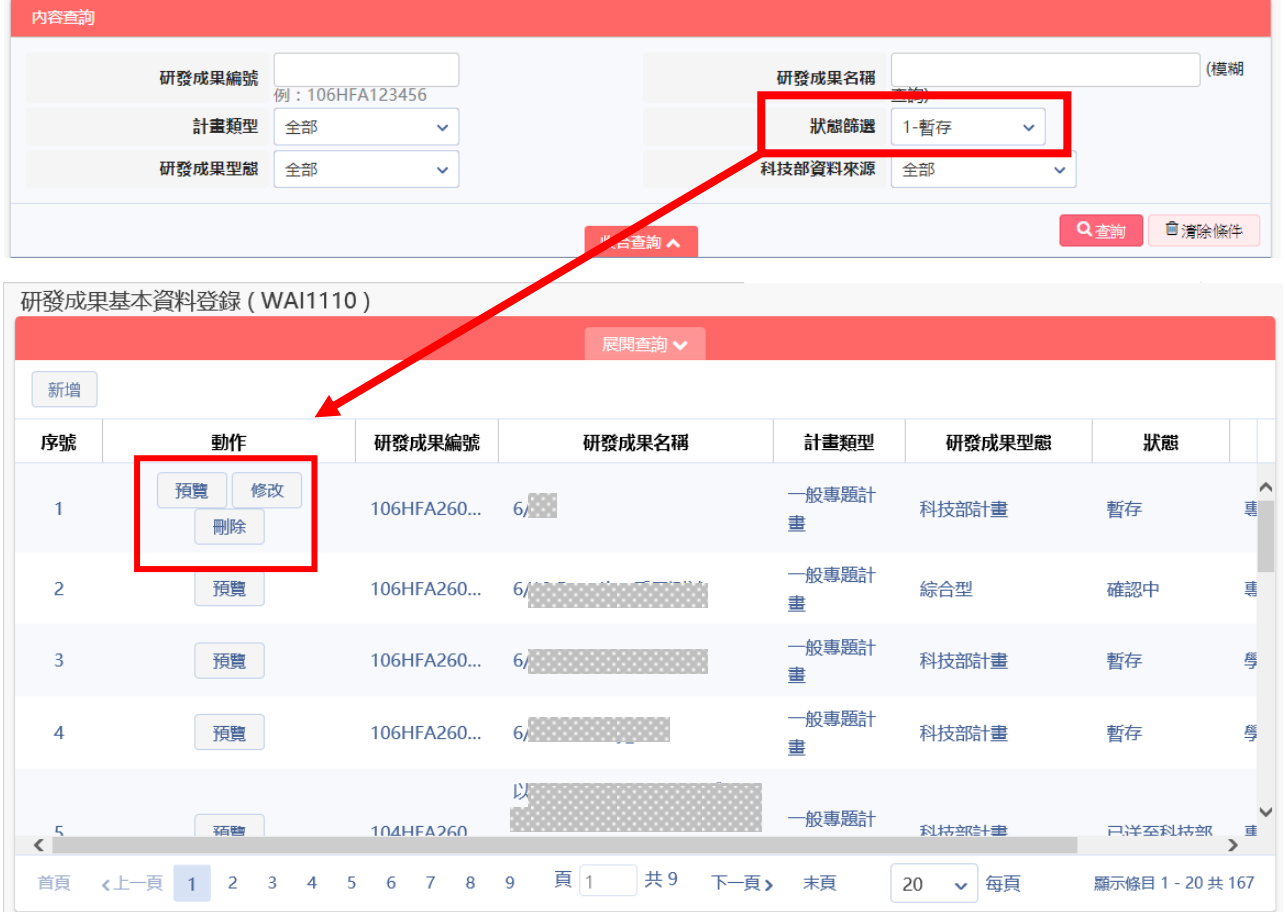

2.3.1 資料均填寫完成後,點選最左上方【確認】鈕,將案件送出至技 轉中心或相關計畫主持人進行確認作業

## 註:此時將只能進行【預覽】,無法再修改內容。

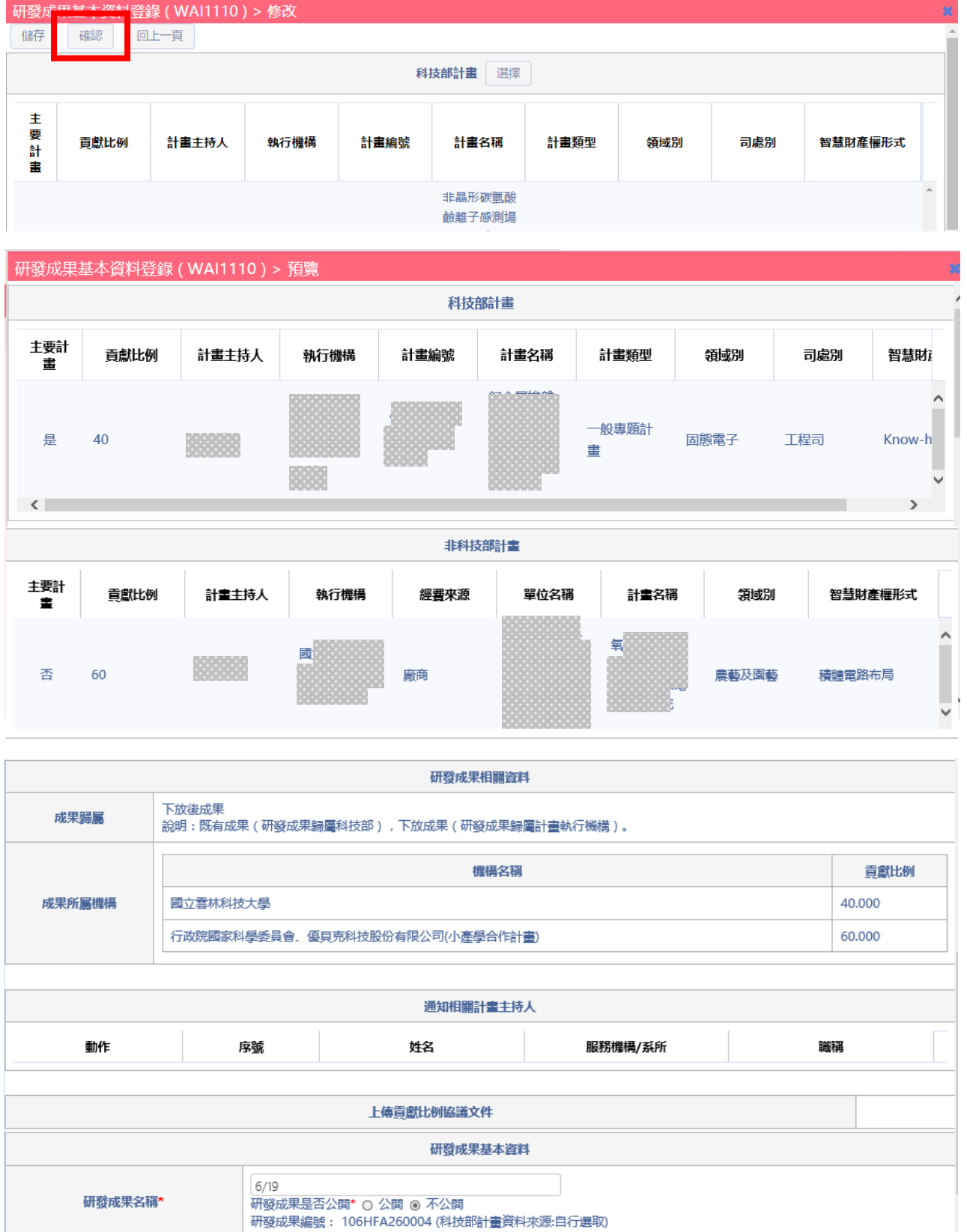

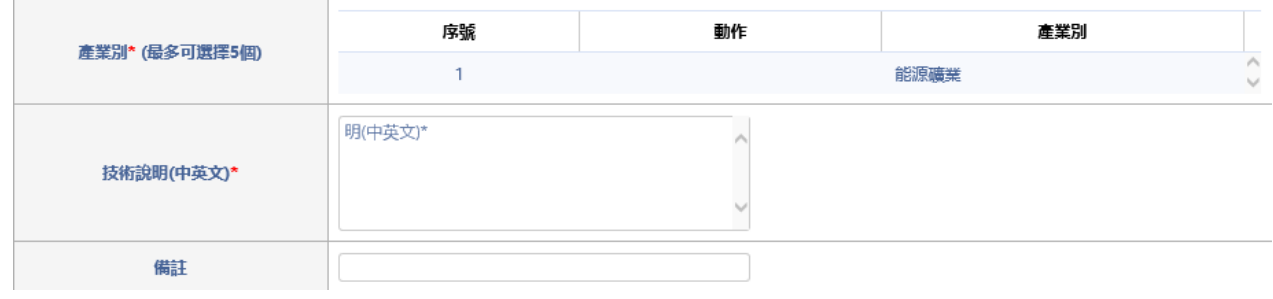

研發成果基本資料登錄 (WAI1110) > 修改

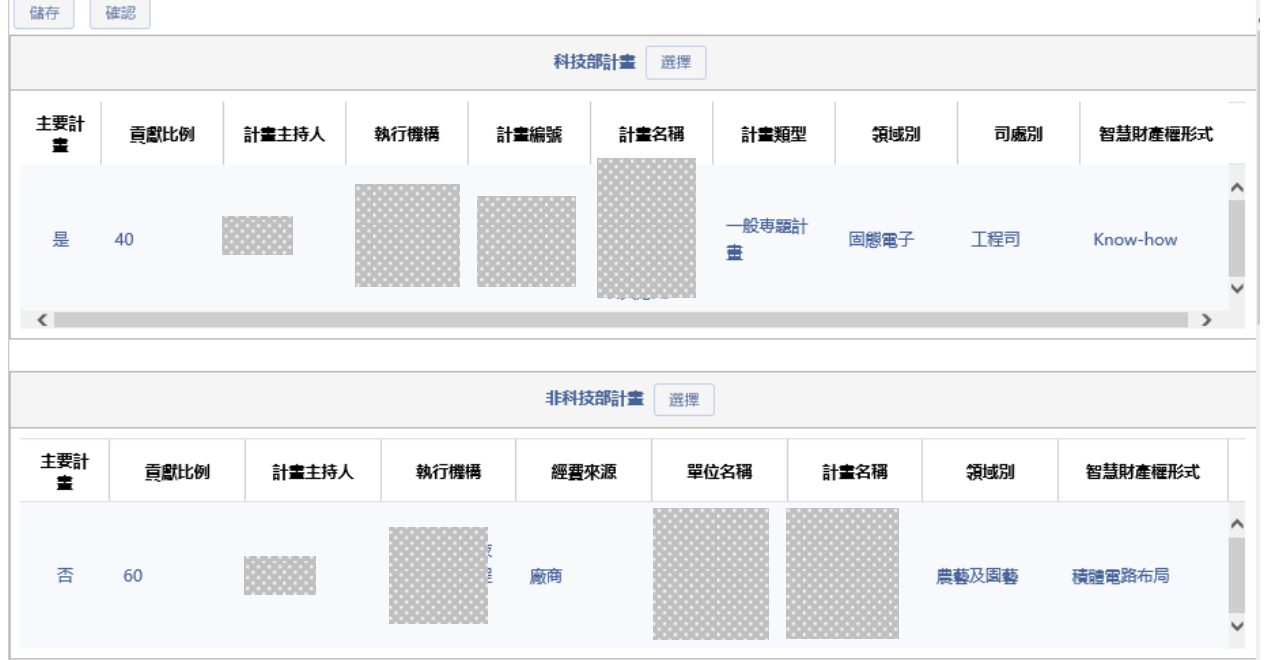

## 2.3.2 點選修改功能 : 選取該筆案件進行修改,提供案件可編輯相關登錄資訊。

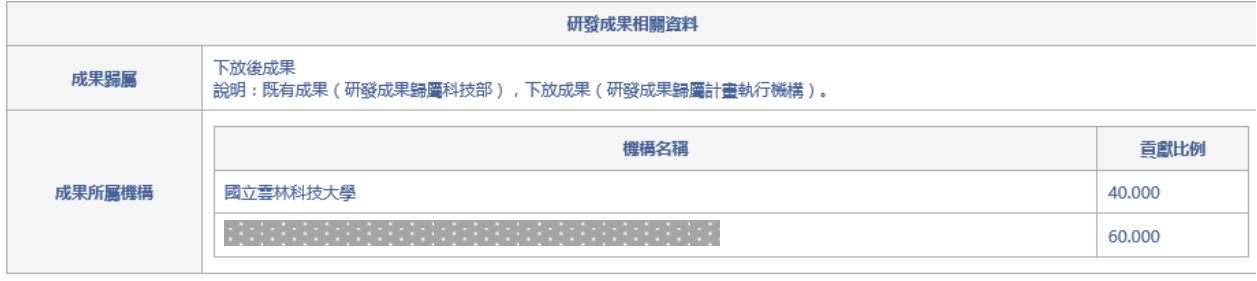

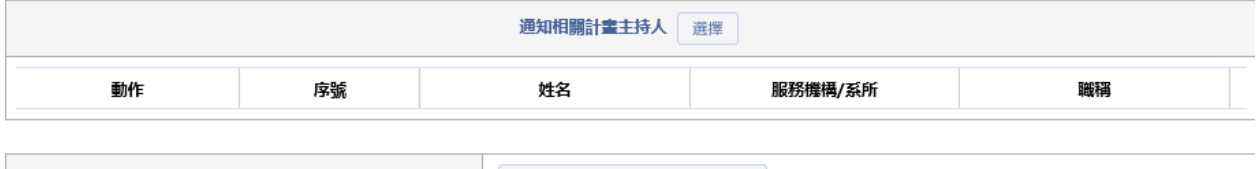

Г

图 图 2010

上傳貢獻比例協議文件

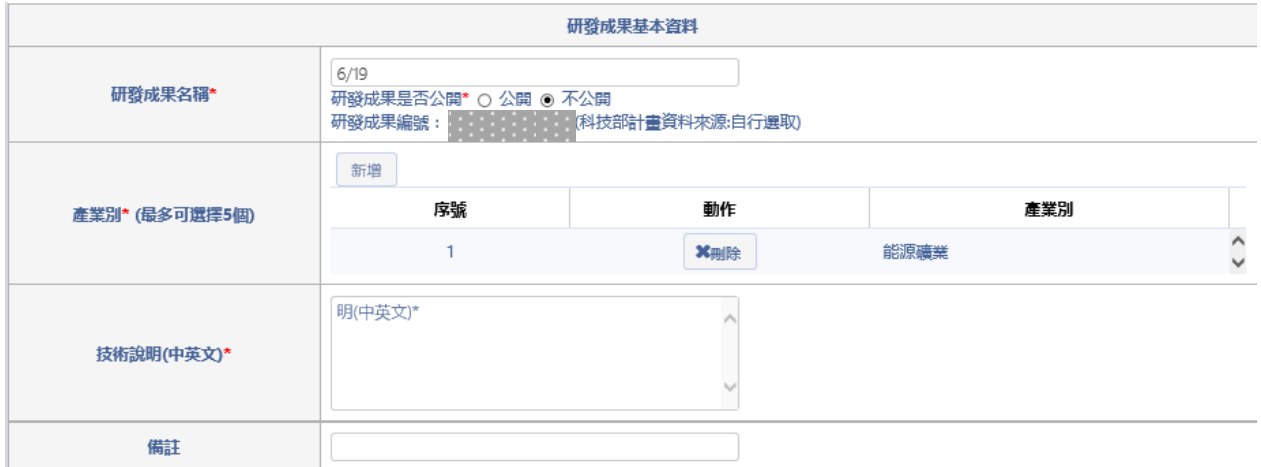

2.3.3 點選刪除功能 : 選取該筆案件進行刪除,提供案件進行刪除, 點選刪除系統提供確認視窗,點選確認即刪除該筆案件。

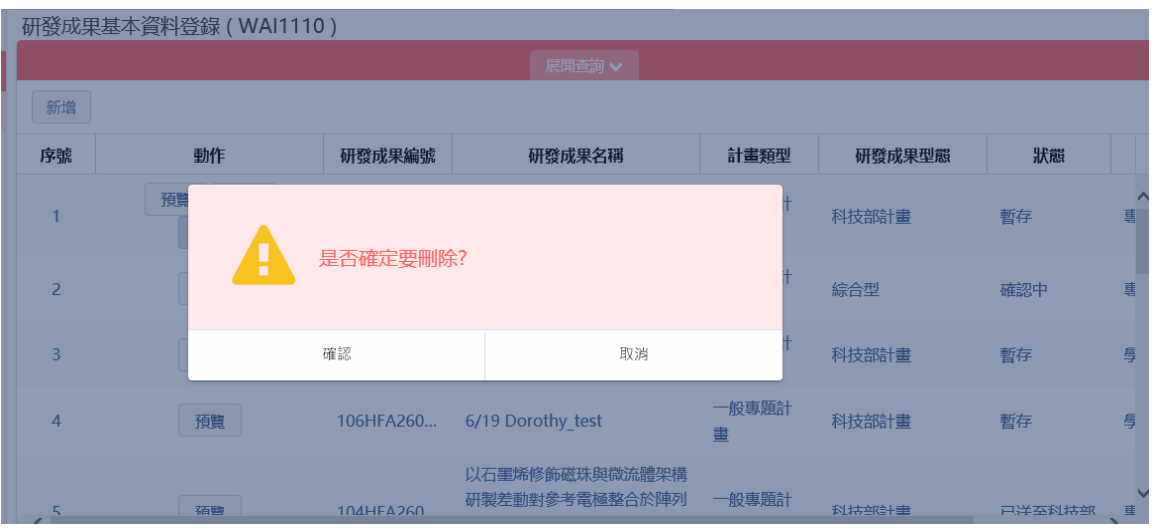

2.3.4 跨機構申請預覽流程,請參照 FAQ 一、之1

| 研發成果基本資料登錄 (WAI2120) > 預覽<br>回上一頁 |          |      |       |     |           |      |                          |  |
|-----------------------------------|----------|------|-------|-----|-----------|------|--------------------------|--|
| 研發成果案件進行狀態                        |          |      |       |     |           |      |                          |  |
| 階段                                | 機關       | 研究人才 | 同意書   | 狀態  | 更新日期      | 退件紀錄 |                          |  |
| 資料登録                              |          | 周    | 乙檔案下載 | 已確認 | 106/07/03 |      |                          |  |
| 主要學研機構資料登錄或審查                     | 國立雲林科技大學 |      |       | 已確認 | 106/07/03 |      |                          |  |
| 相關學研機構審査                          | 國立中興大學   |      |       | 已確認 | 106/07/03 |      |                          |  |
| 相關計畫主持人登錄及確認                      |          | 施    |       | 已確認 | 106/07/03 |      |                          |  |
| 相關學研機構確認                          | 國立中興大學   |      |       | 已確認 | 106/07/03 |      |                          |  |
| 主要學研機構確認                          | 國立雲林科技大學 |      |       | 未確認 | 106/07/03 |      | $\overline{\mathcal{N}}$ |  |

## 2.3.5 通知 2 間以上機構計畫主持人流程,請參照 FAQ 一、之 2

研發成果基本資料登錄 (WAI2120) > 預覽 回上一頁

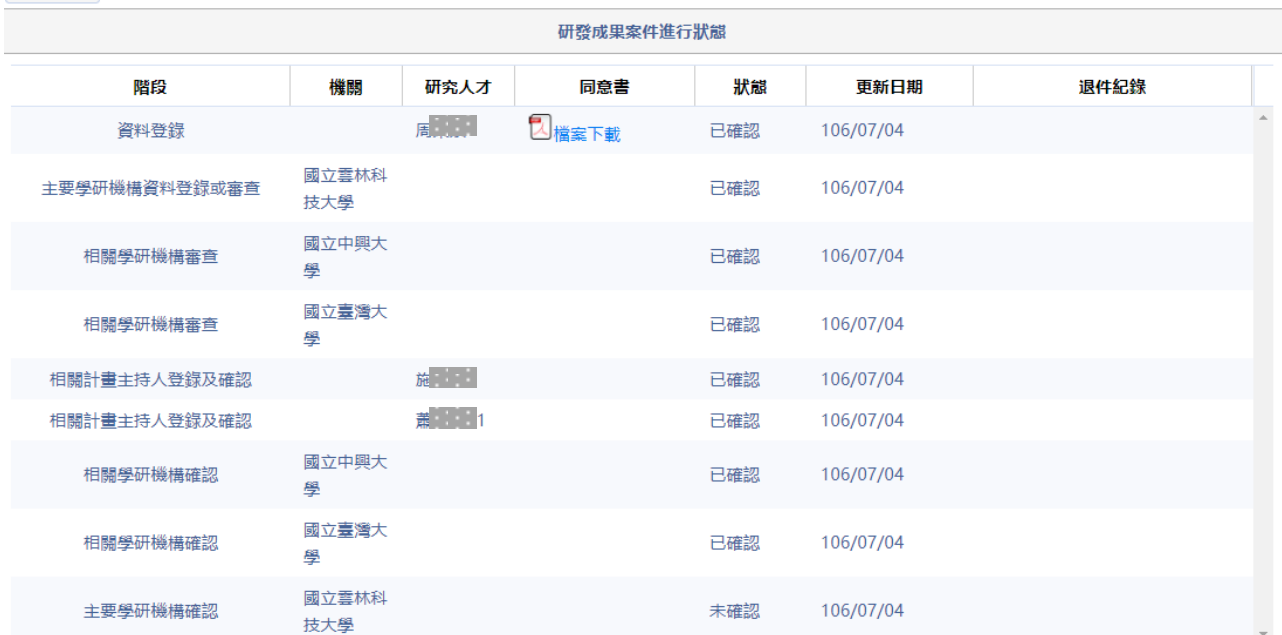

## <span id="page-27-0"></span>陸、機構登錄研發成果—技轉中心登錄研發成果(WAI-2120)

操作步驟:

1. 在畫面左方功能選單,點選【研發成果資料彙整】中的【研發成果基本資 料登錄】,即可進入本功能畫面。

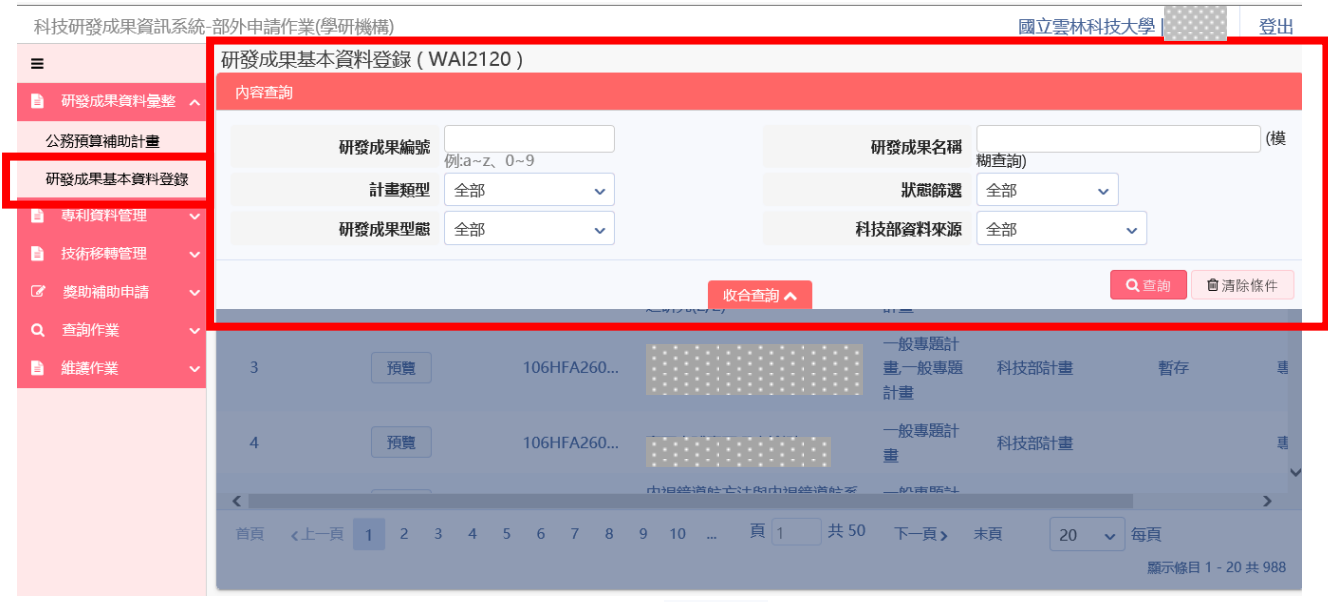

2. 於畫面上,輸入所需查詢條件,按下 <sup>Q 查詢</sup>,系統會將符合資料顯示在下方 的查詢結果表格內。

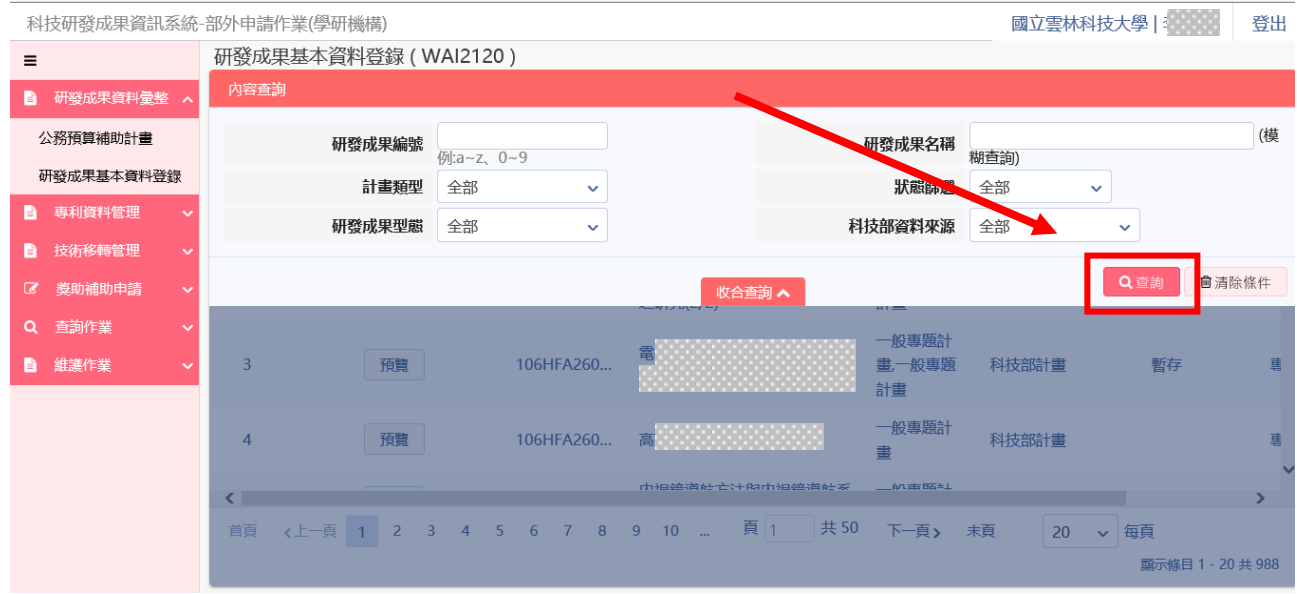

## 2.1:於查詢結果列表中提供分頁顯示功能,使用者可針對分頁顯示筆數及 上下頁進行切換作業。

首頁 く上一頁 1 2 3 頁 1 共3 下一頁> 末頁 20 → 每頁 顯示條目 1 - 20 共 54

2.2:於查詢結果中,按下【新增】按鈕,進行新增申請研發成果計書。

代替計畫主持人登錄研發成果:

2.3:先點選「收合查詢」,再按【新增】鈕進行研發成果資料建立。

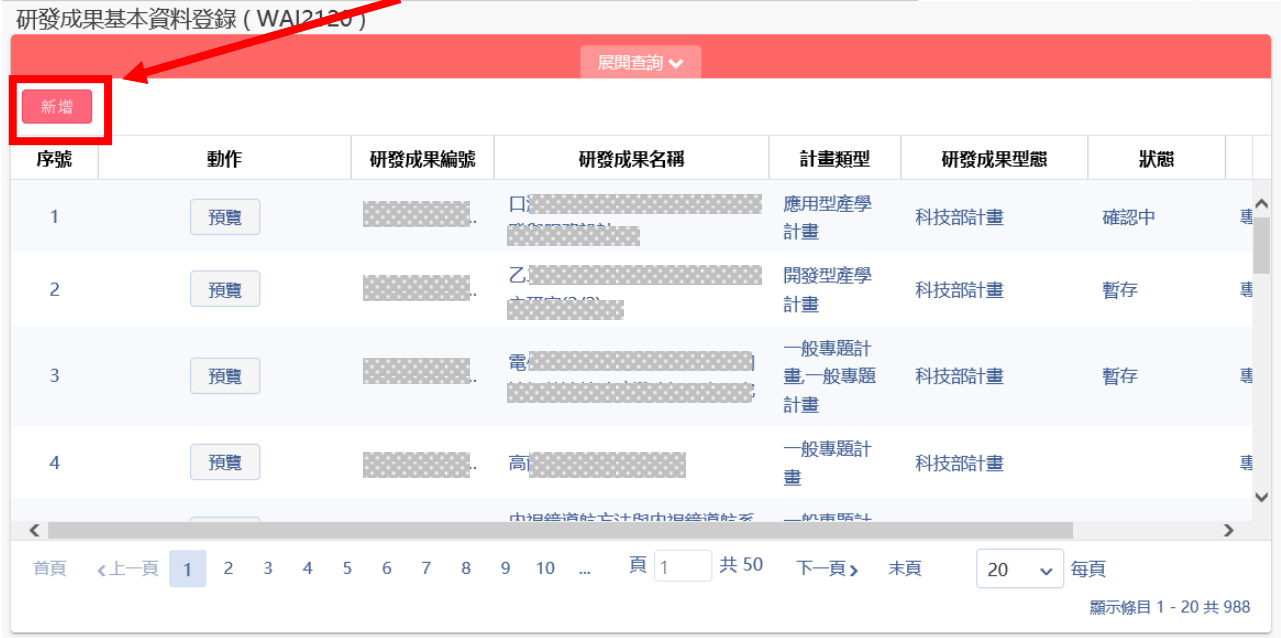

2.3.1 填寫相關計畫資訊,區分為科技部計畫及非科技部計畫和主持 人。

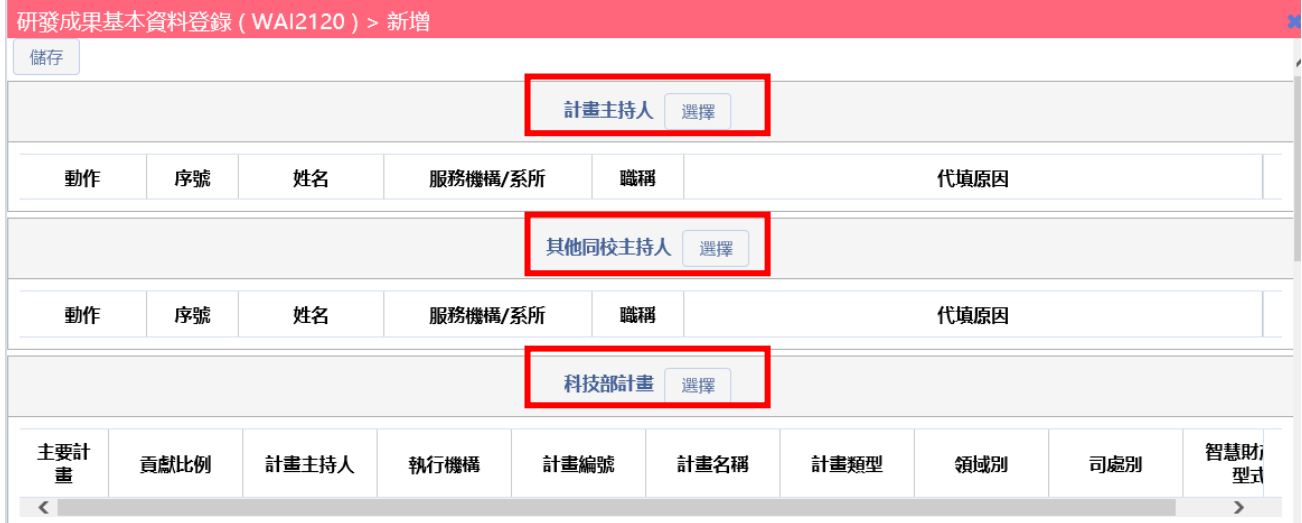

(1) 計畫主持人 : 提供單一選擇原因及上傳代填原因證明檔案資料。

(注意事項 :此處所選擇輸入的計畫主持人為需加入此研發成果的計畫 之主持人,同一計書之其他主持人無需輸入)

(2) 代填原因 : 提供單一選取按鈕,須上傳計畫主持人代填相關檔案 證明資訊。(系統將同時發送信件給主持人)

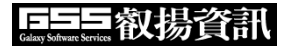

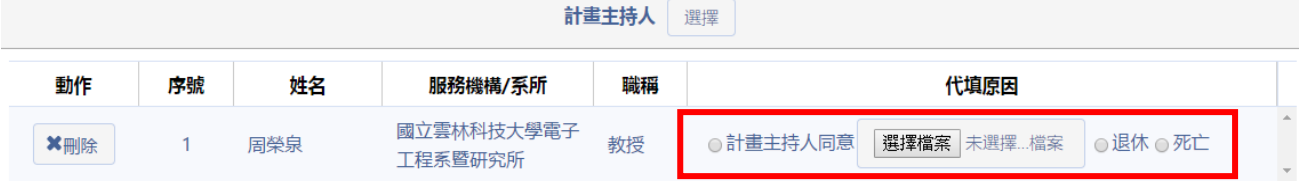

2.2.2 計畫填寫提供所屬相關科技部及非科技部計畫進行選取。

(1) 選取科技部計畫,點選下方計畫列表中【選擇】按鈕,系統自動帶 入上方列表,並依序填寫貢獻比例及智慧財產權形式。

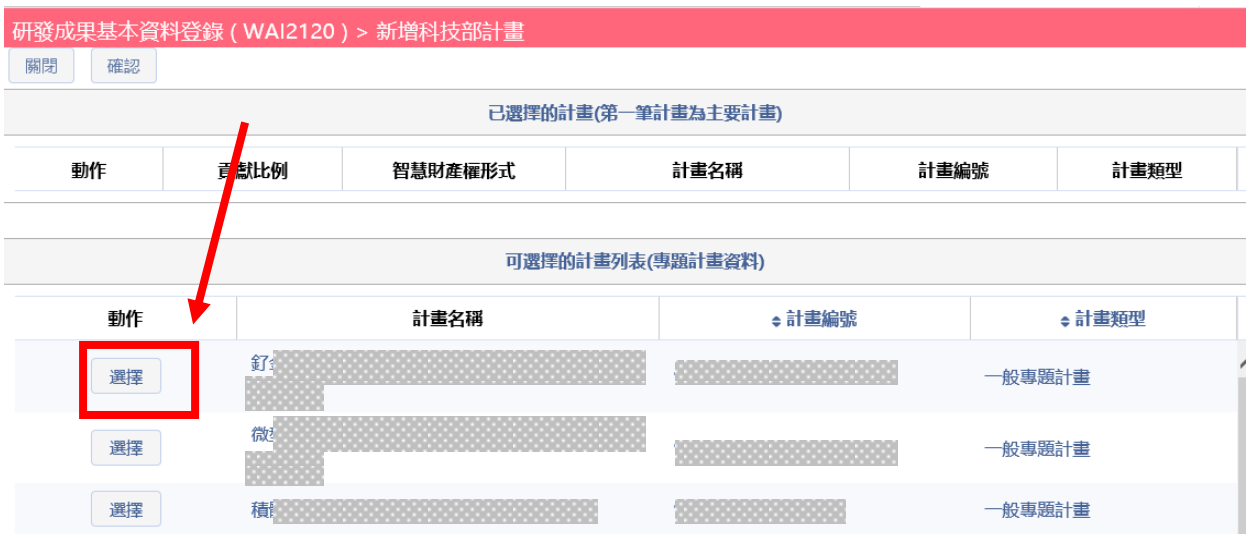

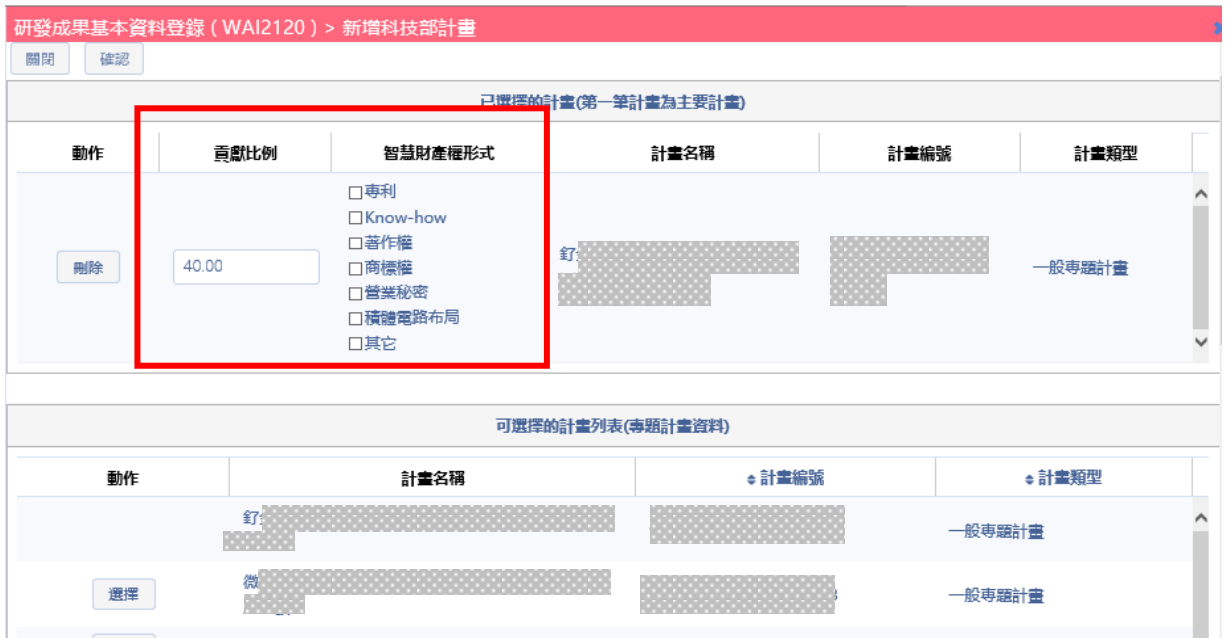

(2) 選取非科技部計畫,點選下方計畫列表中【選擇】按鈕,系統自動 帶入上方列表,並依序填寫貢獻比例、智慧財產權形式、領域別(下拉式選 單) 、經費來源(下拉式選單) 。

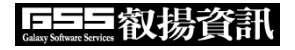

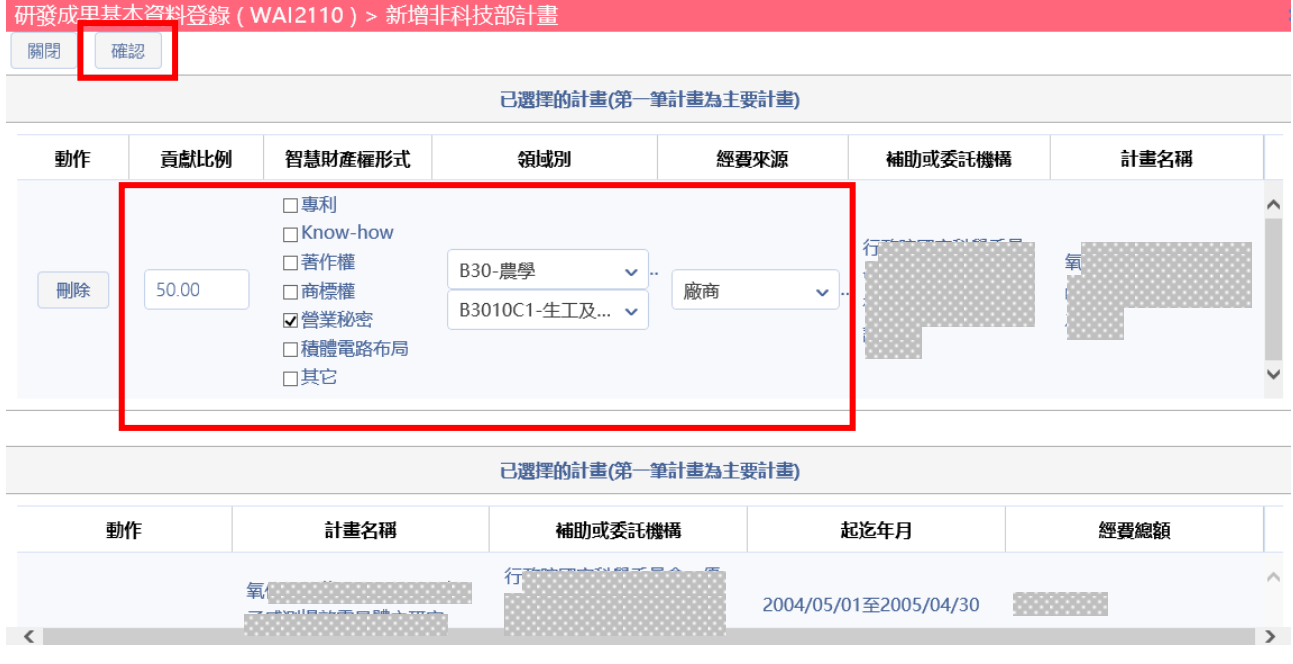

2.2.3 填寫完成進行【確認】,系統檢核相關必填欄位並進行提示,儲 存成功後回計畫列表頁面。

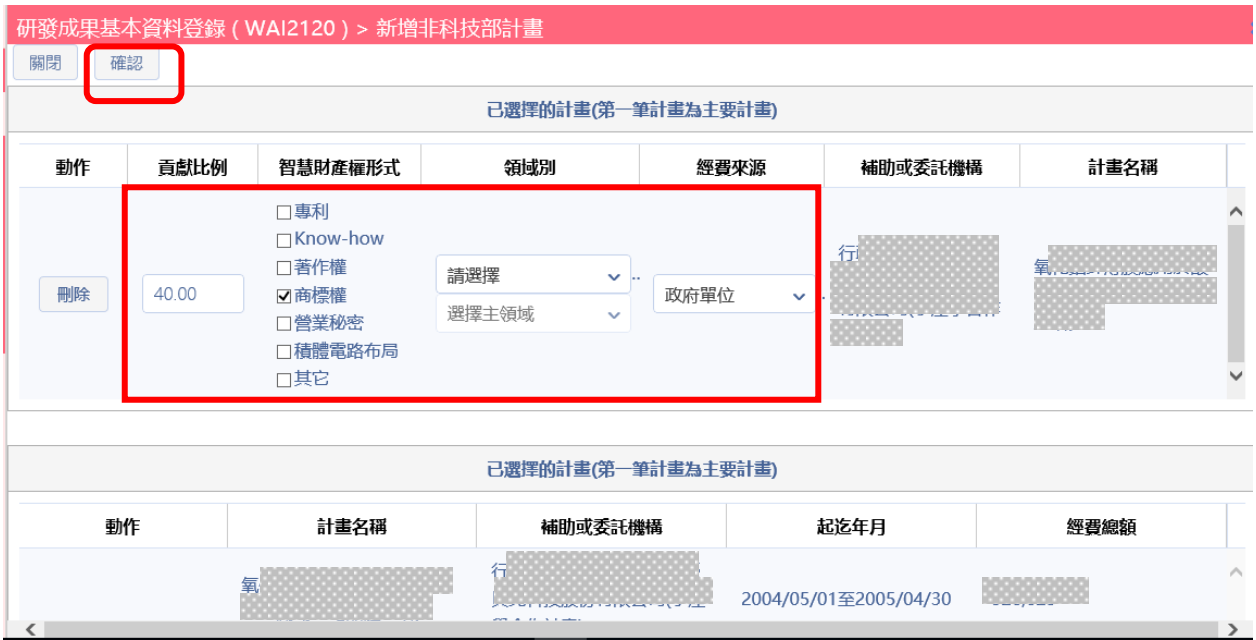

## 655 叡揚資訊

, 분

40

 $\mathbf{F}$  and  $\mathbf{F}$ 

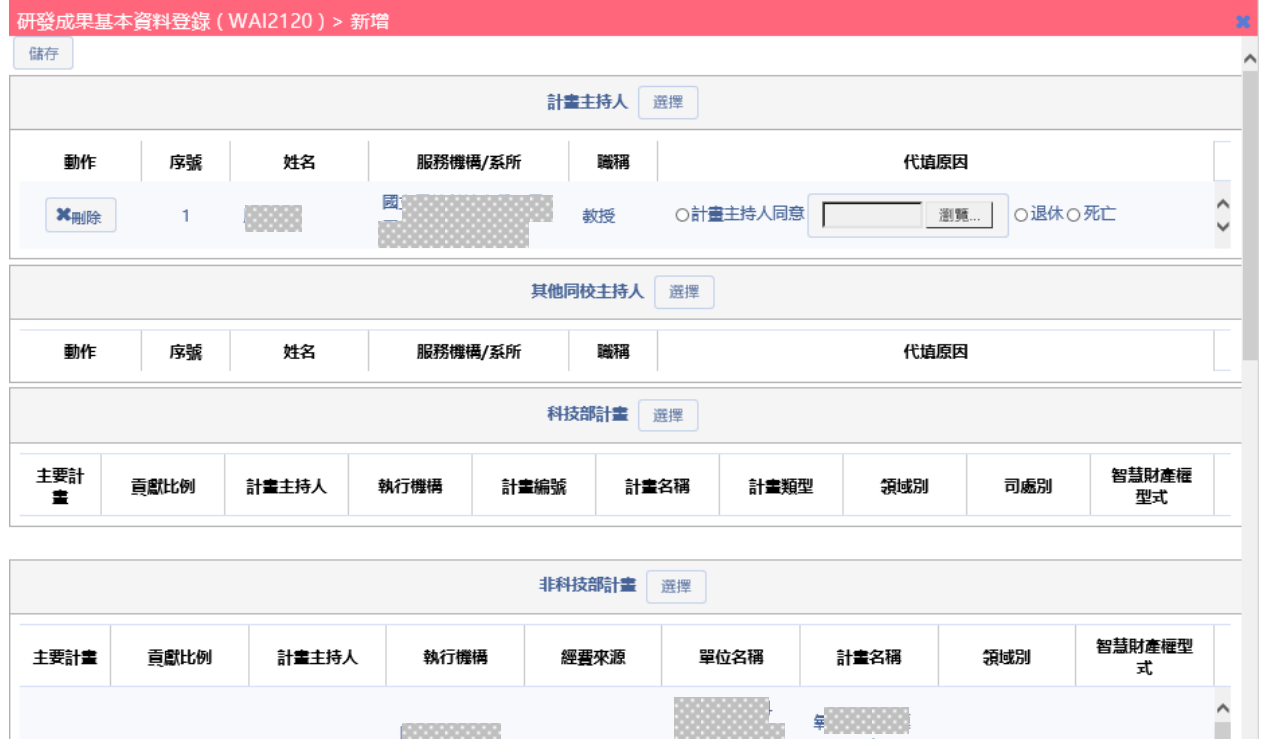

2.2.4 研發成果相關資料,系統依據計畫選取確認顯示。

政府單位

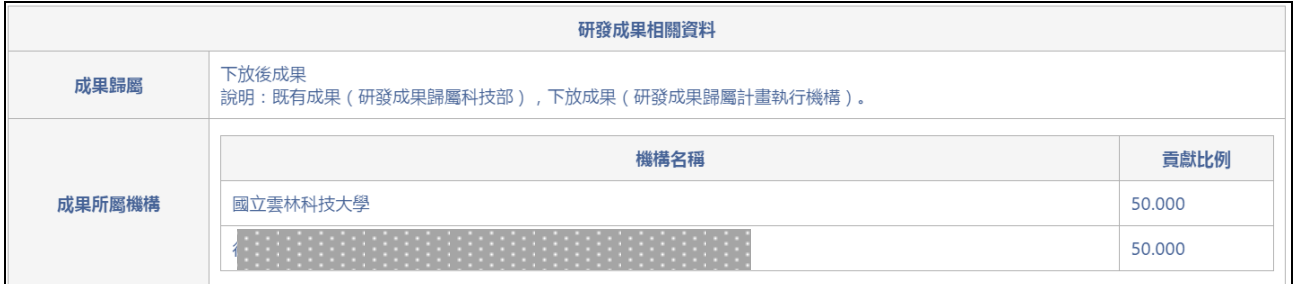

2.2.5 填寫研發成果相關計畫主持人,點選【選擇】進行主持人填寫。

(注意事項 :此處所選擇輸入的計畫主持人為需加入此研發成果的計畫 之主持人,同一計畫之其他主持人無需輸入)

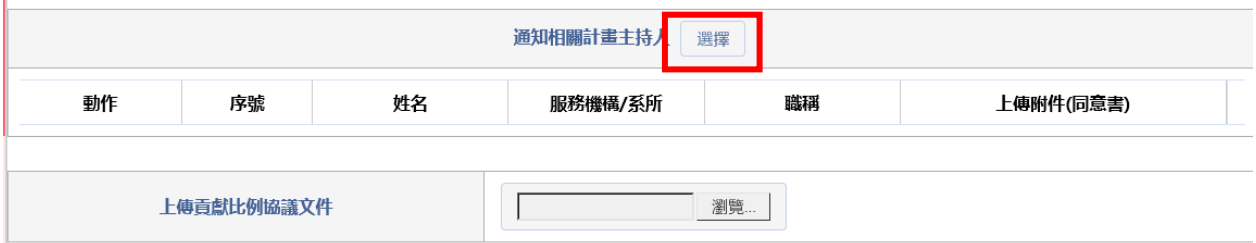

2.2.6 填寫計畫主持人依據所輸入姓名及相關條件進行關鍵字查詢,顯 示於下方列表供使用者選擇,選取後回計畫填寫頁面,可依計畫新增多位 計畫主持人。

商標權

## 655约 摄脊訊

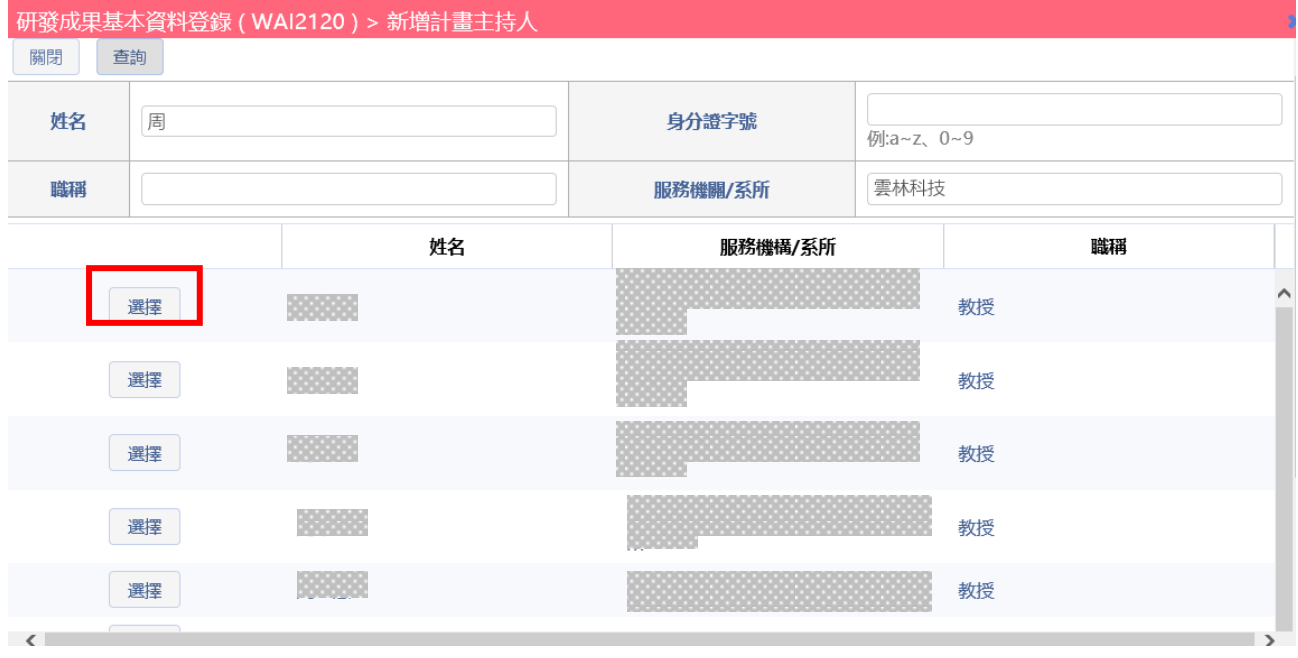

2.2.7 計畫主持人可點選 \* 删除 進行刪除作業。

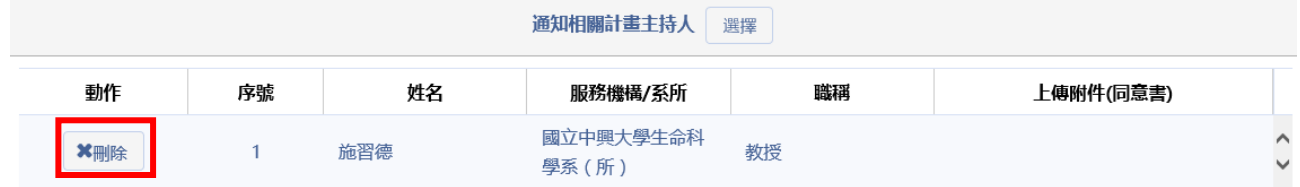

2.2.8 上傳貢獻比例協議文件,提供檔案拖曳功能或點選【選擇檔案】 進行上傳作業。

(注意事項 : (1)需上傳檔案,才完成作業)

(注意事項 : (2)檔案格式須為 10MB 大小之 PDF 檔)

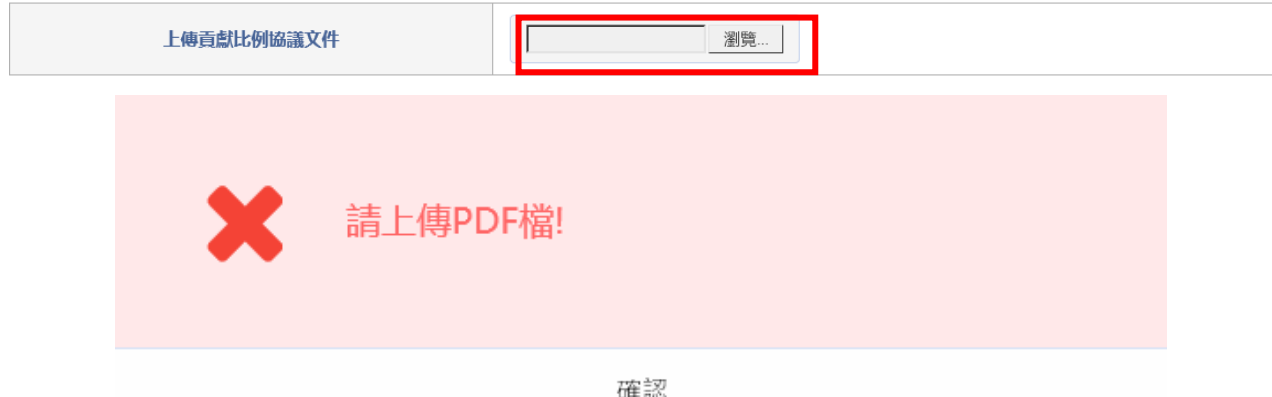

2.2.9 新增作業填寫下列相關資訊。包含(研發成果名稱、產業別、技術 說明(中英文) 、備註)

註:研發成果名稱字數限制 255 字、技術說明限制為 4000 字

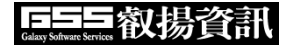

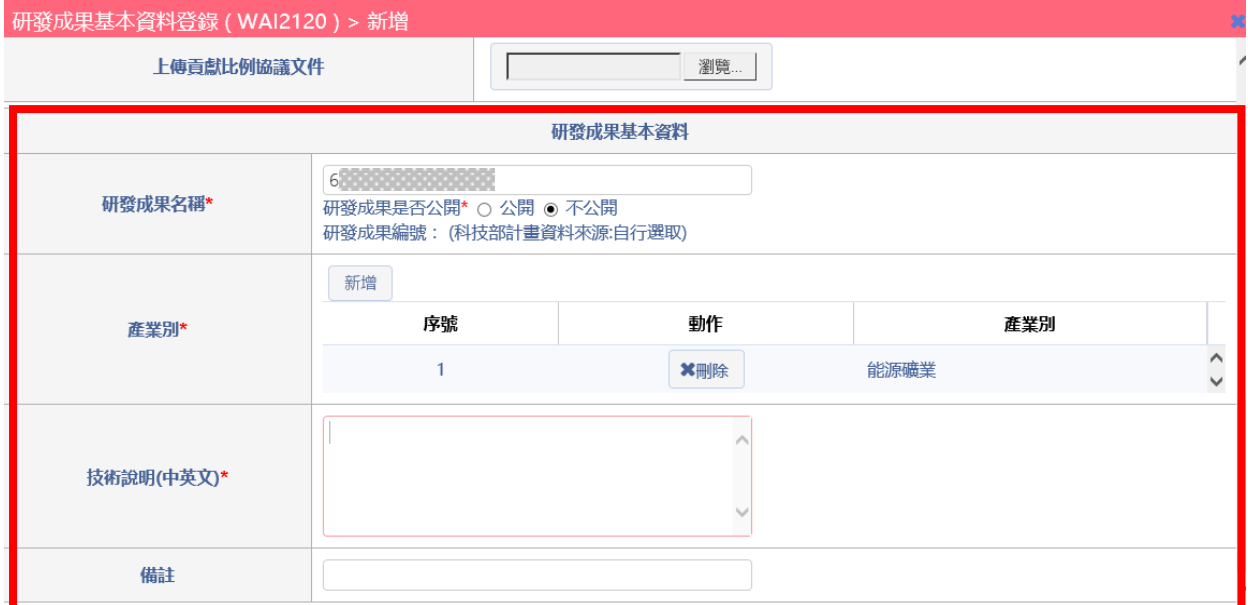

2.2.10 產業別 : 提供新增多個產業別,系統另開視窗進行新增作業, 提供下拉選單進行選取。

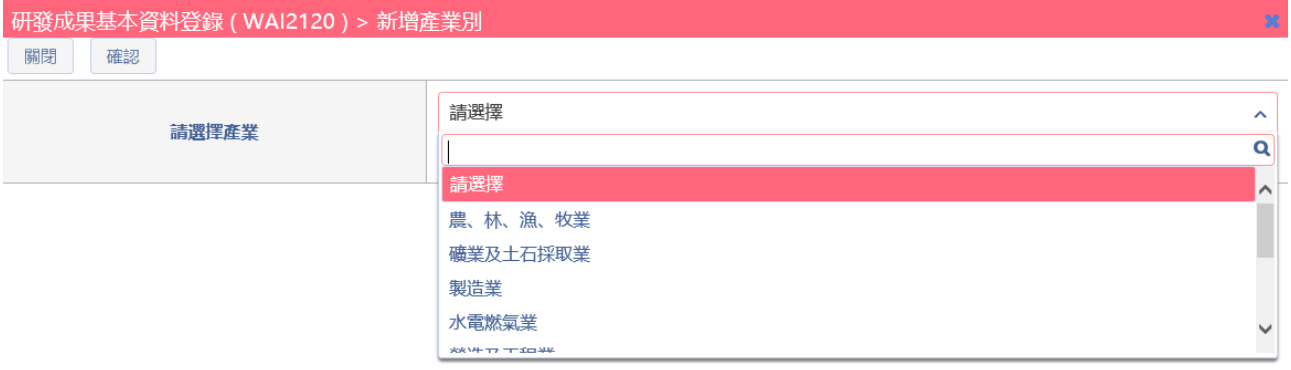

2.2.11 研發成果基本資料填寫完畢後進行儲存作業,儲存成功系統提示 訊息。

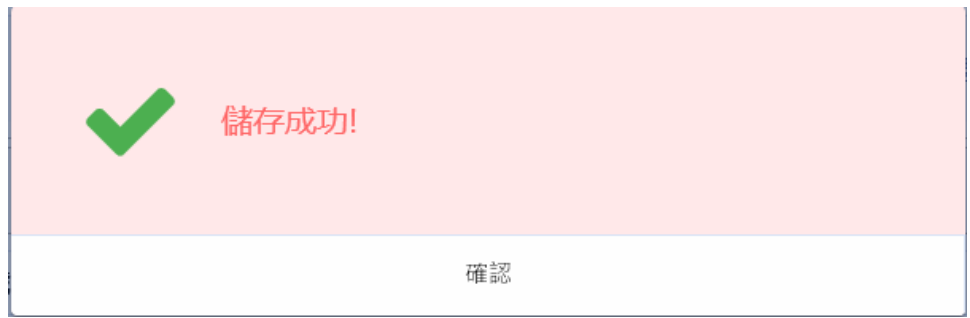

2.2.13 填寫完成後,需點選【確認】案件將依據填寫的相關技轉中心 及主持人進行確認作業。

2.4:於查詢結果中,動作欄位提供【預覽、修改、刪除】按鈕,進行已登

錄研發成果計畫編修及瀏覽作業。

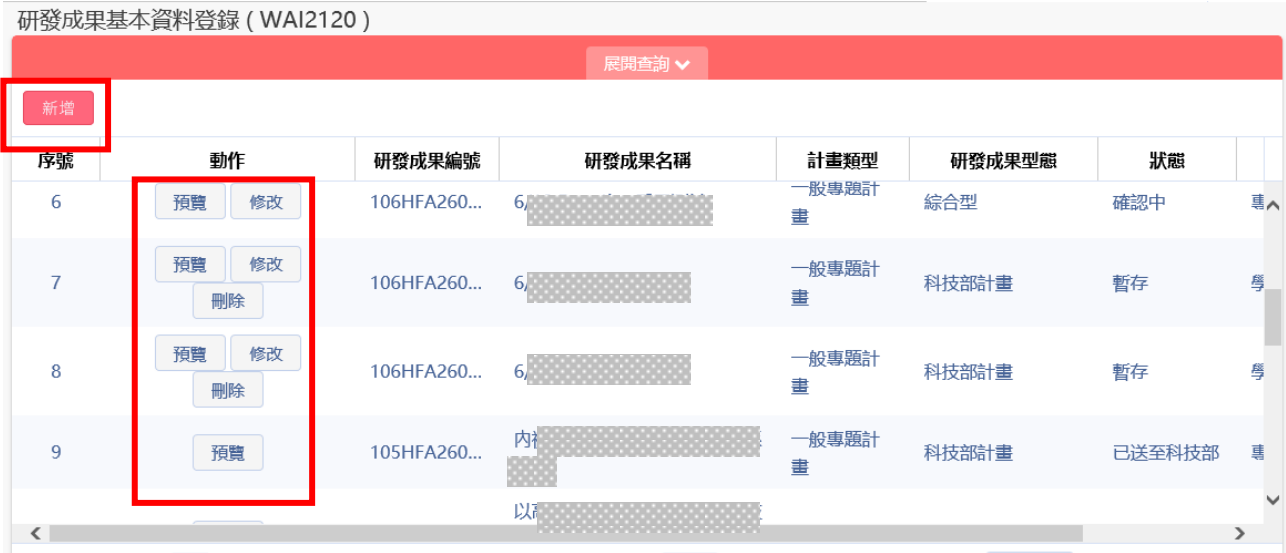

2.3.1 點選預覽功能 : 選取該筆案件進行瀏覽,提供案件檢視相關登 錄資訊。

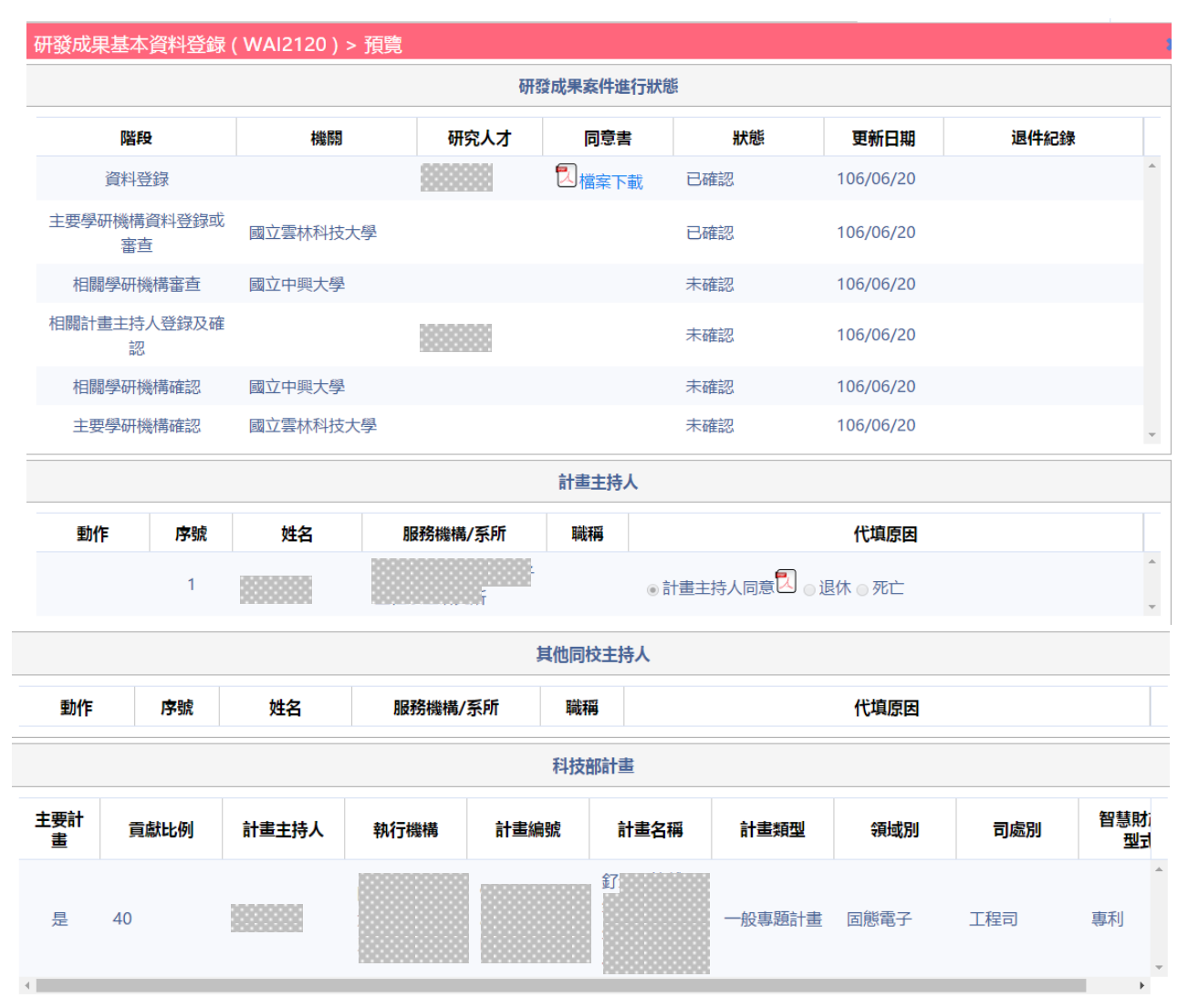

## **原早与 叡揚資訊**

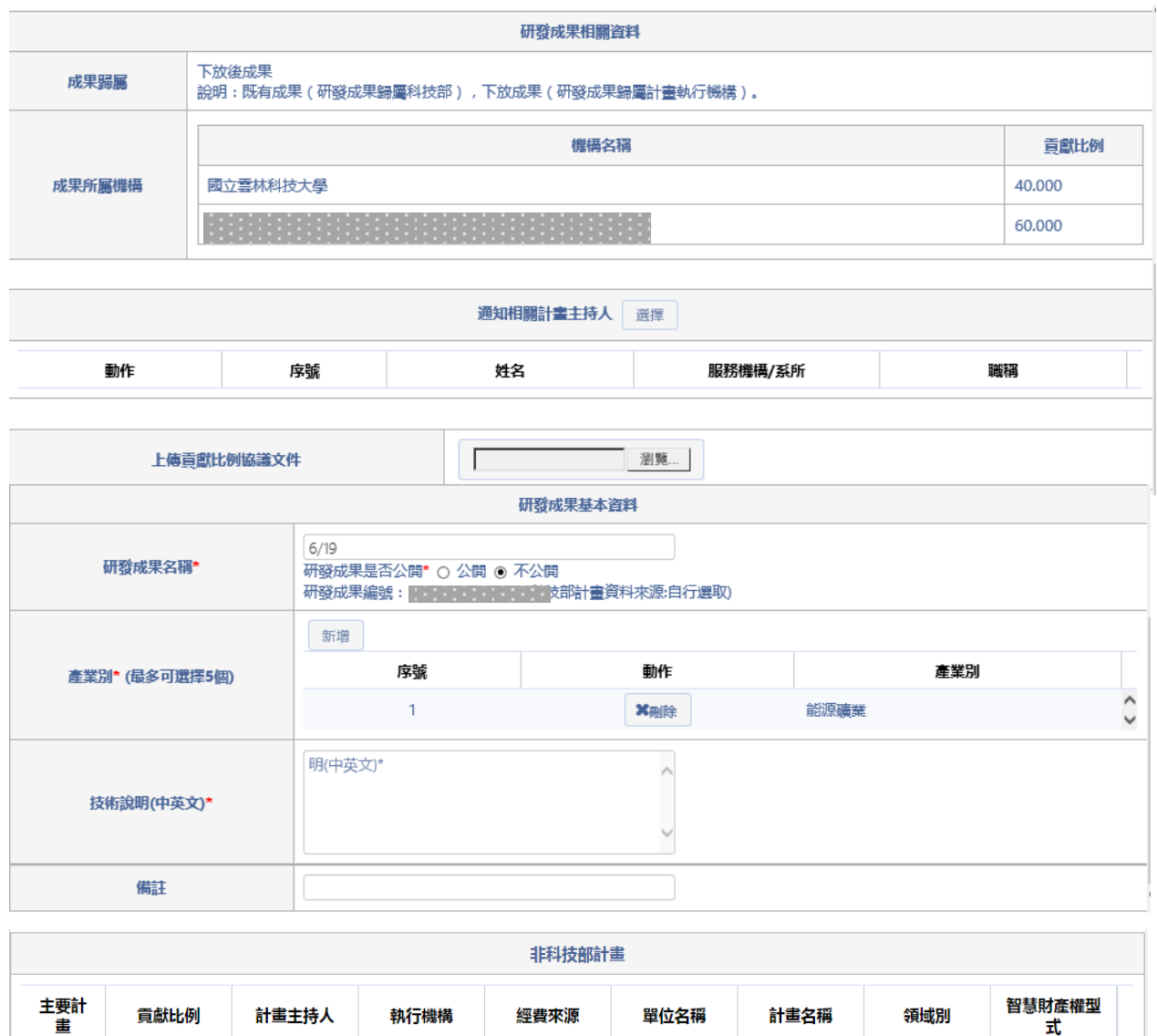

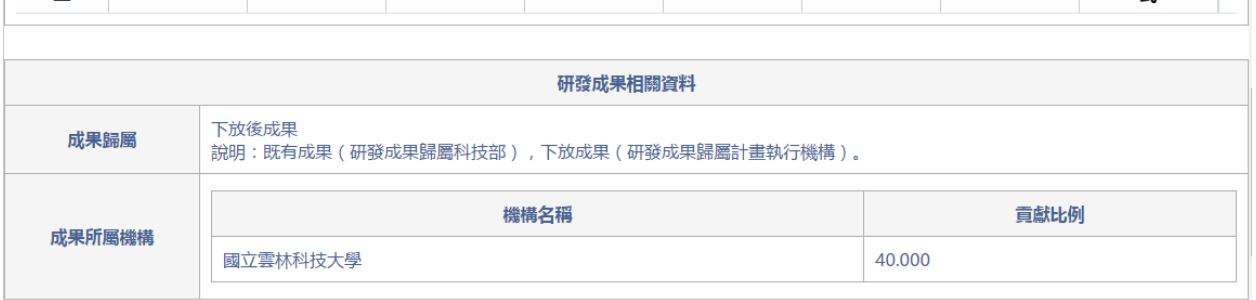

2.3.2 點選修改功能 : 選取該筆案件進行修改,提供案件可編輯相關 登錄資訊。
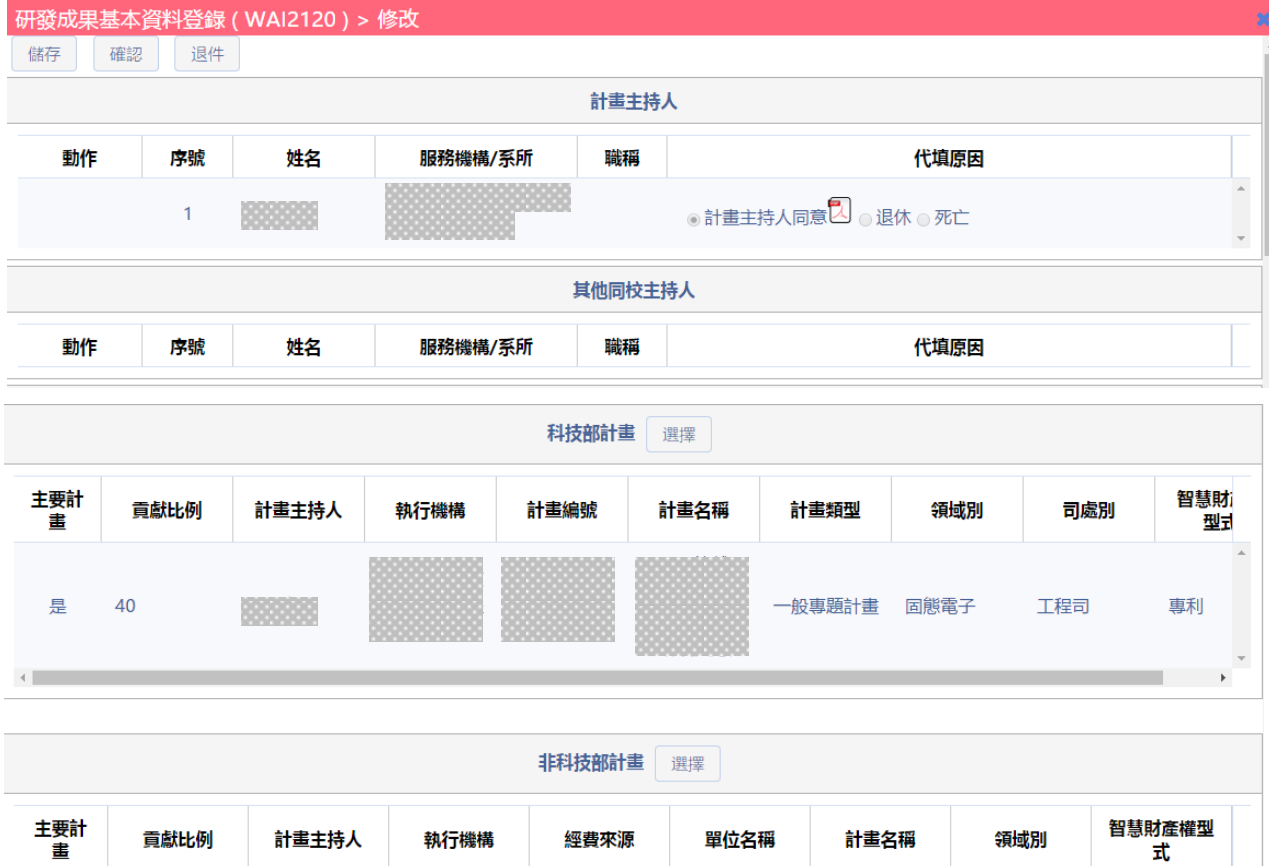

2.3.3 點選刪除功能 : 選取該筆案件進行刪除,提供案件進行刪除, 點選刪除系統提供確認視窗,點選確認即刪除該筆案件。

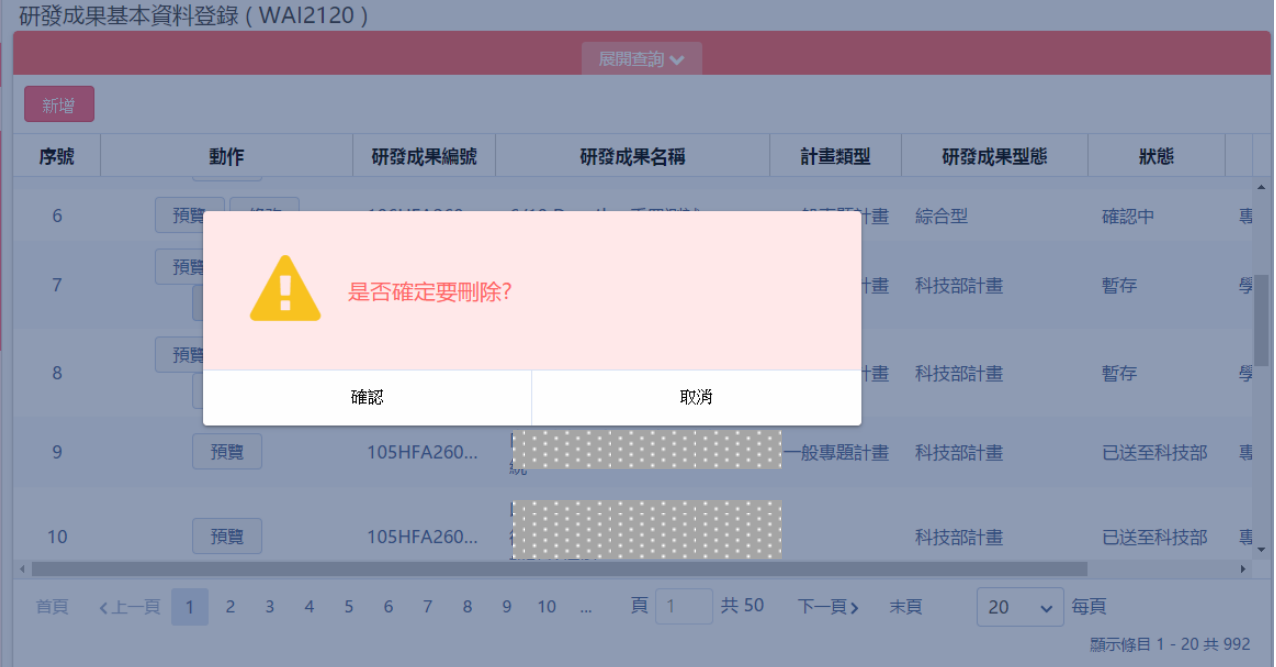

# 柒、機構登錄研發成果—申辦公務預算補助計畫(WAI-2110)

操作步驟:

1. 在畫面左方功能選單,點選【公務預算補助計畫】,可進入本功能畫面。

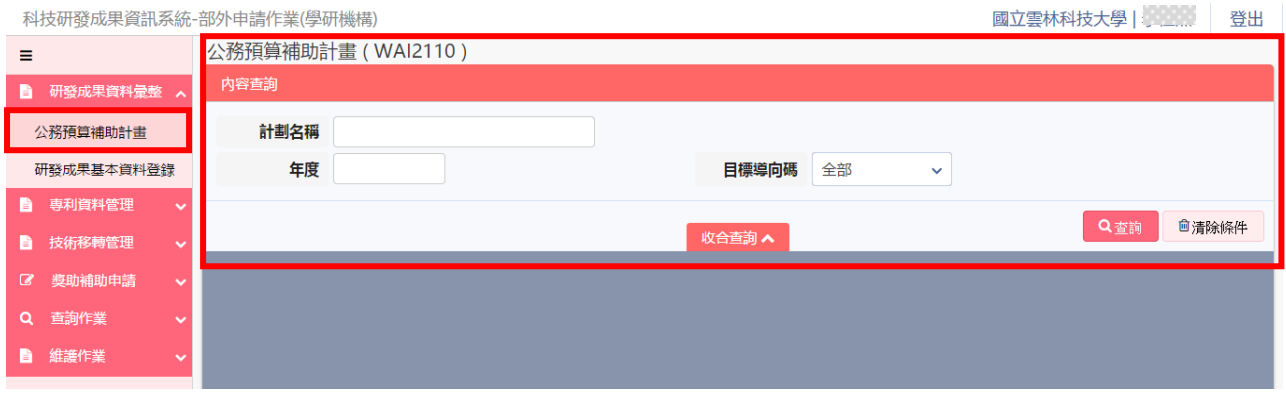

2. 於畫面上,輸入所需查詢條件,按下 <sup>Q查詢</sup>,系統會將符合資料顯示在下方 的查詢結果表格內。

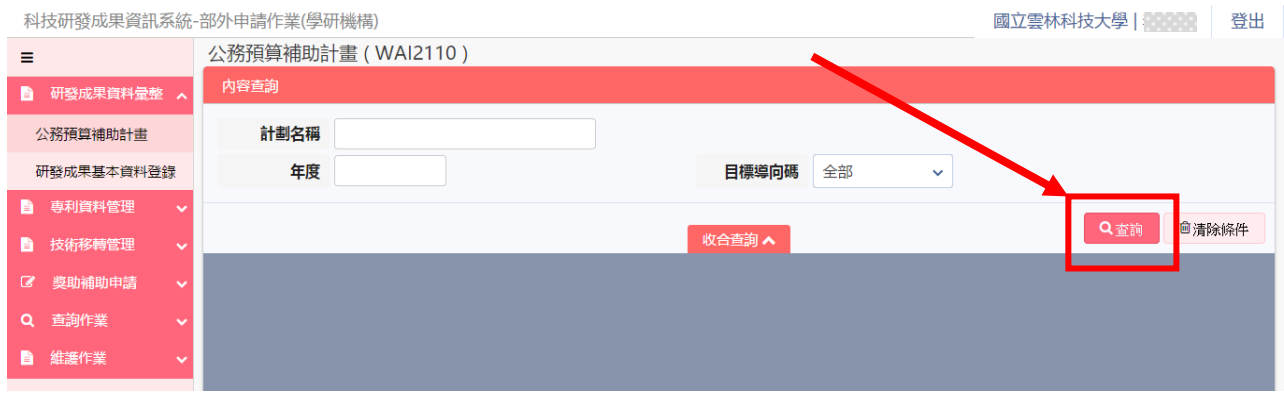

2.1:於查詢結果列表中提供分頁顯示功能,使用者可針對分頁顯示筆數及 上下頁進行切換作業。

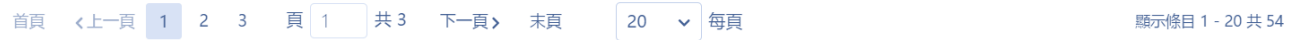

2.2:於查詢結果中,按下【新增】按鈕,進行新增申請公務預算補助計畫。

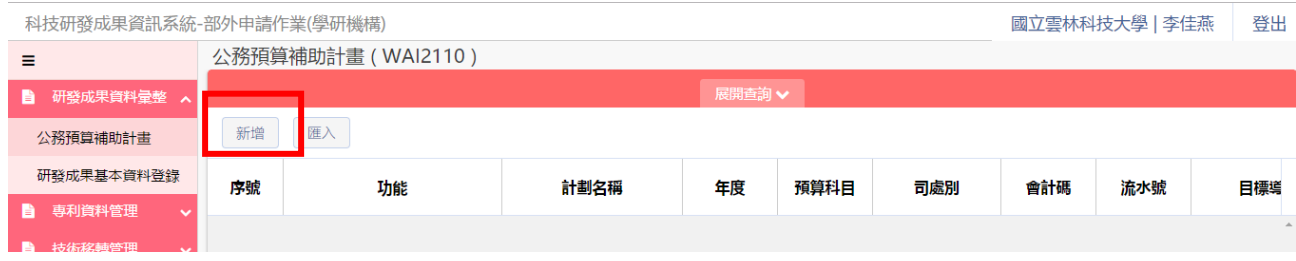

2.2.1 新增作業填寫下列相關資訊。

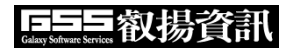

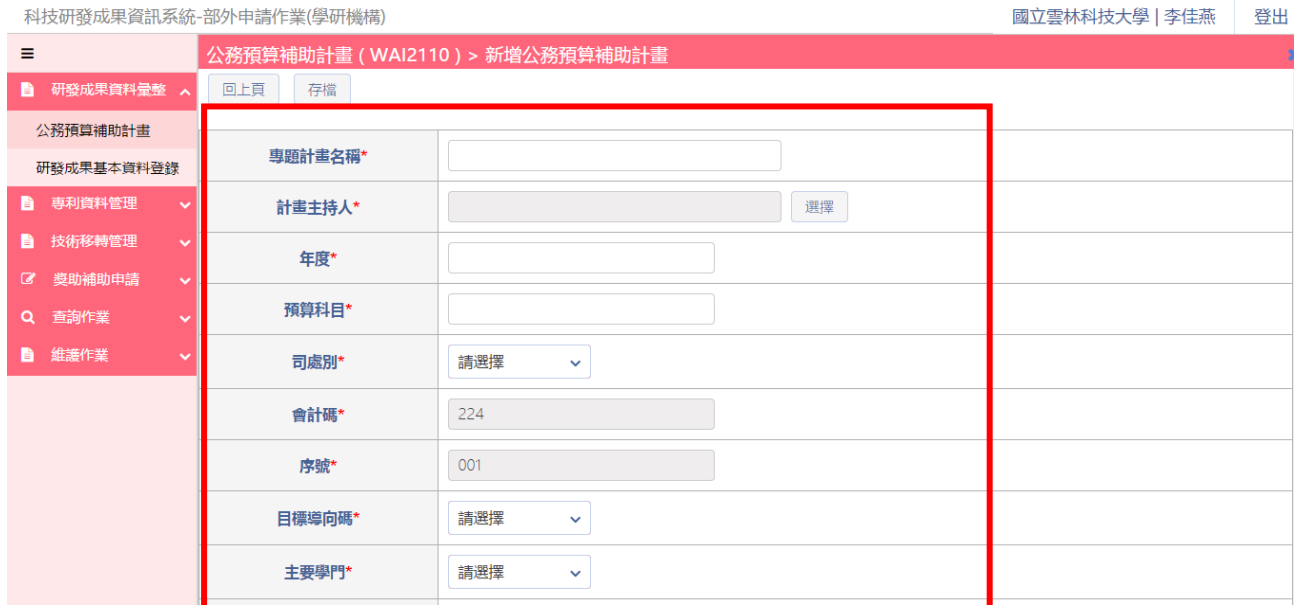

## 2.2.2 計畫主持人:點選【選擇】按鈕,並提供相關計畫主持人查 詢點選確認後即返回填寫頁面。

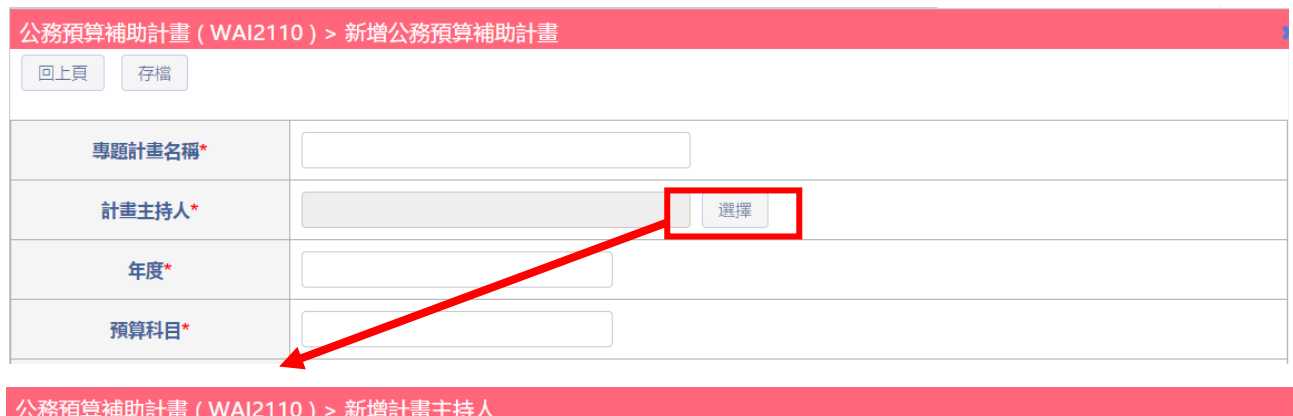

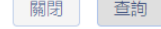

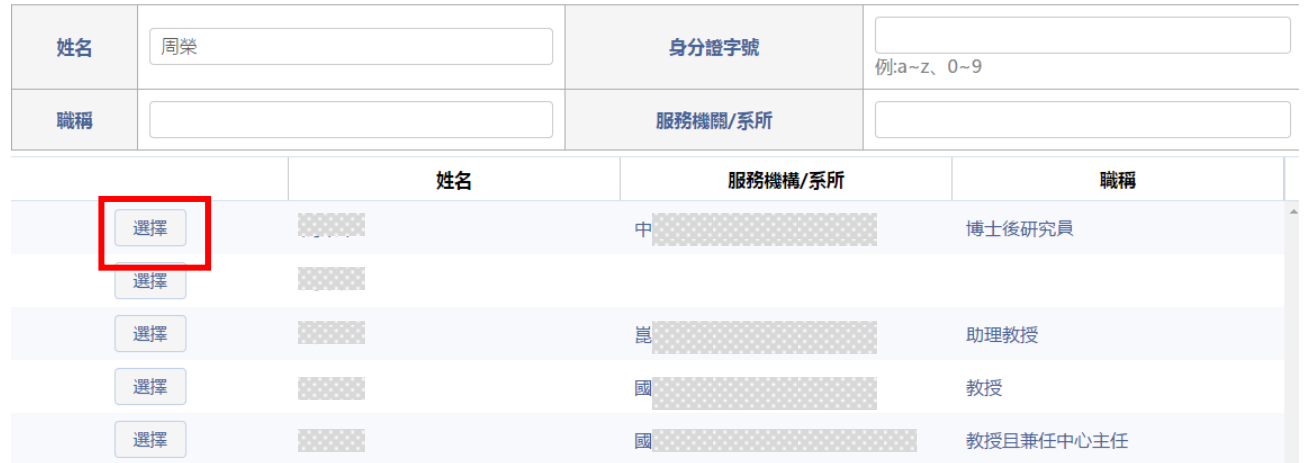

2.2.3 公務預算補助計畫資料填寫完畢後會自動帶入系統畫面。

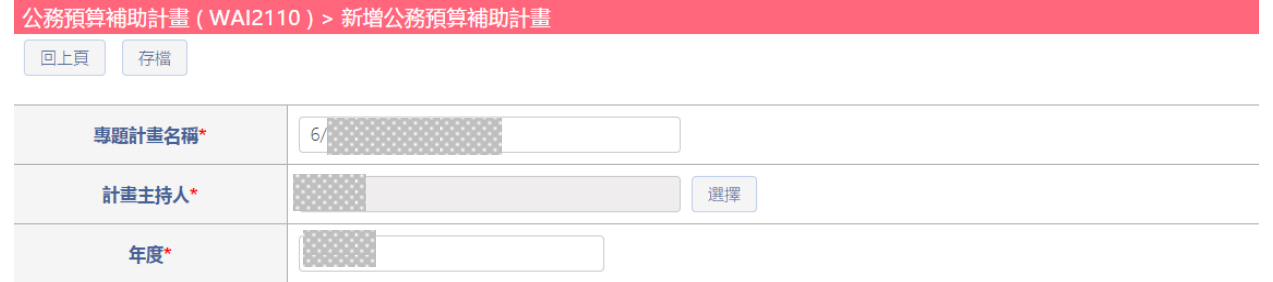

2.3:於查詢結果中,按下【匯入】按鈕,進行匯入公務預算補助計畫。

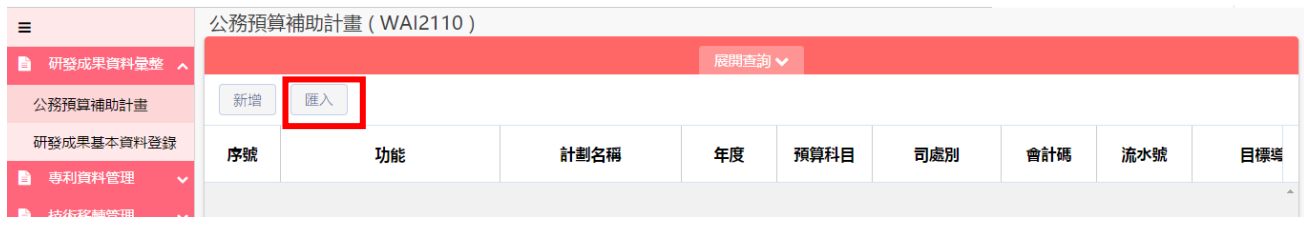

2.3.1 點選下載範本填寫 Excel 相關資料,選擇檔案點選確認進行匯入 作業。

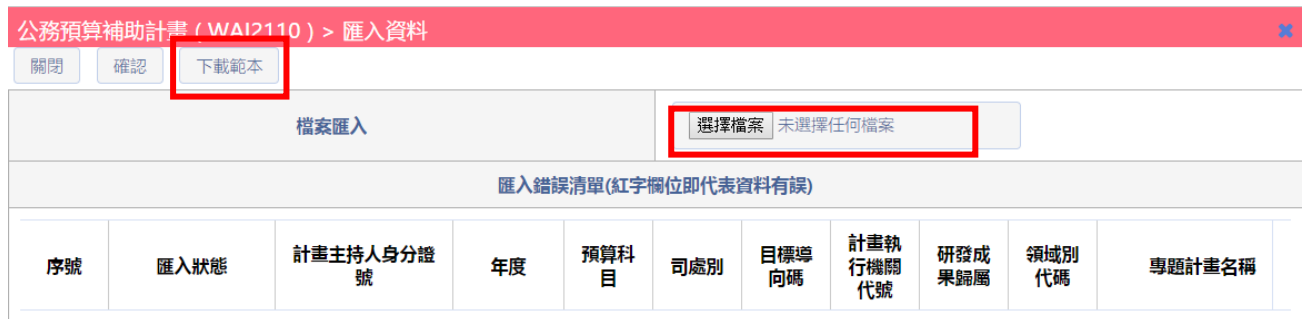

### 2.3.2 匯入檔案需為 excel 檔案(副檔名為 xls),格式如下,匯入資料無筆數限制:

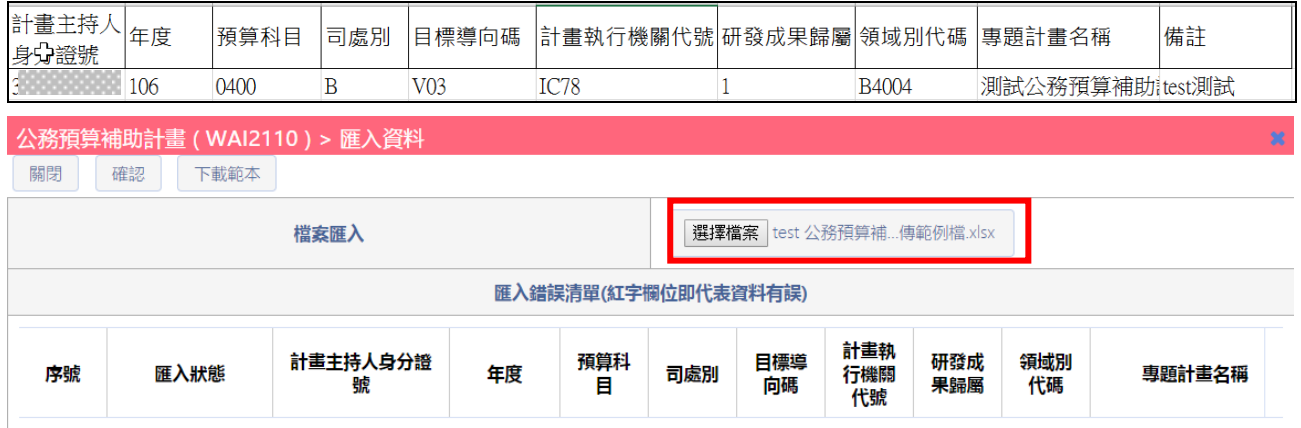

2.4:於查詢結果中,動作欄位提供【預覽、修改、刪除】按鈕,進行已登 錄公務預算補助計畫編修及瀏覽作業。

公務預算補助計畫 (WAI2110)

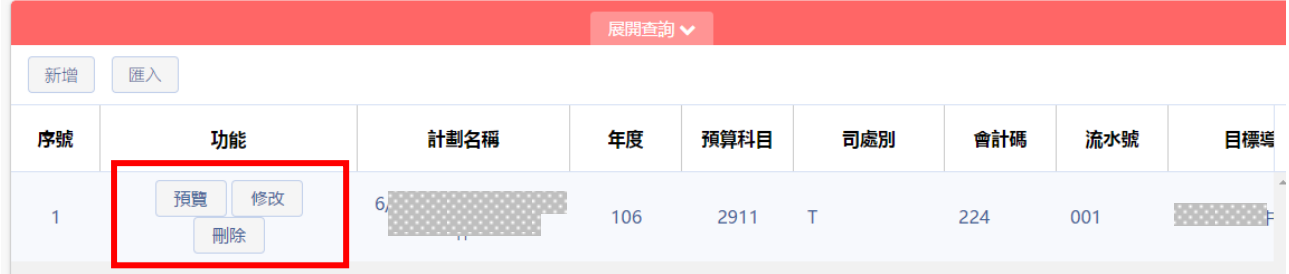

2.4.1 點選預覽功能 : 選取該筆案件進行瀏覽,提供案件檢視相關登 錄資訊。

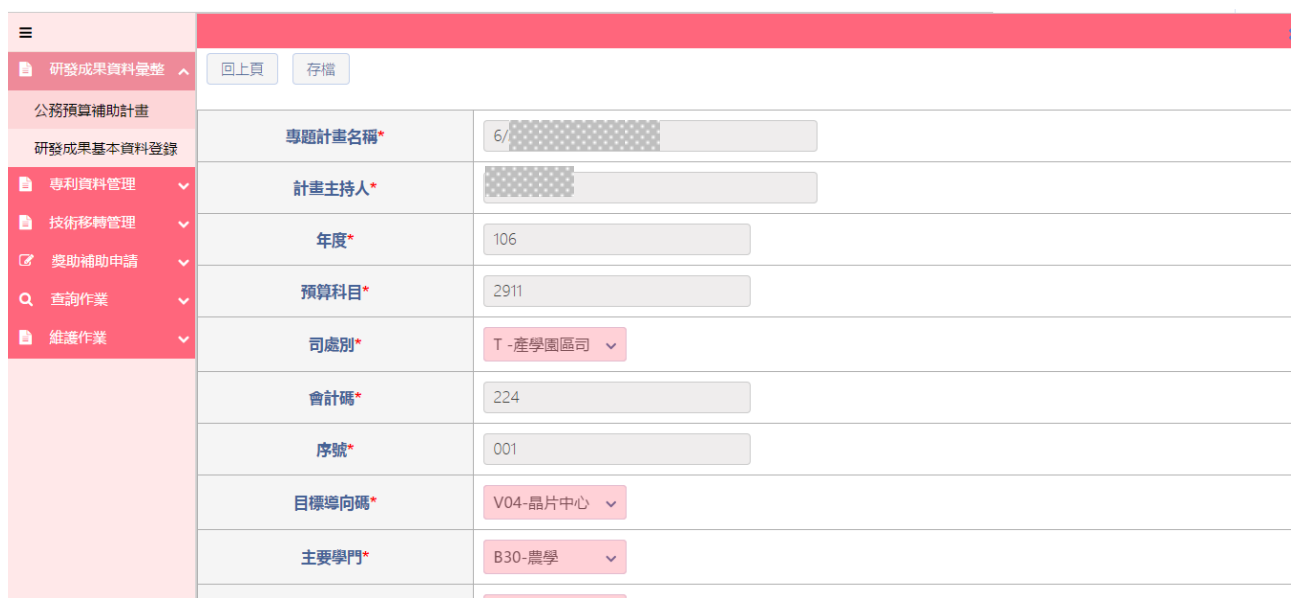

### 2.4.2 點選修改功能 : 選取該筆案件進行修改,提供案件可編輯相關 登錄資訊。

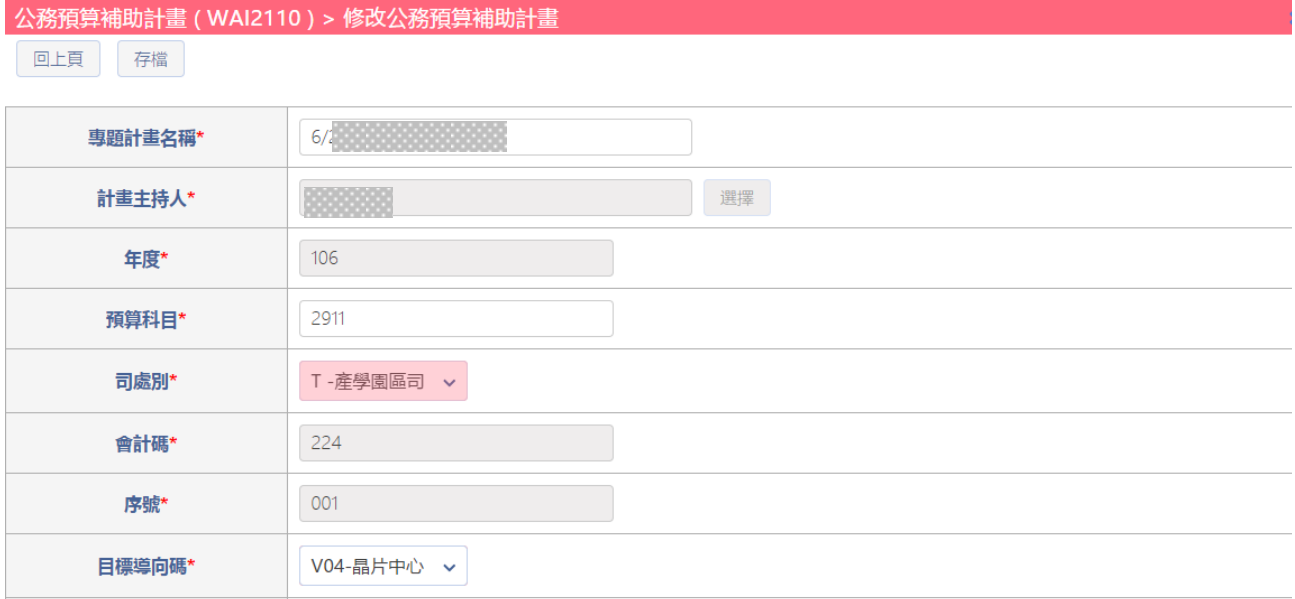

2.4.3 點選刪除功能 : 選取該筆案件進行刪除,提供案件進行刪除, 點選刪除系統提供確認視窗,點選確認即刪除該筆案件。

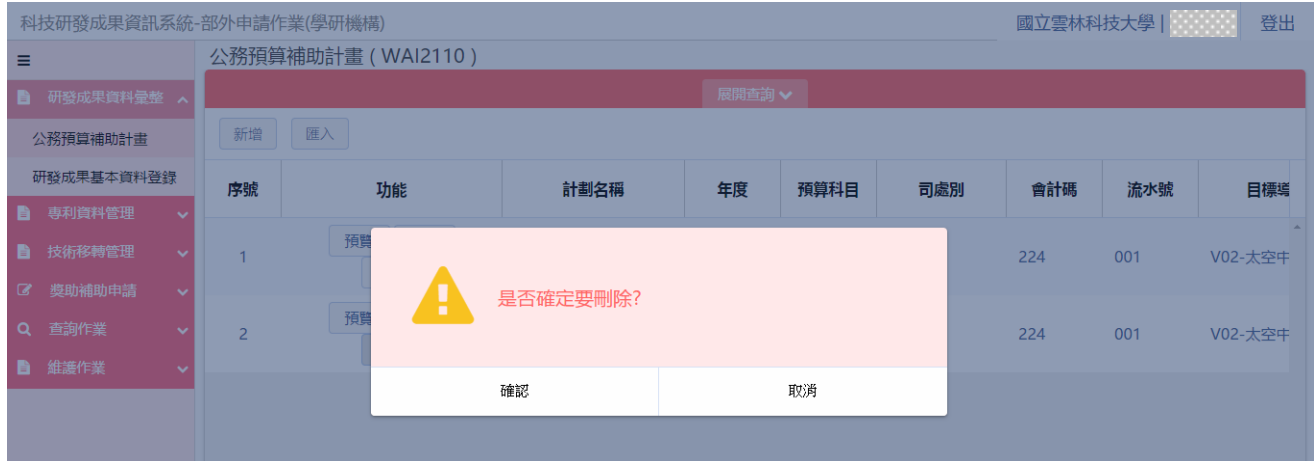

# 捌、機構登錄研發成果—技轉中心確認申辦研發成果案件 (WAI-2120)

#### 操作步驟:

1. 在畫面左方功能選單,點選【研發成果基本資料登錄】,可進入本功能畫面。

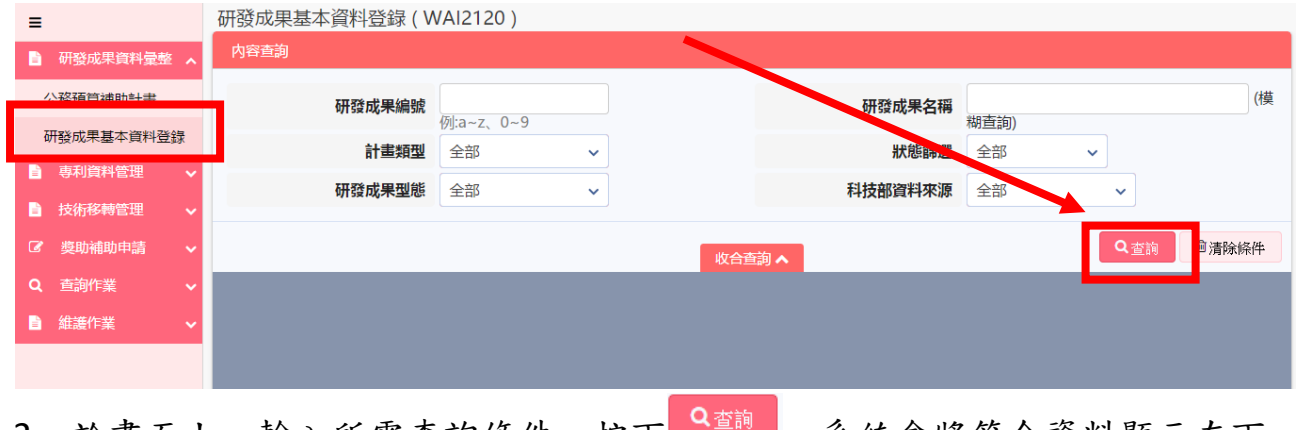

2. 於畫面上,輸入所需查詢條件,按下■■■,系統會將符合資料顯示在下 方的查詢結果表格內。

### 日与与叡揚資訊

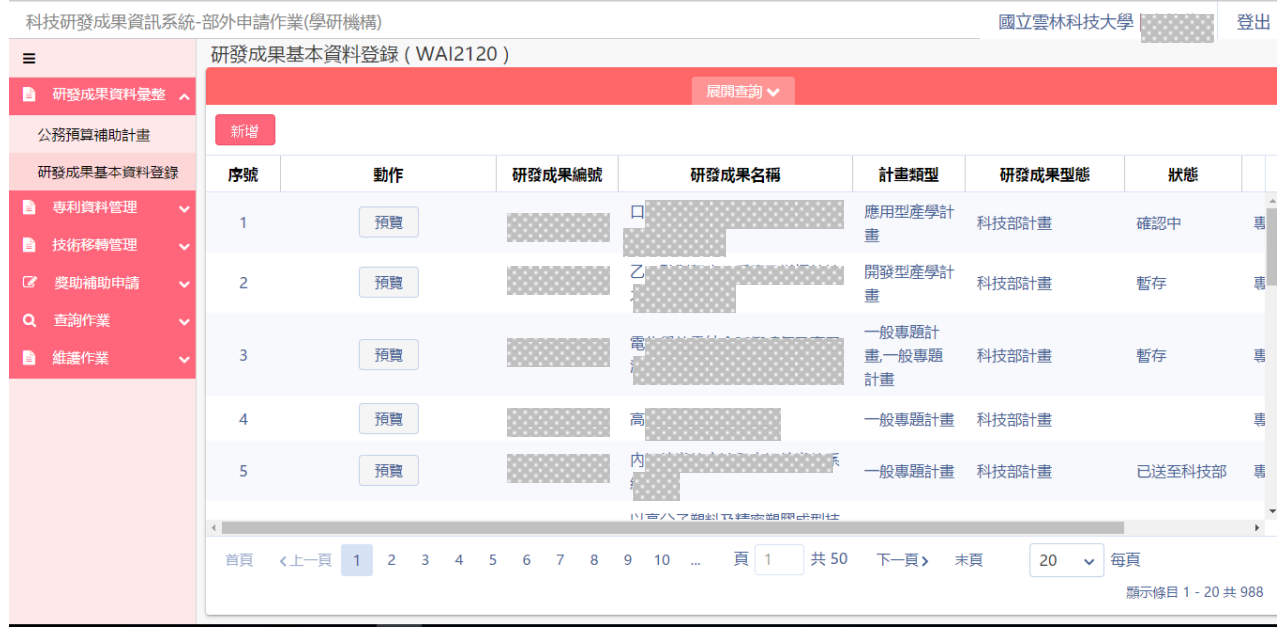

2.1:於查詢結果列表中提供分頁顯示功能,使用者可針對分頁顯示筆數及 上下頁進行切換作業。

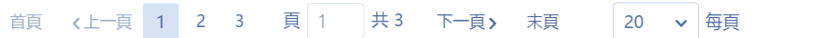

顯示條目 1 - 20 共 54

2.2:於查詢結果中,動作欄位提供【預覽、修改】按鈕,進行已登錄研發 成果計畫編修及瀏覽作業。

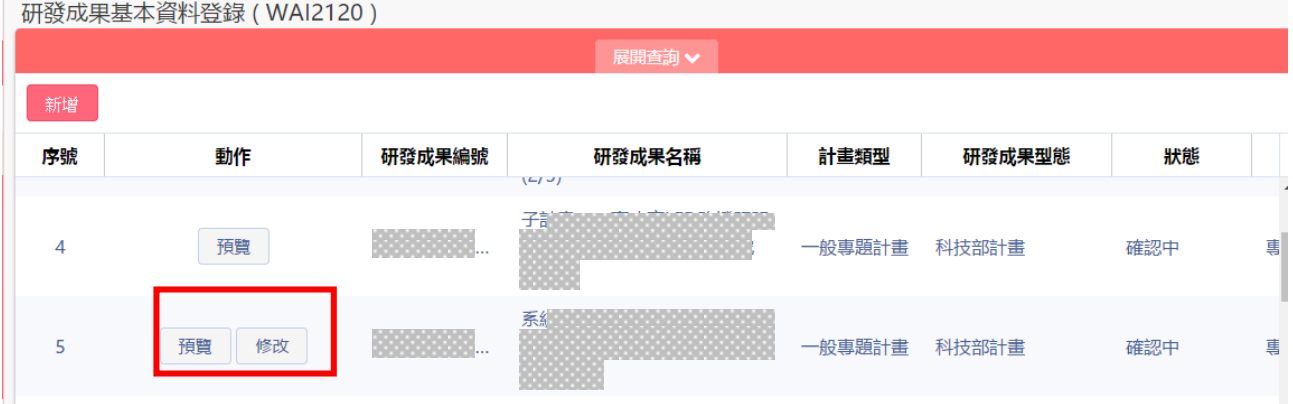

2.3.1 點選【預覽】功能 : 選取該筆案件進行預覽,提供案件檢視案 件狀態及相關登錄資訊。

# F-T-T 都人易資常

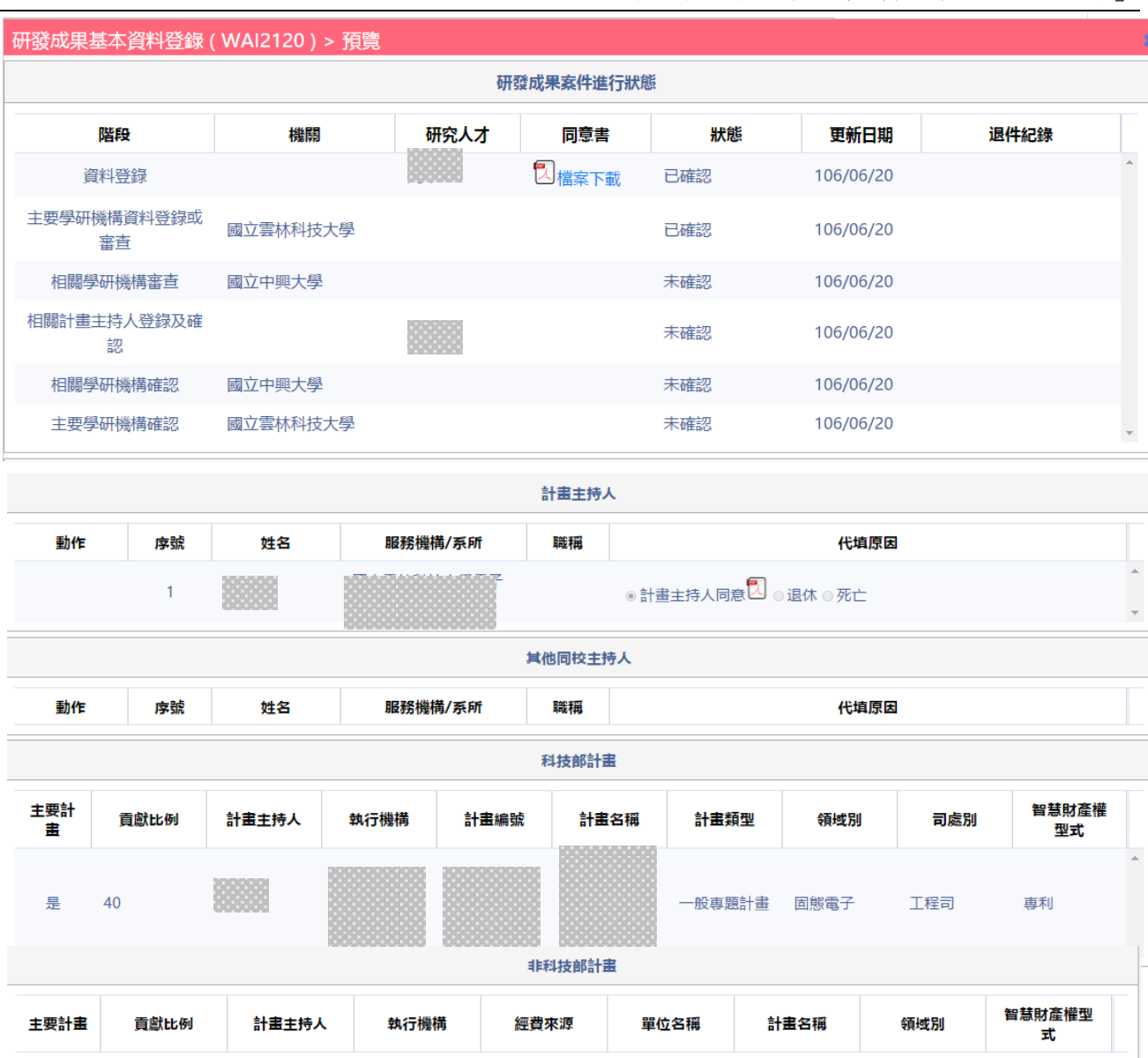

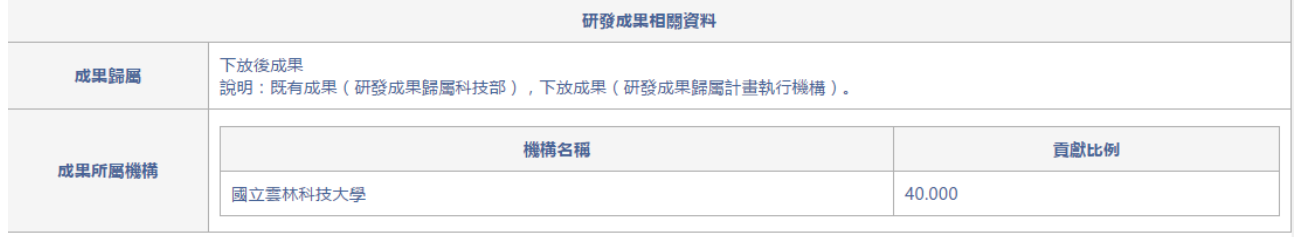

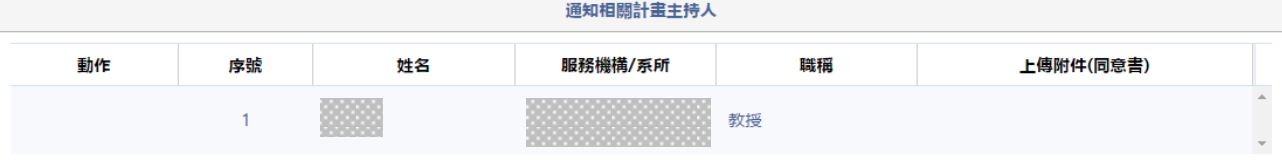

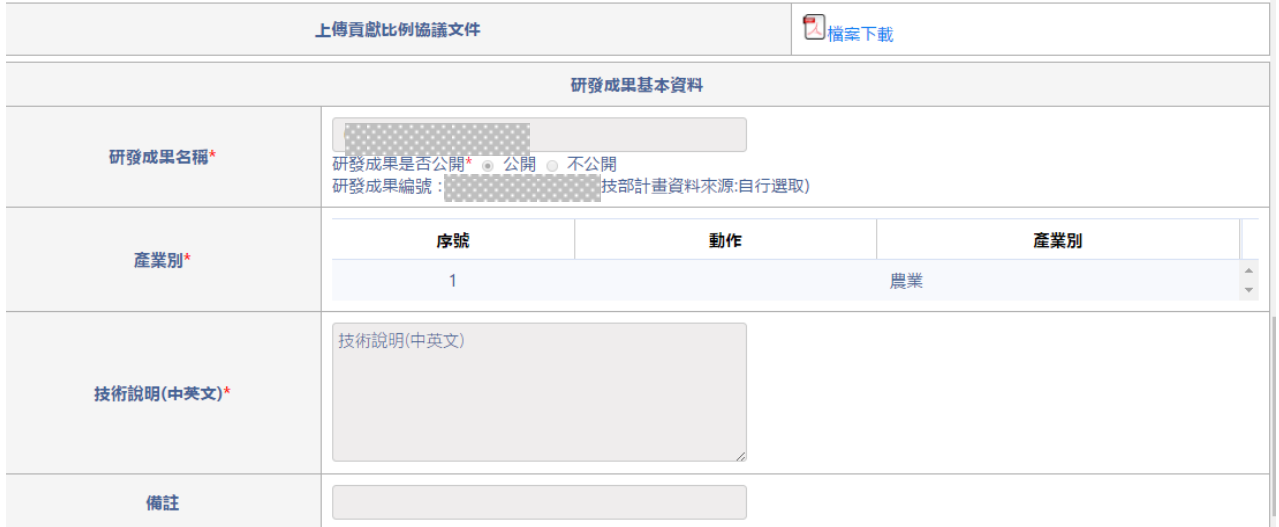

2.3.2 點選【修改】功能 : 選取該筆案件進行修改,屬於技轉中心確 認僅提供確認及退件按鈕功能作業。

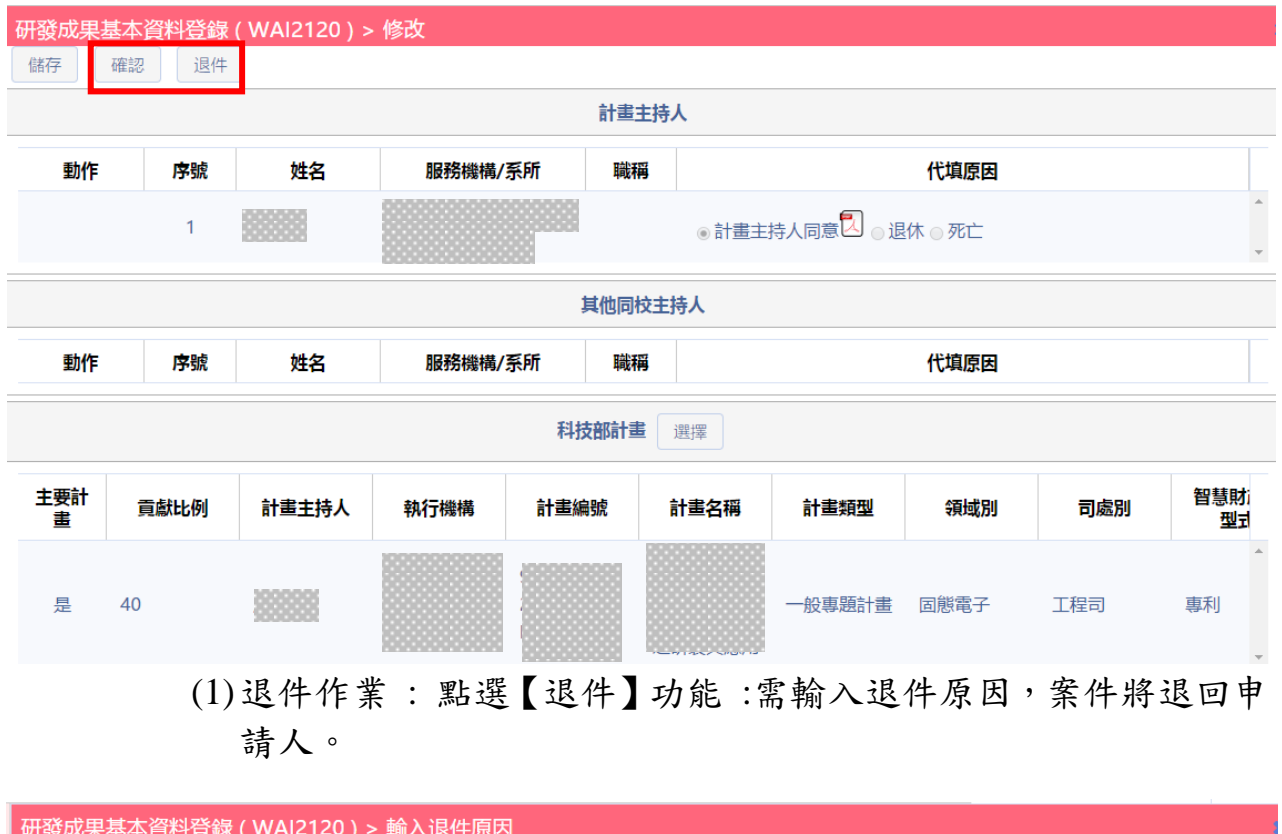

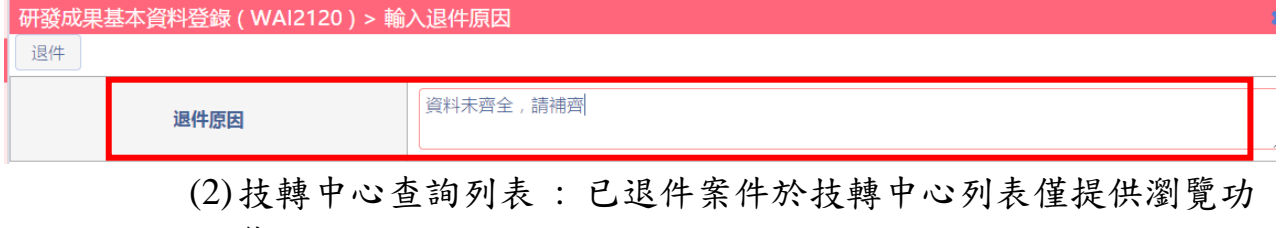

能。

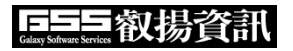

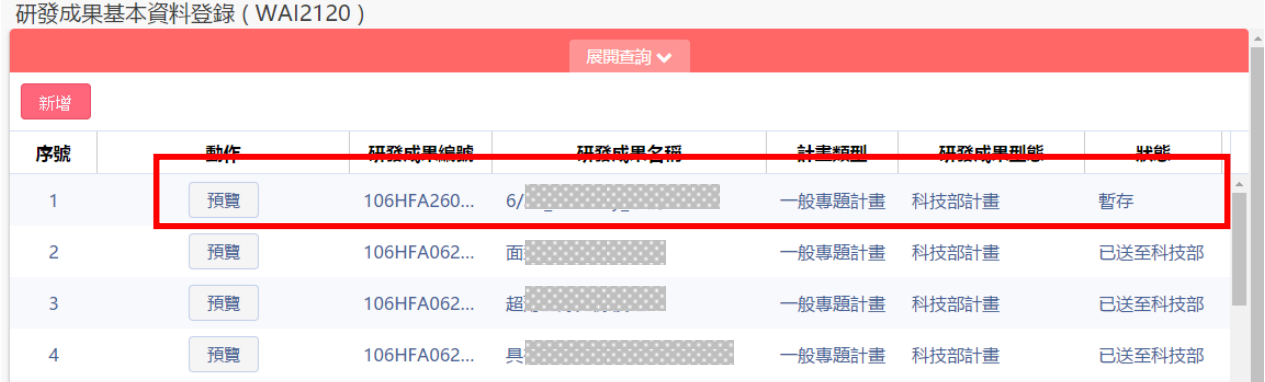

## 2.3.3 點選【確認】功能 : 提示確認成功訊息。

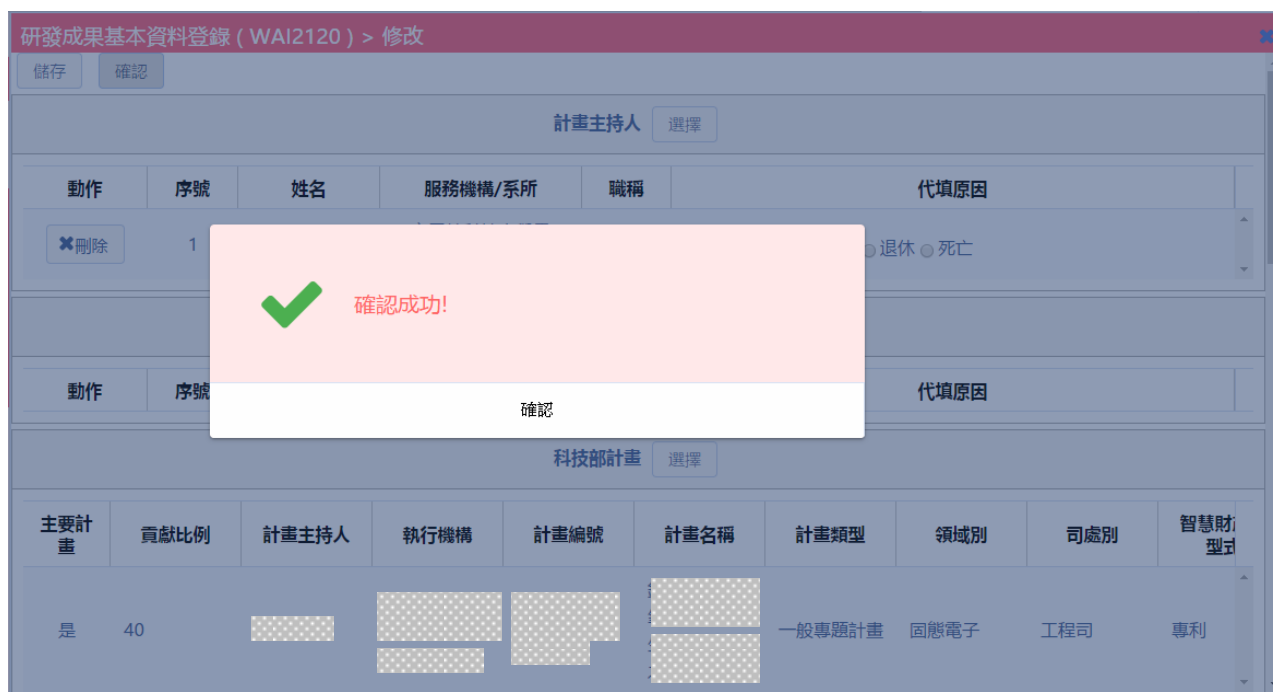

## 2.3.4 案件執行狀態為申請端技轉中心(雲林科技大學)已確認。

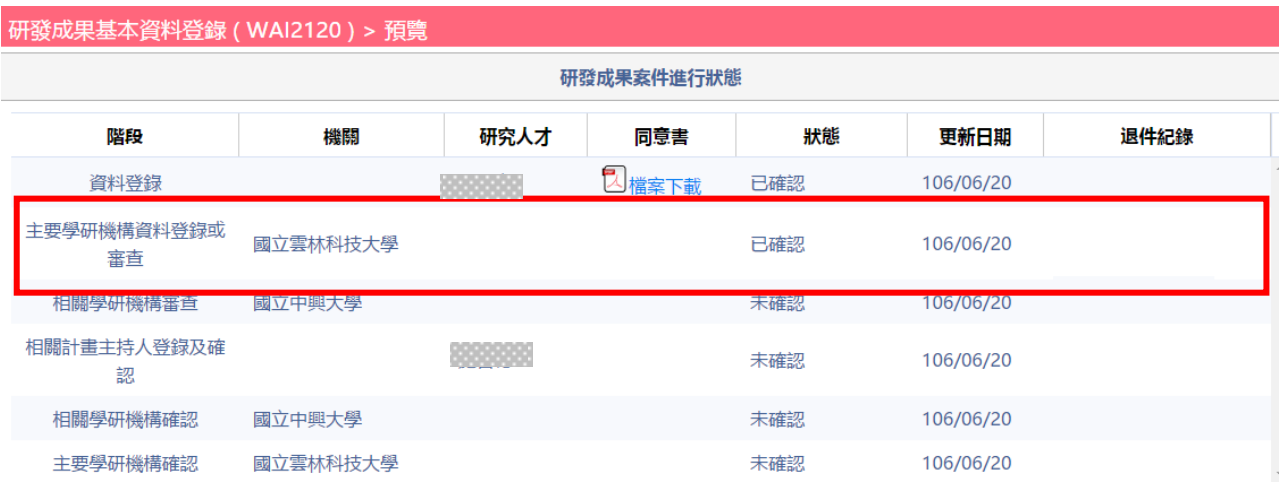

2.3.5 案件執行狀態為申請端技轉中心(中興大學)登入進行退件。案件將 再行退回雲林科技大學技轉中心。

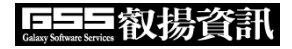

★ 2202133445 / 18/810100

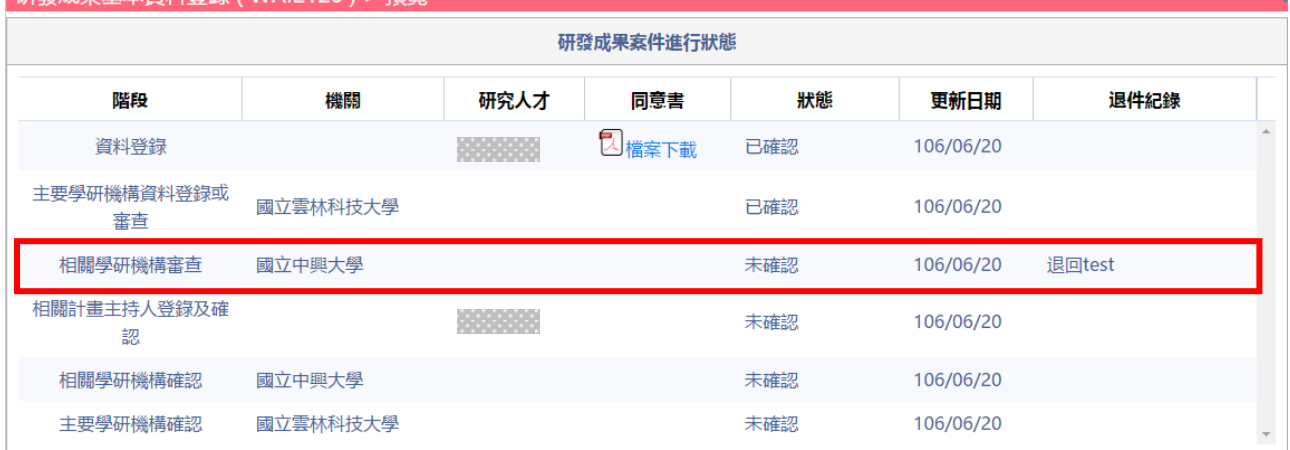

# 2.3.6 技轉中心為跨機構申請,請參照 FAQ 二、之 1。

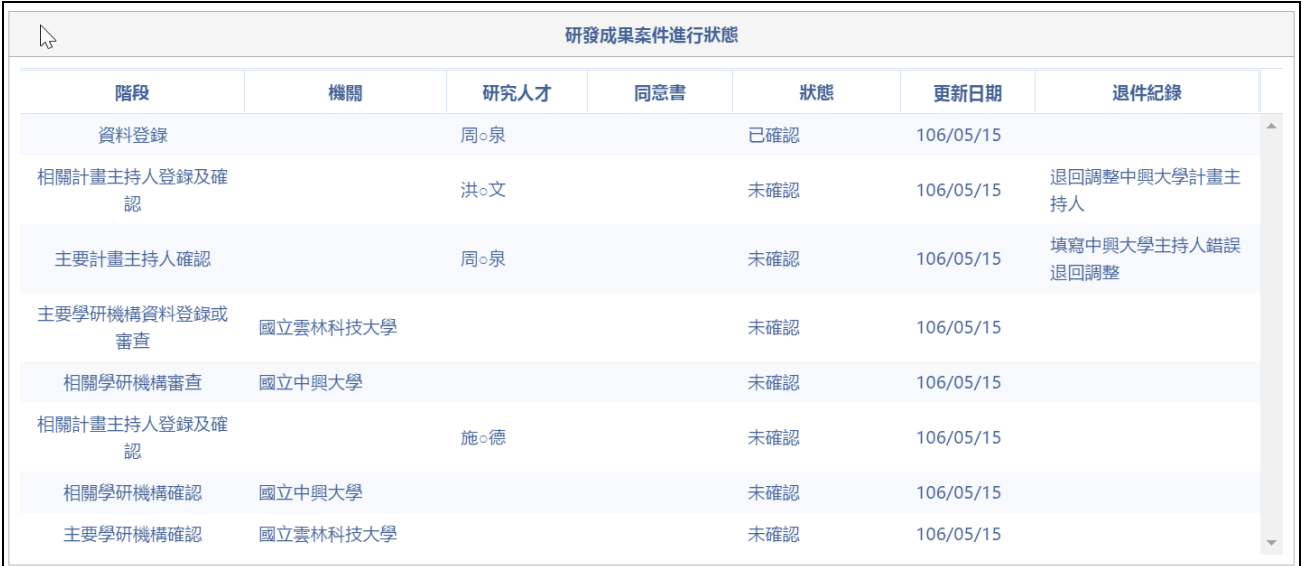

# 2.3.7 技轉中心登錄為兩間以上機構申請,請參照 FAQ 二、之 2。

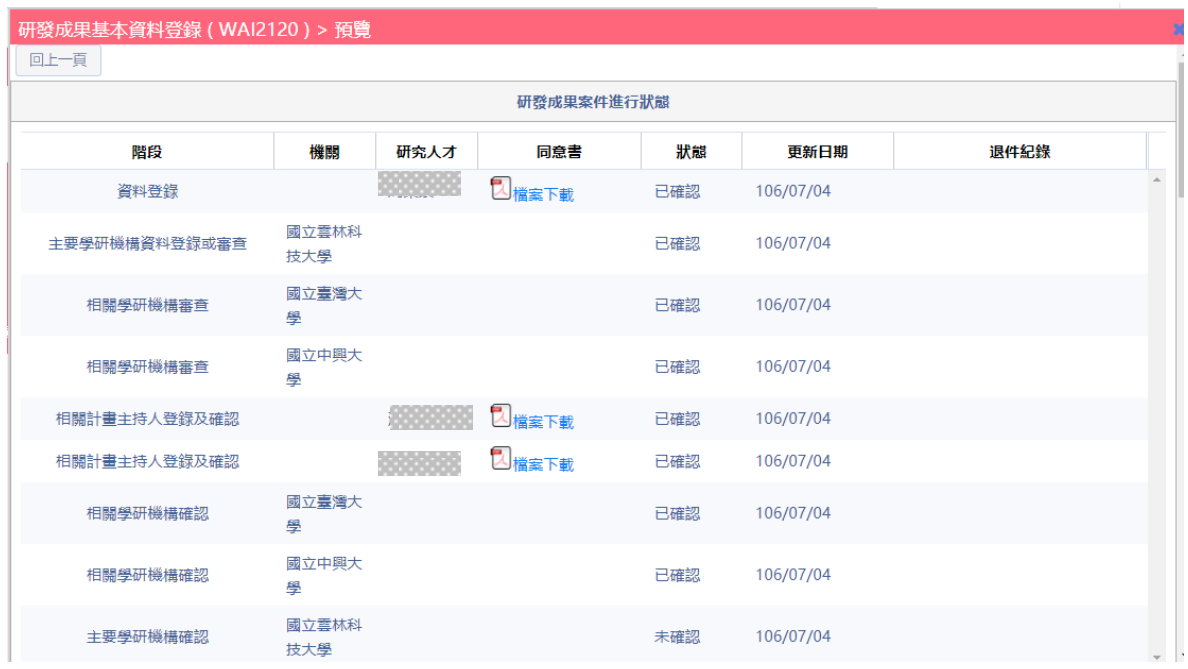

# 玖、機構登錄研發成果—主持人確認申辦研發成果案件 (WAI-2120)

操作步驟:

1. 在畫面左方功能選單,點選【研發成果基本資料登錄】,可進入本功能畫面。

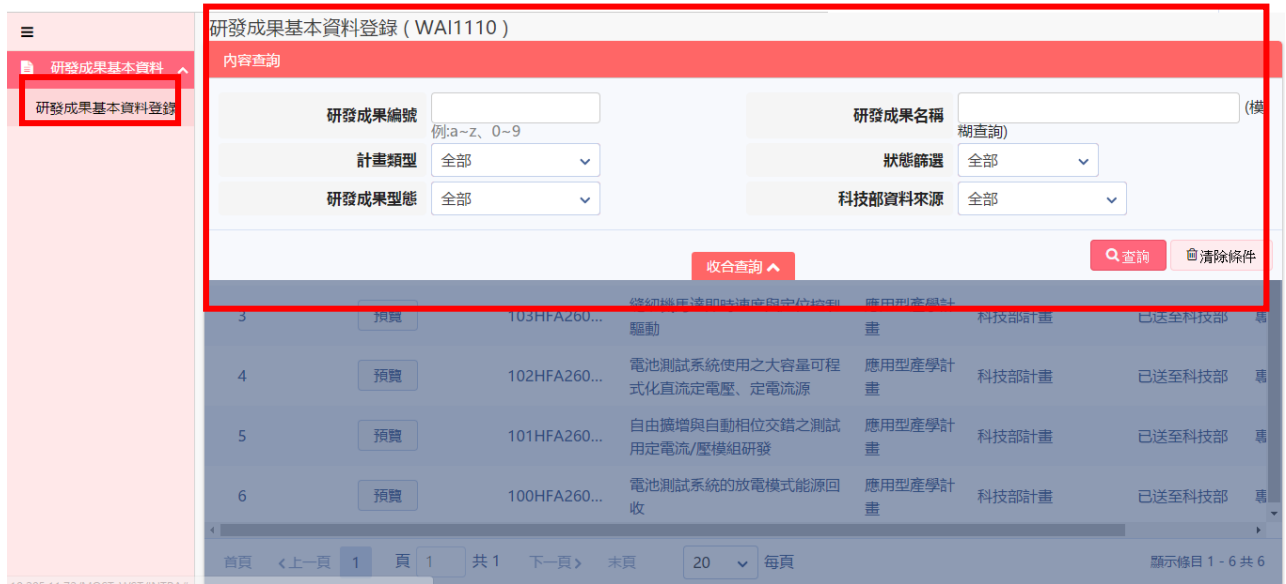

2. 於畫面上,輸入所需查詢條件,按下 <sup>Q查詢</sup>,系統會將符合資料顯示在下 方的查詢結果表格內。

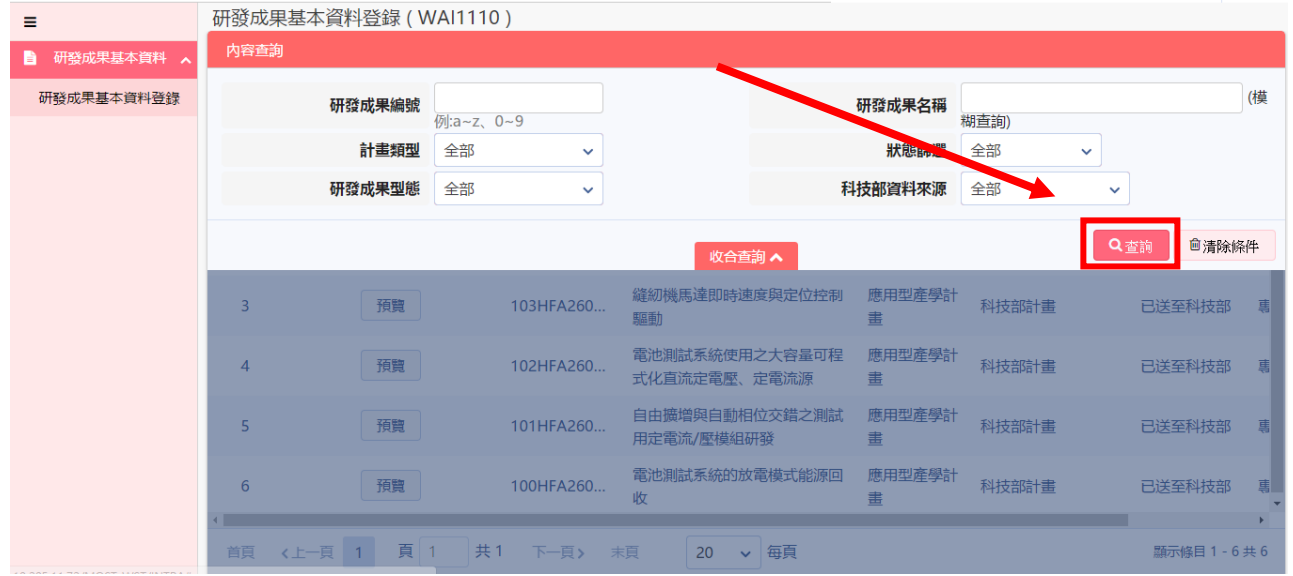

2.1:於查詢結果列表中提供分頁顯示功能,使用者可針對分頁顯示筆數及 上下頁進行切換作業。

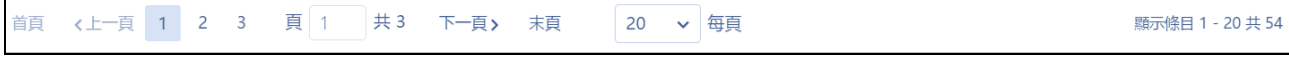

2.2:於查詢結果中,動作欄位提供【預覽、修改】按鈕,進行已登錄研發 成果計畫編修及瀏覽作業。

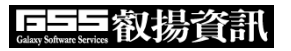

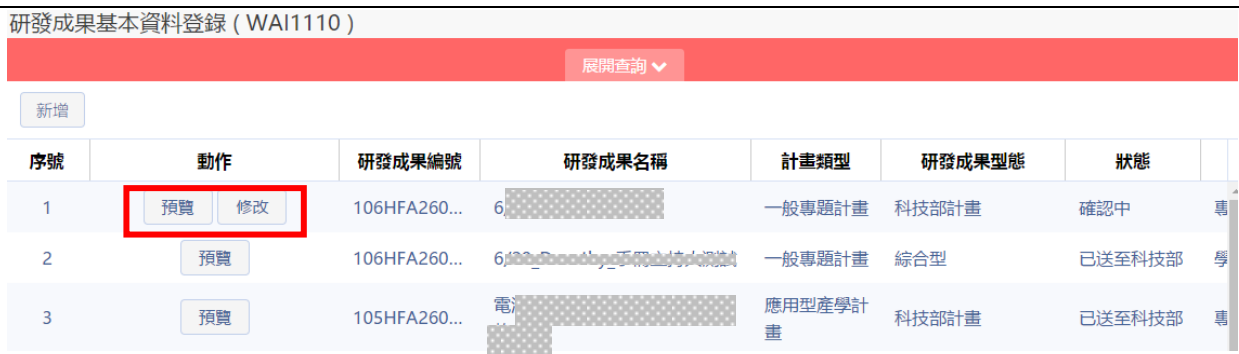

2.3.1 點選【預覽】功能 : 選取該筆案件進行預覽,提供案件檢視案 件狀態及相關登錄資訊。

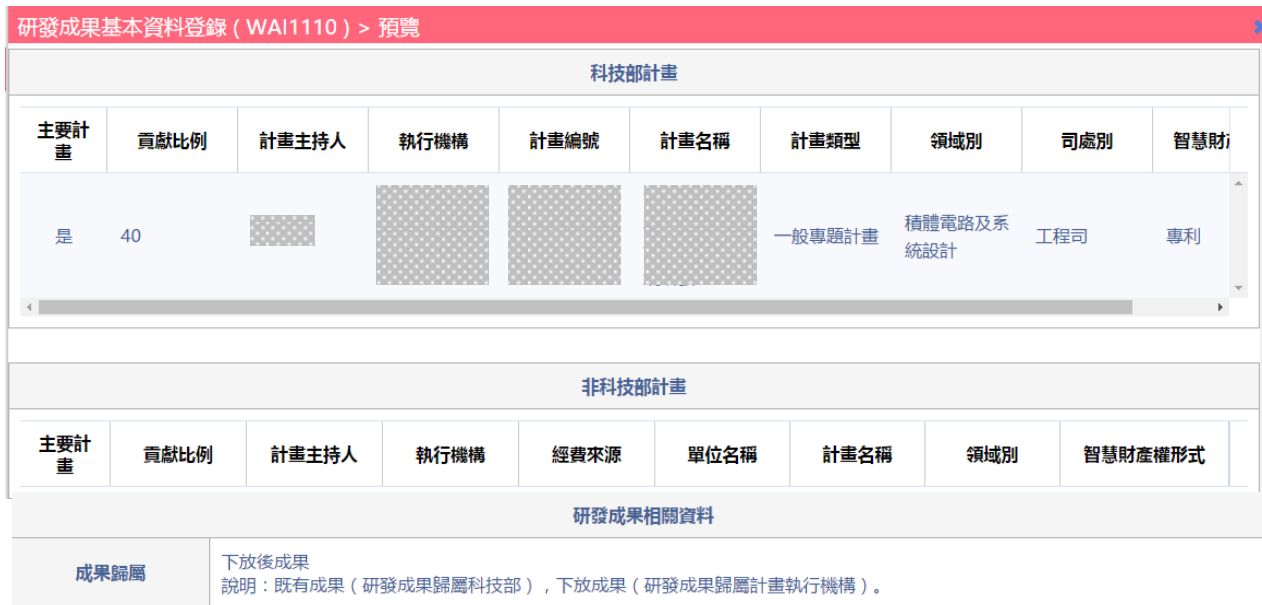

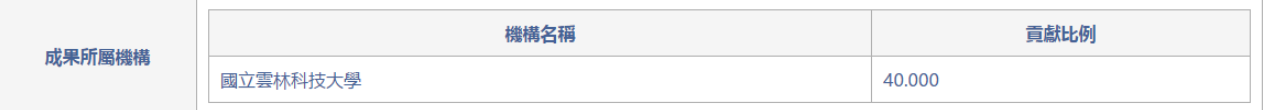

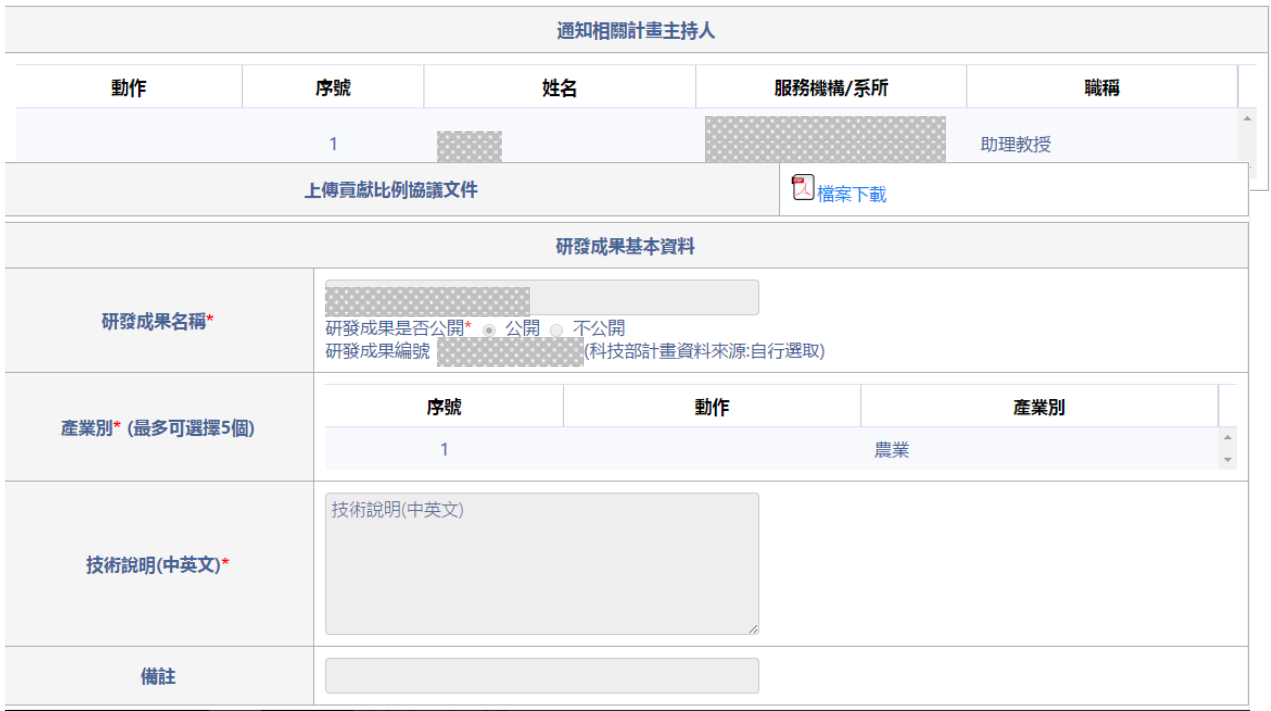

### 2.3.2 點選【修改】功能 : 選取該筆案件進行修改。

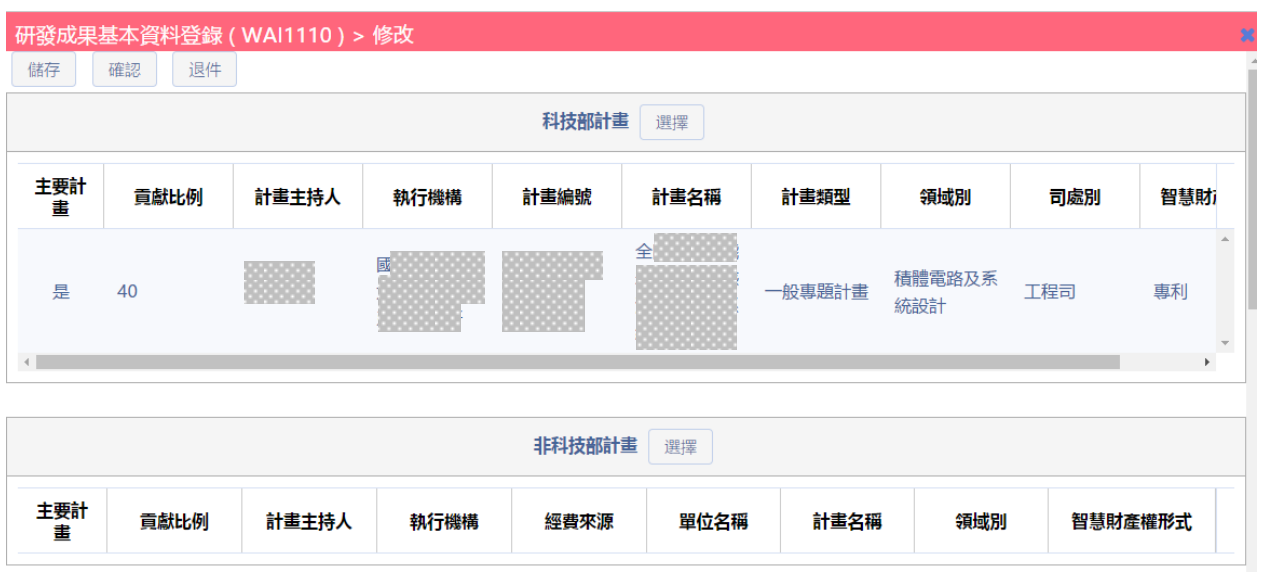

(1)修改計畫 : 主持人(專家學者)可針對計畫進行新增作業,點選下 方【選擇】新增加計畫。

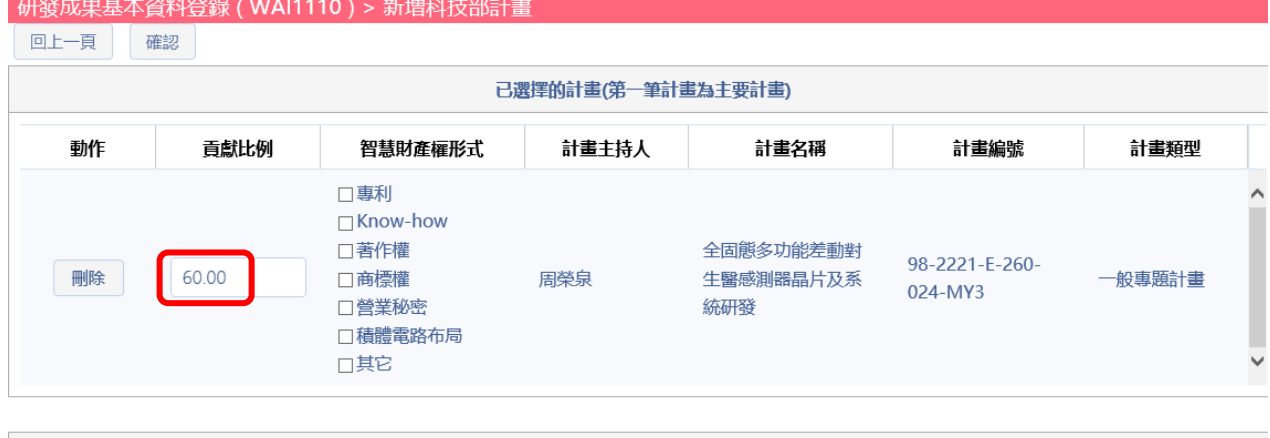

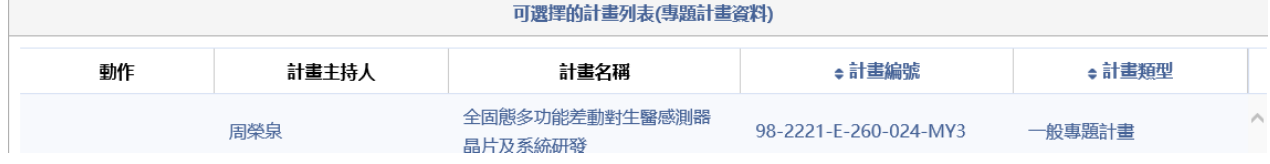

(注意事項 : 新增加計畫貢獻比率填寫不可超出 100%)

(2) 退件作業 : 點選【退件】功能 :需輸入退件原因,案件將退回 申請人。

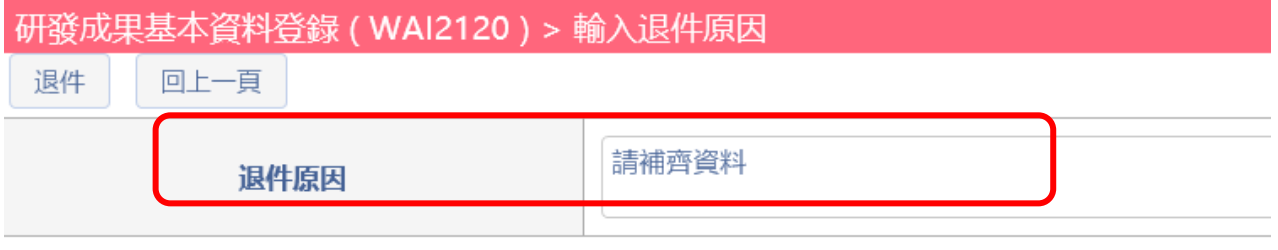

(3)主持人(專家學者)查詢列表 : 已退件案件於技轉中心列表提供 瀏覽功能。

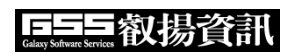

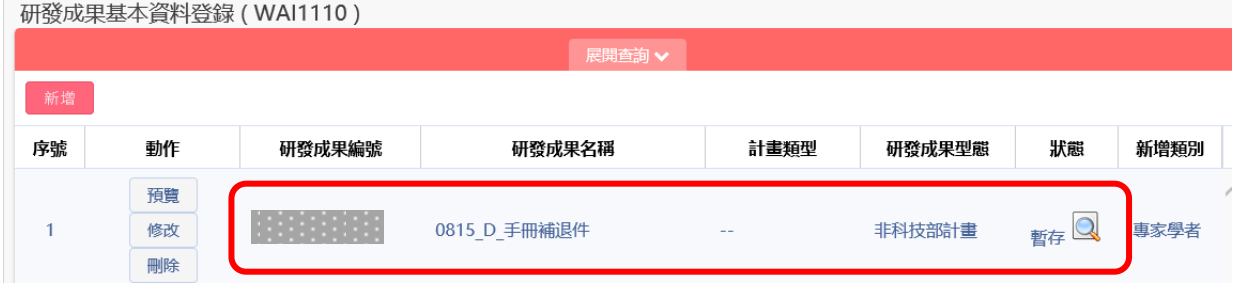

## 2.3.3 點選【確認】功能 : 提示確認成功訊息。

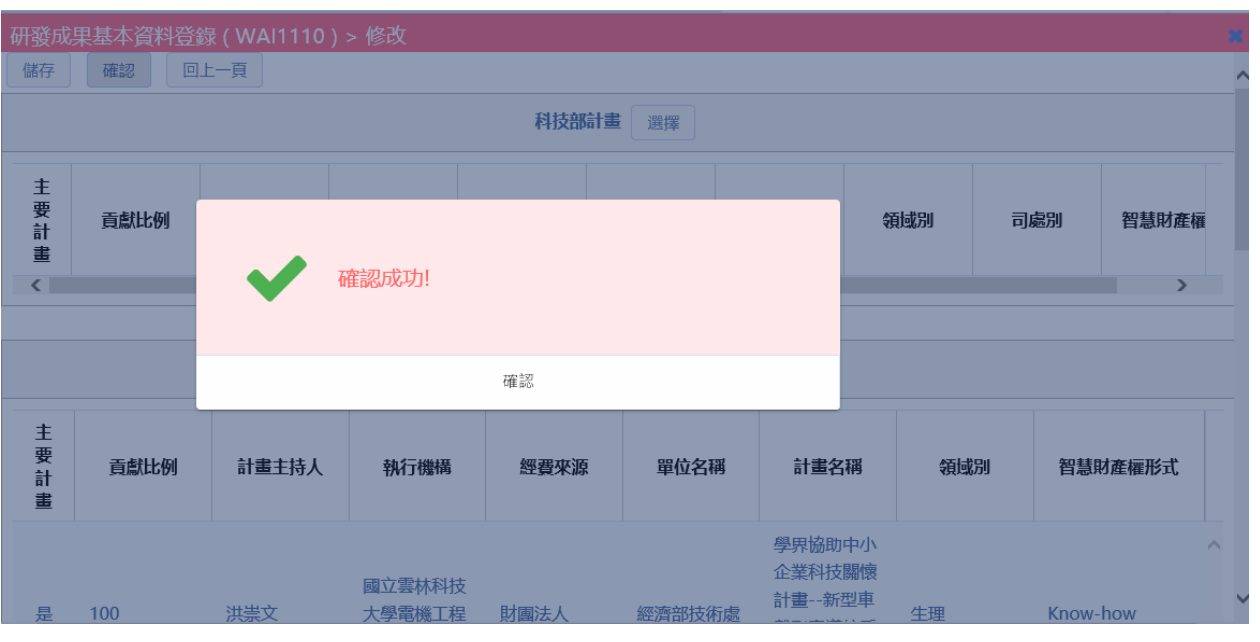

2.3.4 案件執行狀態為申請端主持人已確認,列表呈現僅提供瀏覽功能。

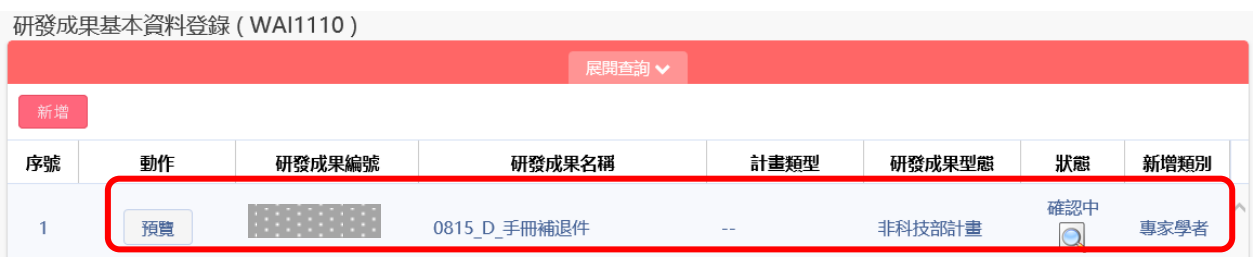

2.3.5 案件執行狀態,現階段為不同技轉中心及主持人(專家學者)進行確 認。

# FIT 叡場資訊

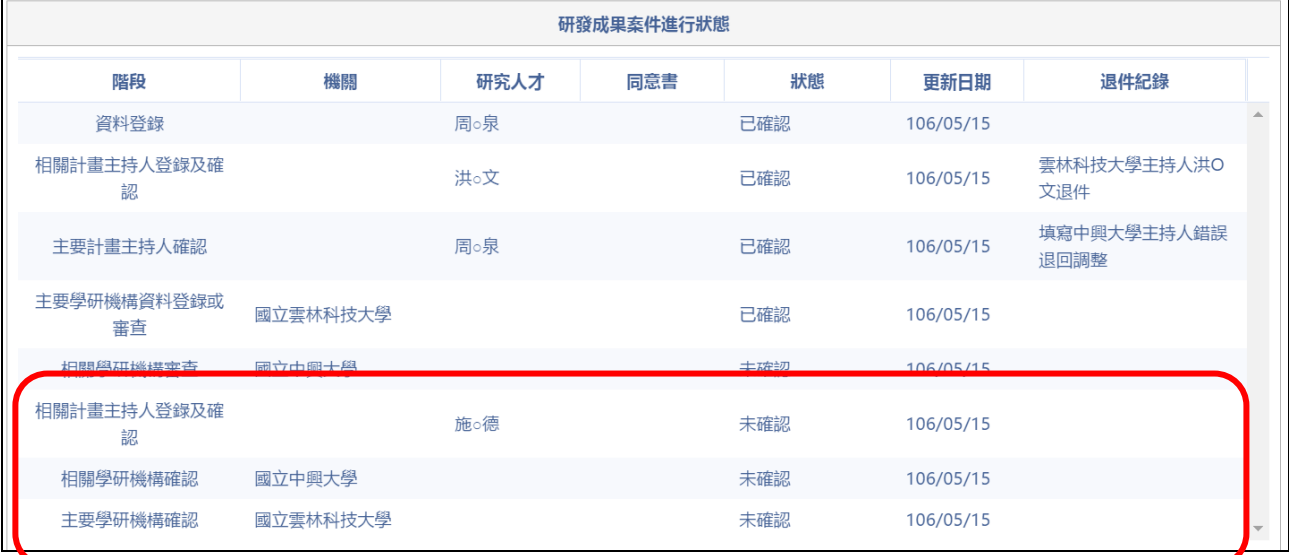

# 壹拾、機構登錄研發成果—研發成果送交科技部(WAI-2120)

操作步驟:

1. 在畫面左方功能選單,點選【研發成果基本資料登錄】,可進入本功能畫面。

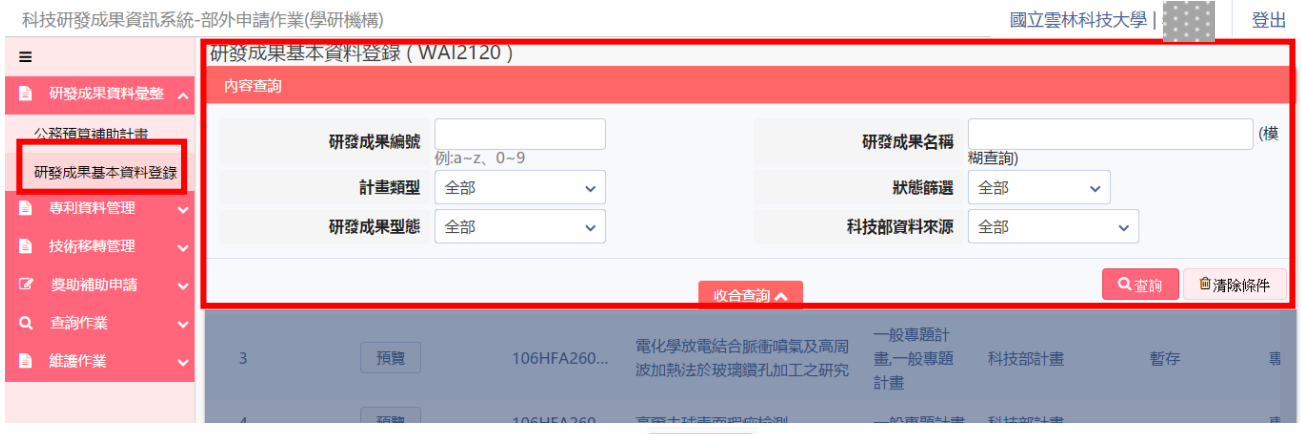

2. 於畫面上,輸入所需查詢條件,按下 <sup>Q查詢</sup>,系統會將符合資料顯示在下方 的查詢結果表格內。

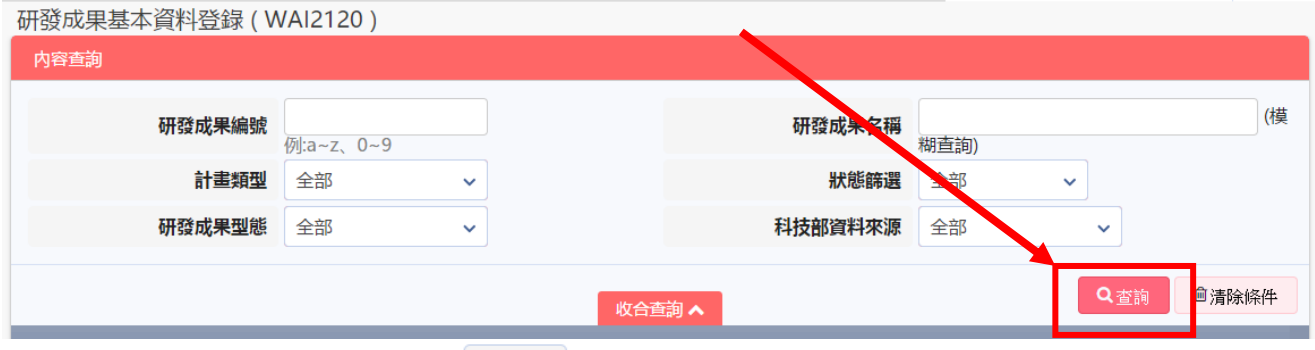

3. 於書面上,點選該筆案件 頭覽 按鈕瀏覽案件確認狀態。案件顯示其個技轉 中心及主持人均已確認完畢可由申請者技轉中心會送至科技部。

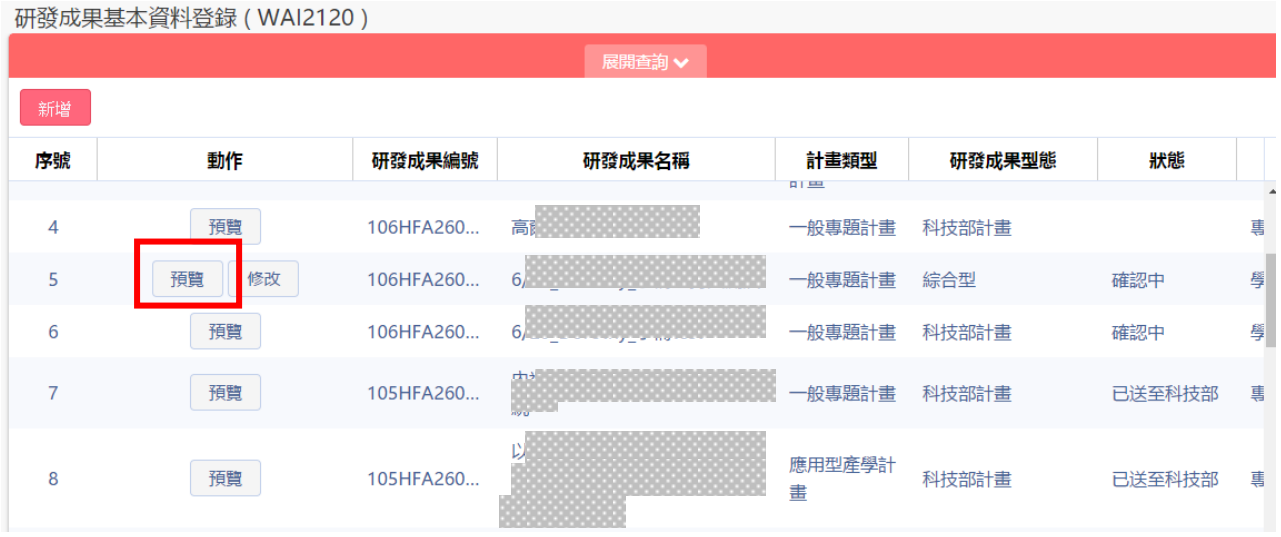

4. 於列表上,點選該筆案件<sup>修改</sup>按鈕進行修改作業。

研發成果基本資料登錄 (WAI2120)

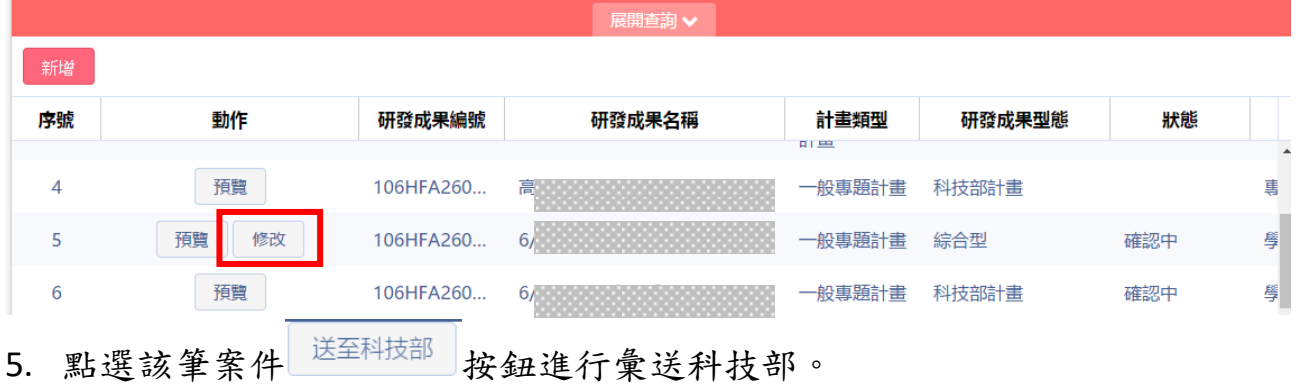

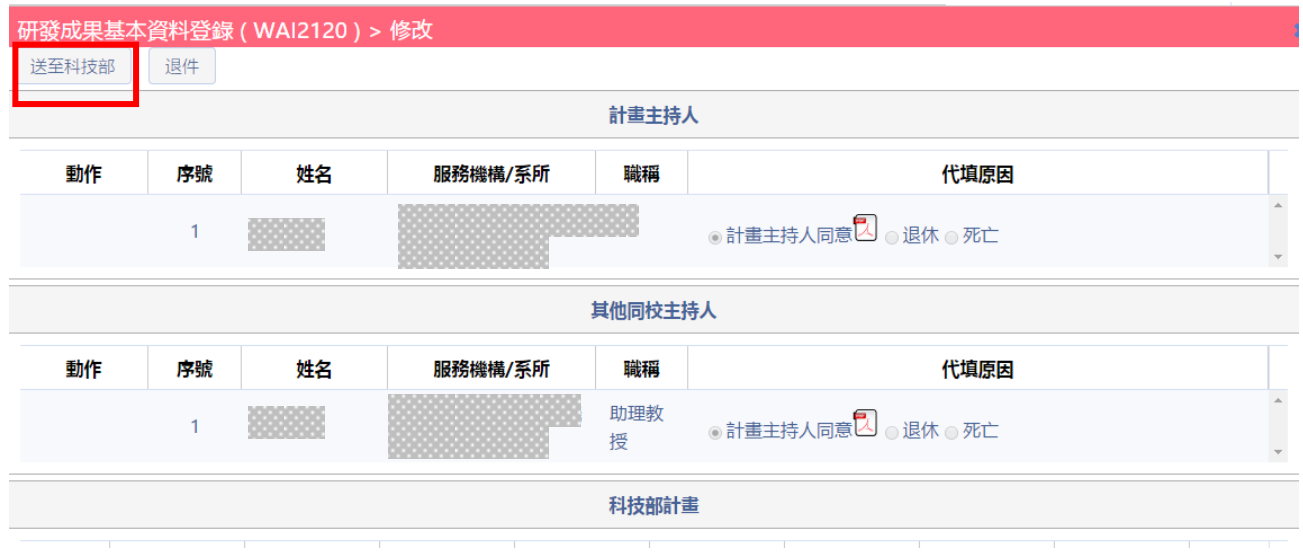

6. 彙送科技部成功顯示訊息。

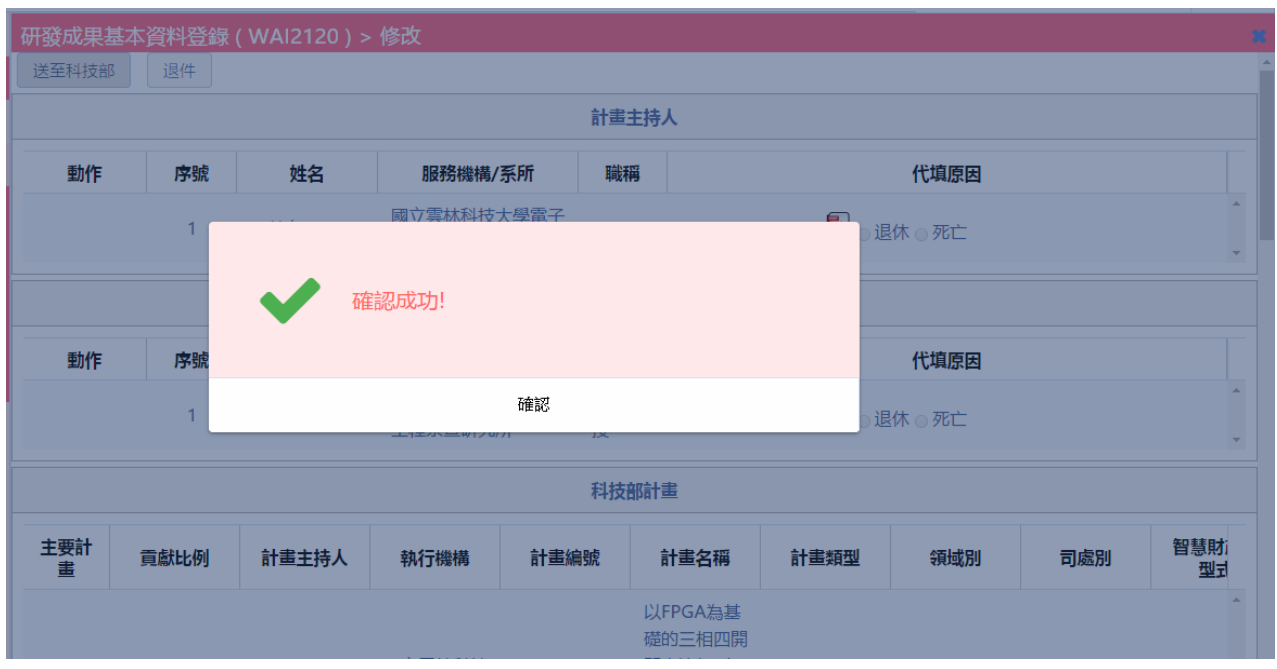

# 壹拾壹、查詢作業

### 一、綜合查詢(WAI-2510)

操作步驟:

1. 在畫面左方功能選單展開【查詢作業】,點選【綜合查詢】,可進入本功能 畫面。

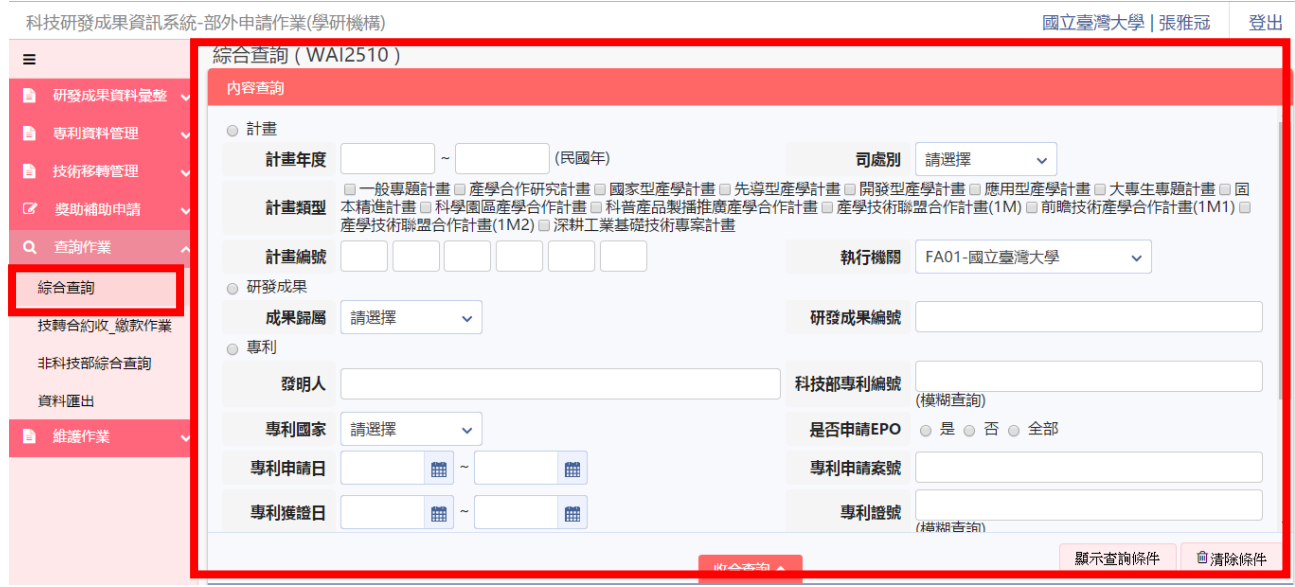

2. 在畫面中輸入所需查詢條件後,按下<sup>顯示查詢條件</sup>,系統會將符合條件顯示 於下畫面,收合查詢後再點選欲勾選條件,點 Q查詢。

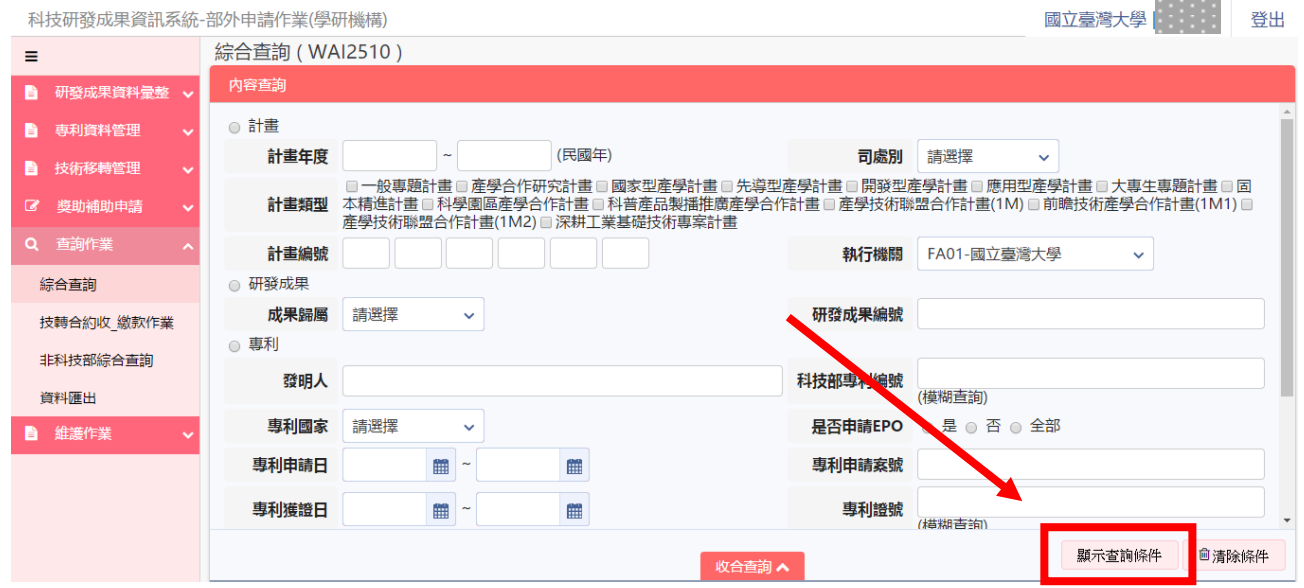

## 655 叡揚資訊

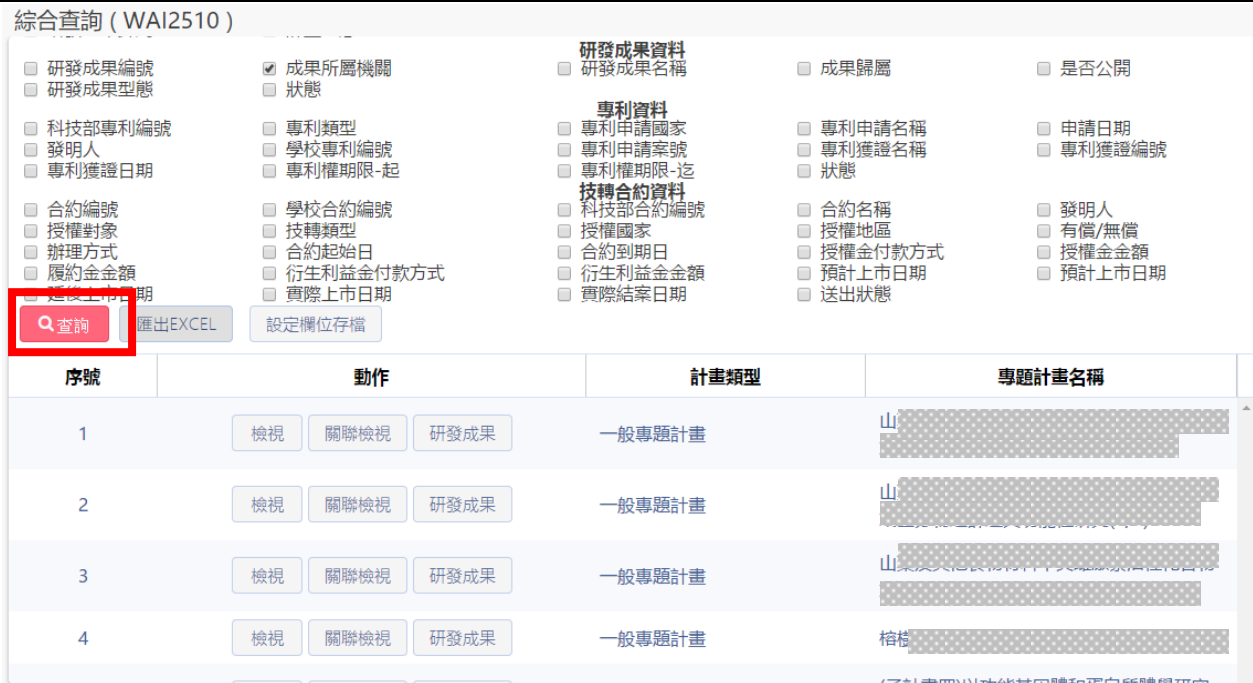

## 2.1 點選檢視按鈕,可預覽該筆資料:

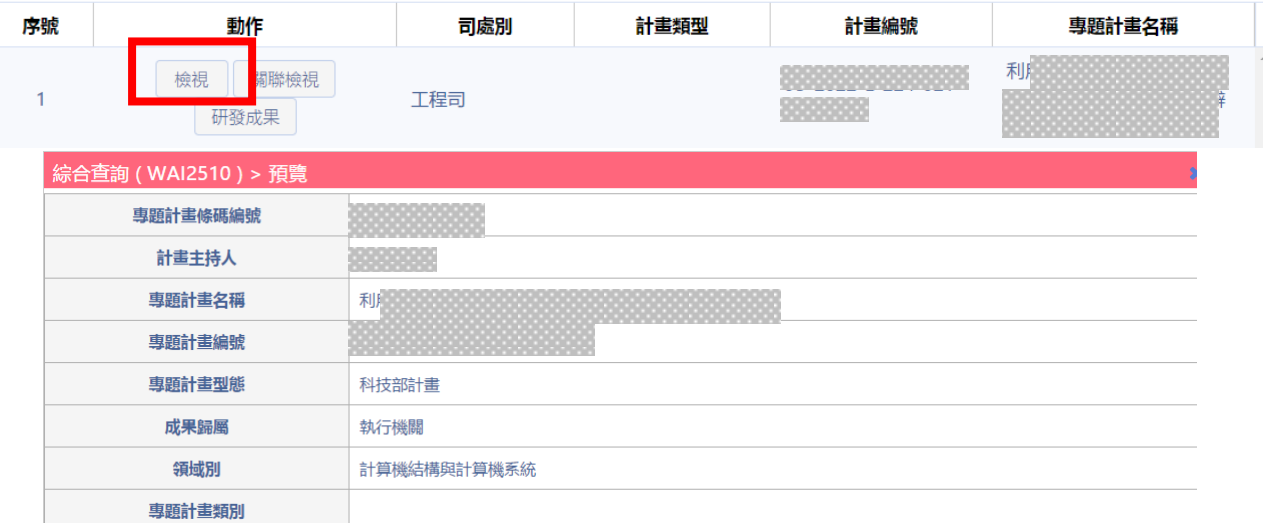

### 2.2 點選關聯檢視按鈕,可檢視該筆資料:

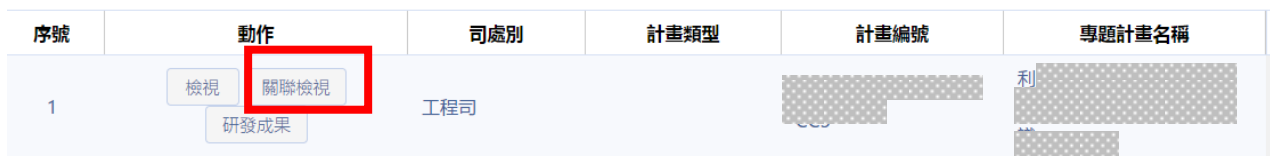

### **原早与 叡揚資訊**

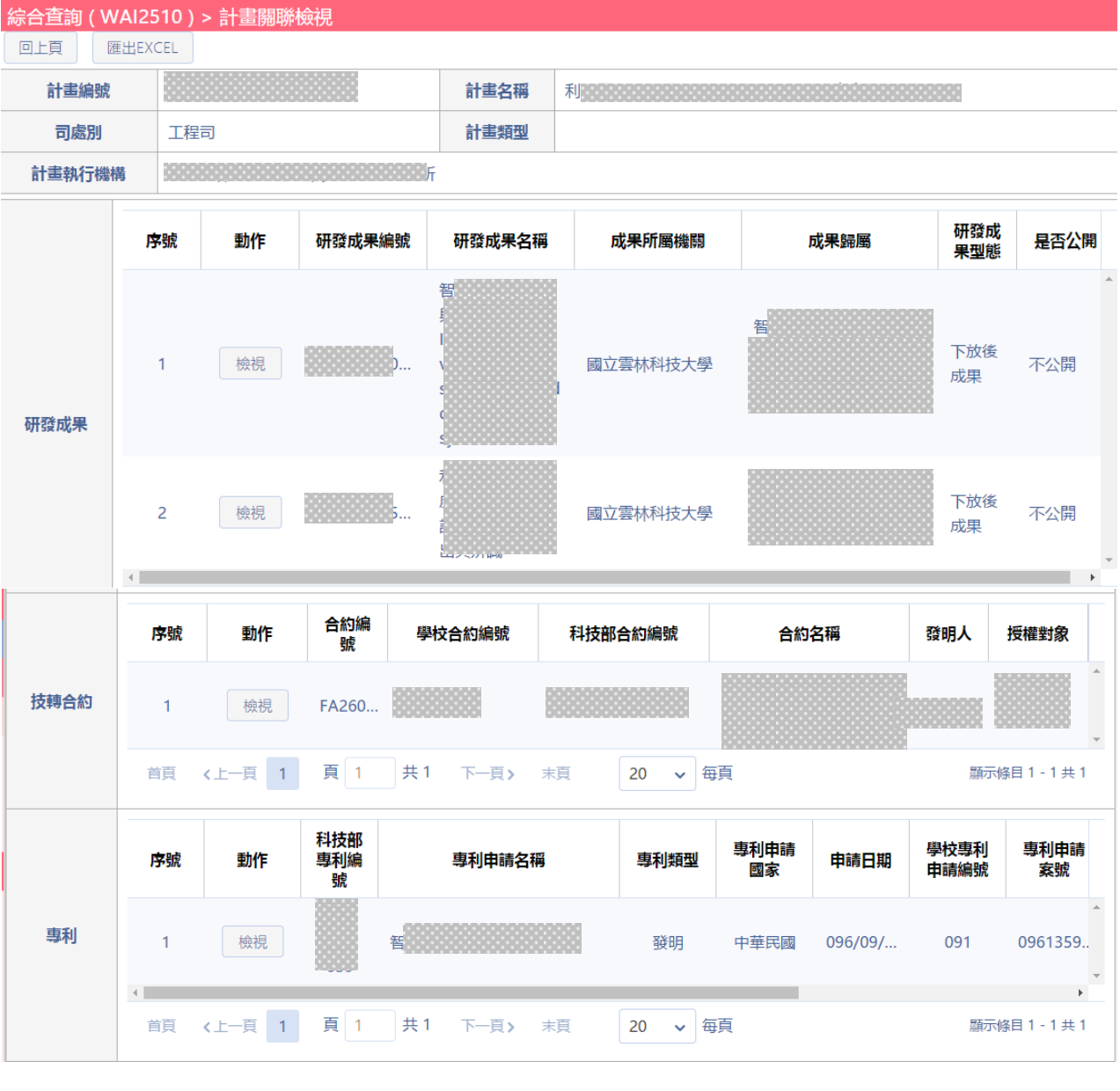

2.2.1 點選畫面 <sup>匯出EXCEL</sup> ,可將該筆資料匯出 excel, 畫面如下:

# 日三三都以揚資計

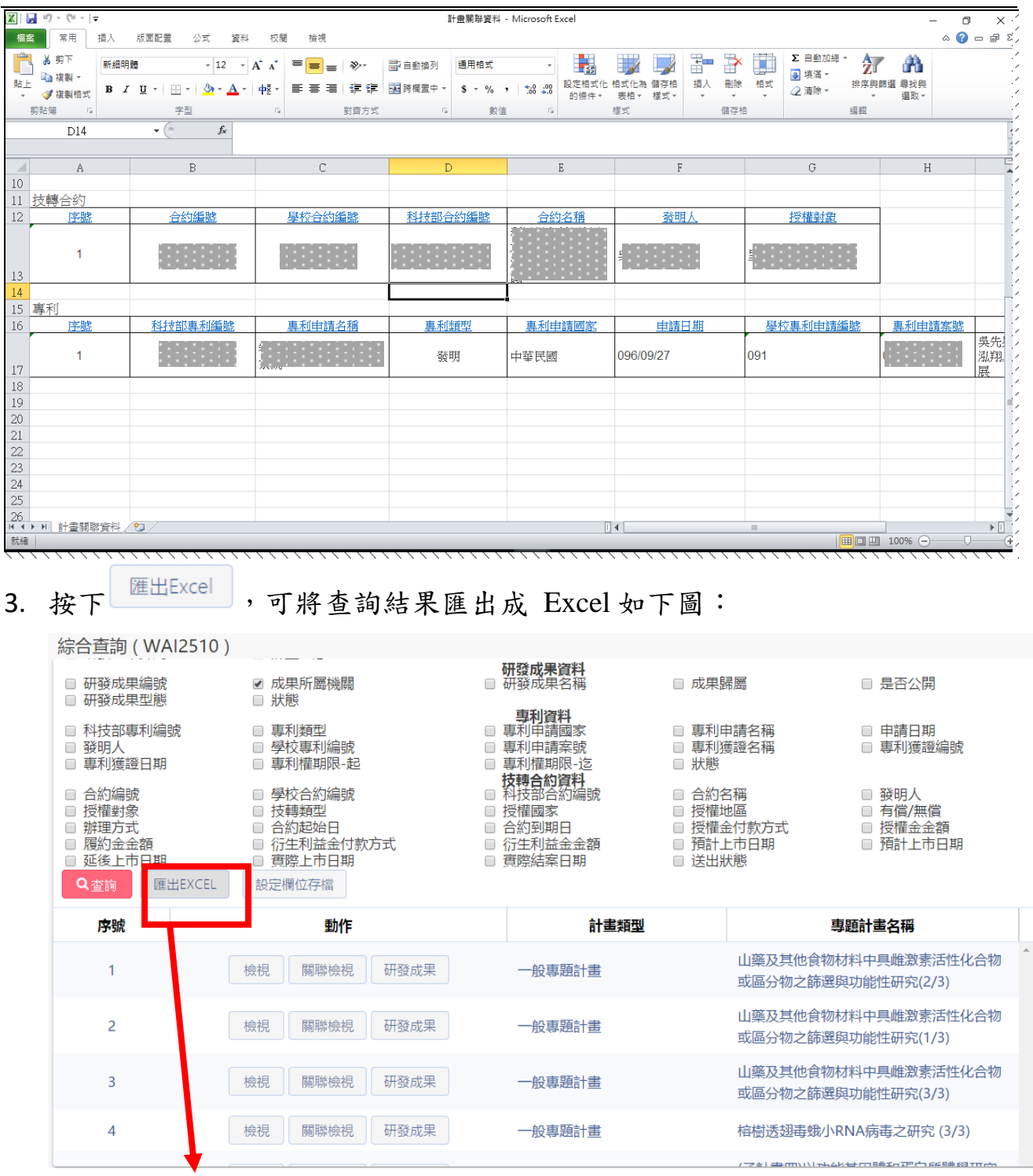

### 6-6-5-20 地名全国

科技部「科技研發成果資訊系統改版建置案」

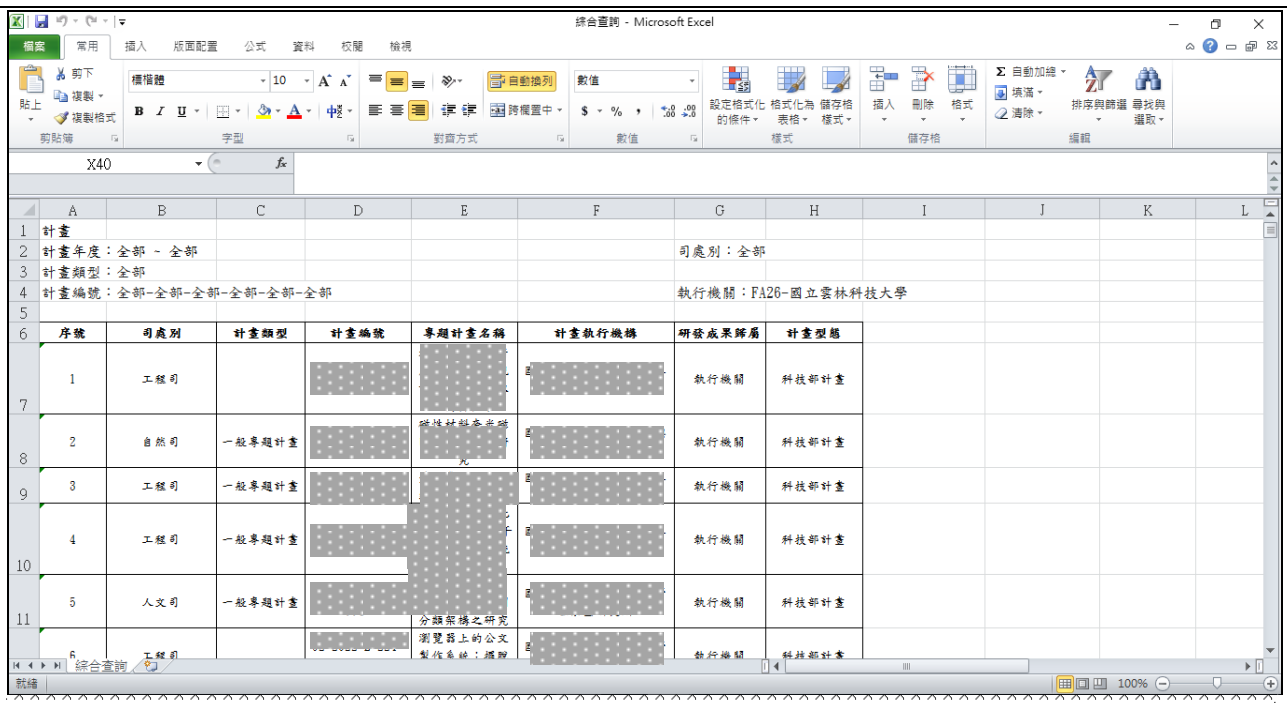

## 二、技轉合約收**/**繳款作業(WAI-2520)

操作步驟:

1. 在畫面左方功能選單展開【查詢作業】,點選【技轉合約收\_繳款作業】,可 進入本功能畫面。

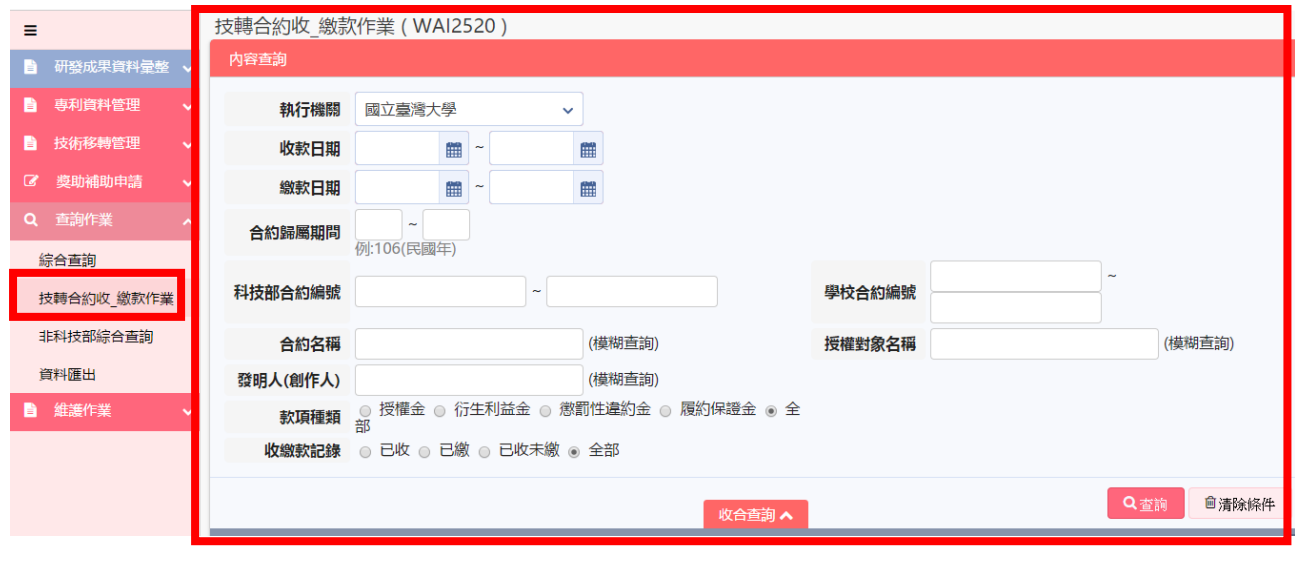

2. 在畫面中輸入所需查詢條件後,按下 ,系統會將符合資料顯示在下 方的查詢結果表格內。

## **巨三三 叡揚資訊**

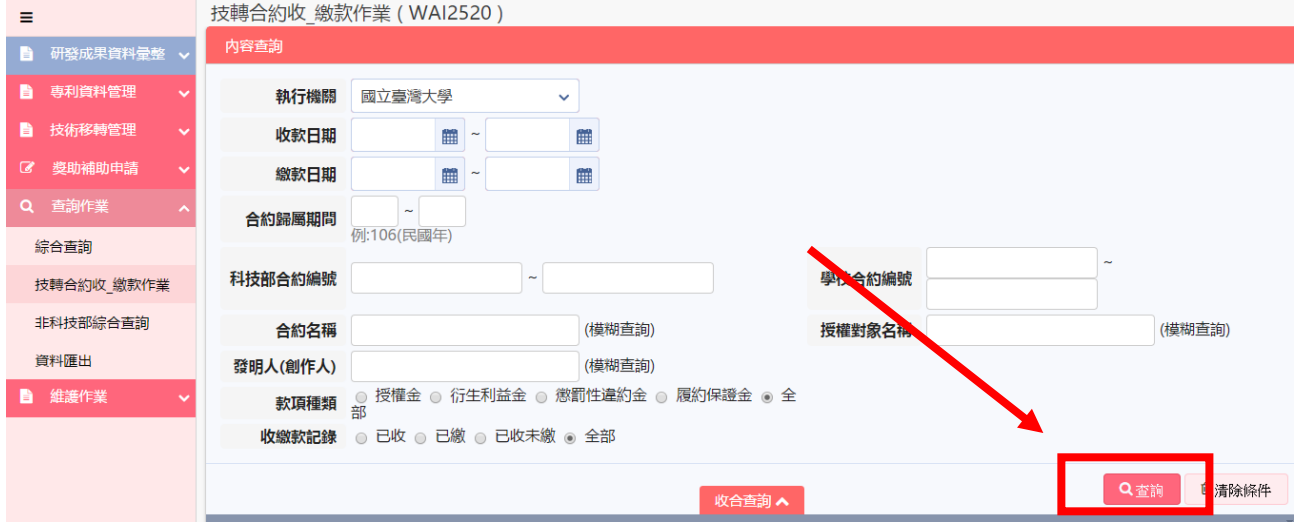

### 2.1 查詢結果如下,並點閱檢視按鈕可檢視該筆資料:

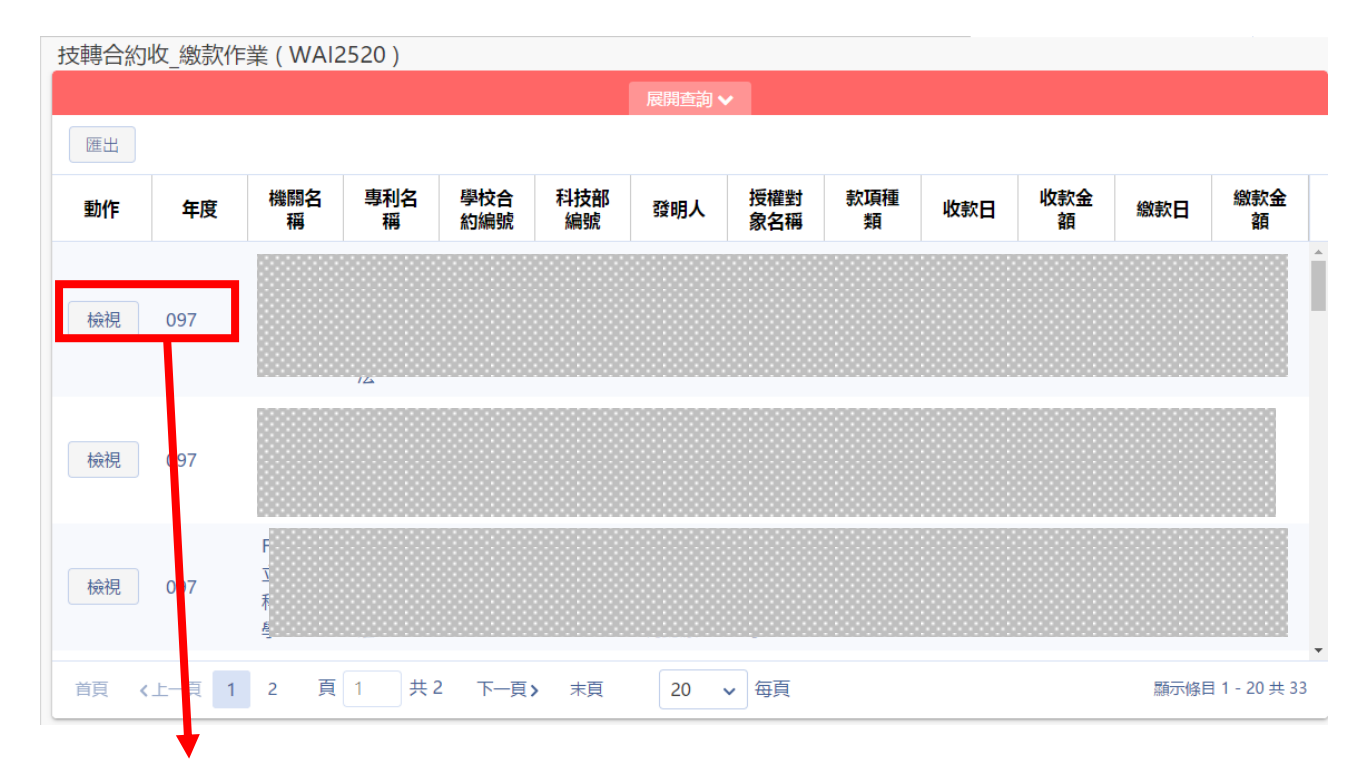

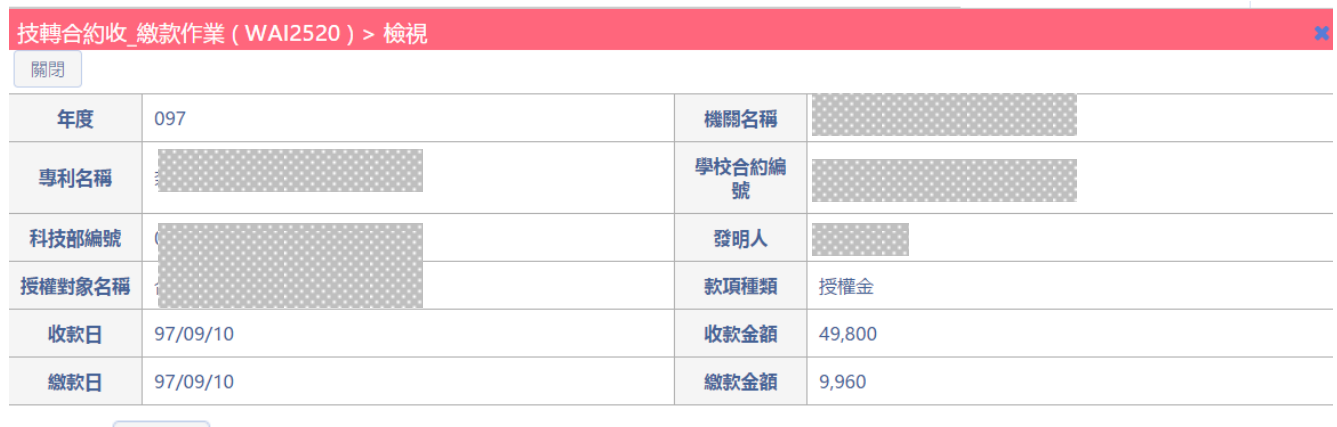

3.按下<sup>匯出</sup>,可將查詢結果匯出成 Excel,欄位查詢結果如下:年度、機關名

稱、專利名稱、學校合約編號、科技部編號、發明人、授權對象名稱、款項種 類、收款日、收款金額、繳款日、繳款金額

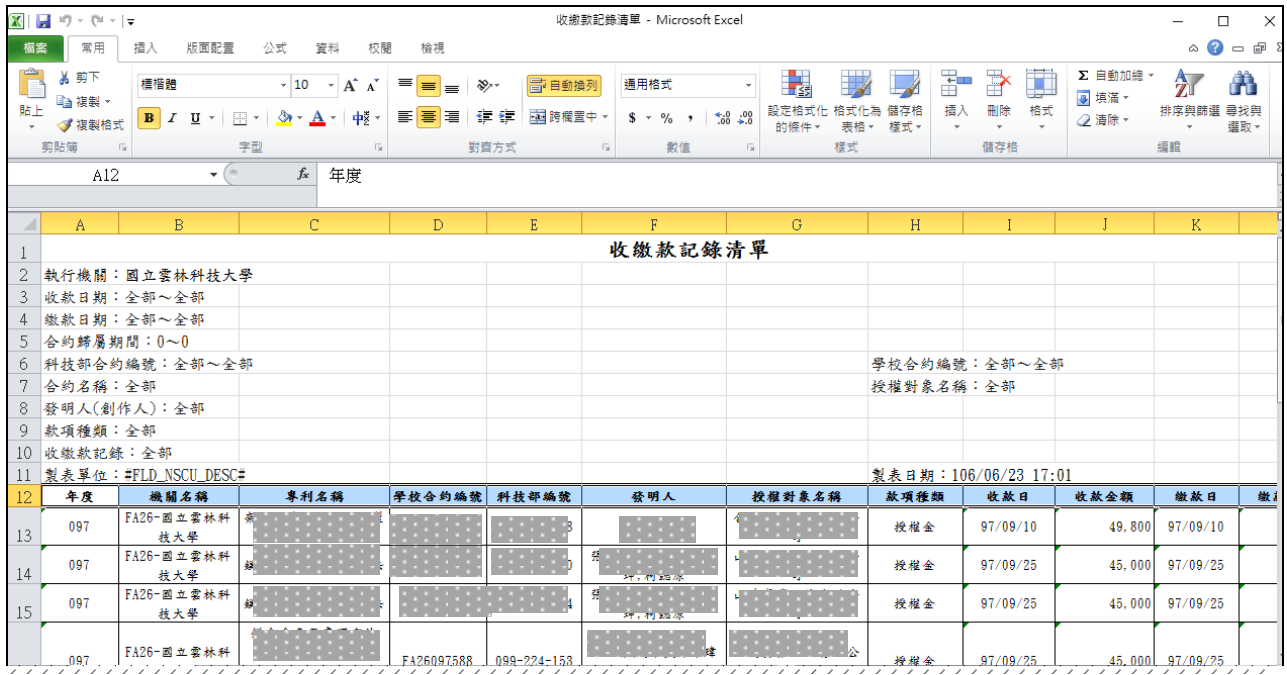

## 三、非科技部綜合查詢(WAI-2530)

操作步驟:

1. 在畫面左方功能選單展開【查詢作業】,點選【非科技部綜合查詢】,可進 入本功能畫面。

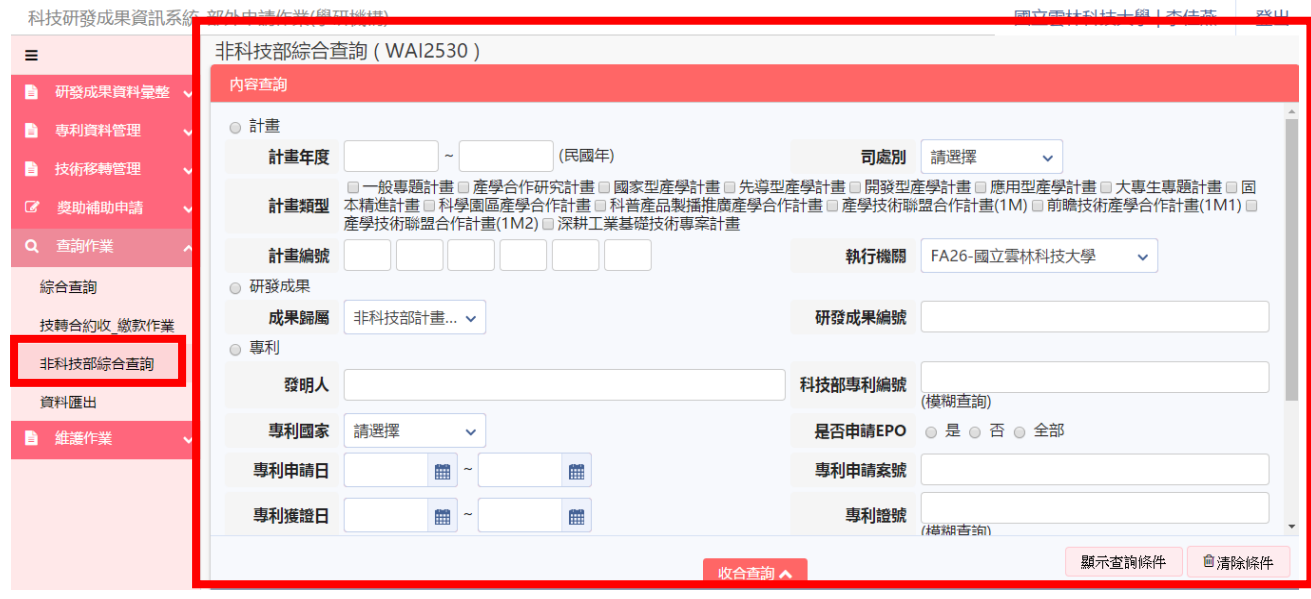

2. 在畫面中輸入所需查詢條件後,按下 <sup>顯示查詢條件</sup>,系統會將符合資料顯示

#### 在下方的查詢結果表格內。

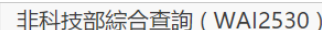

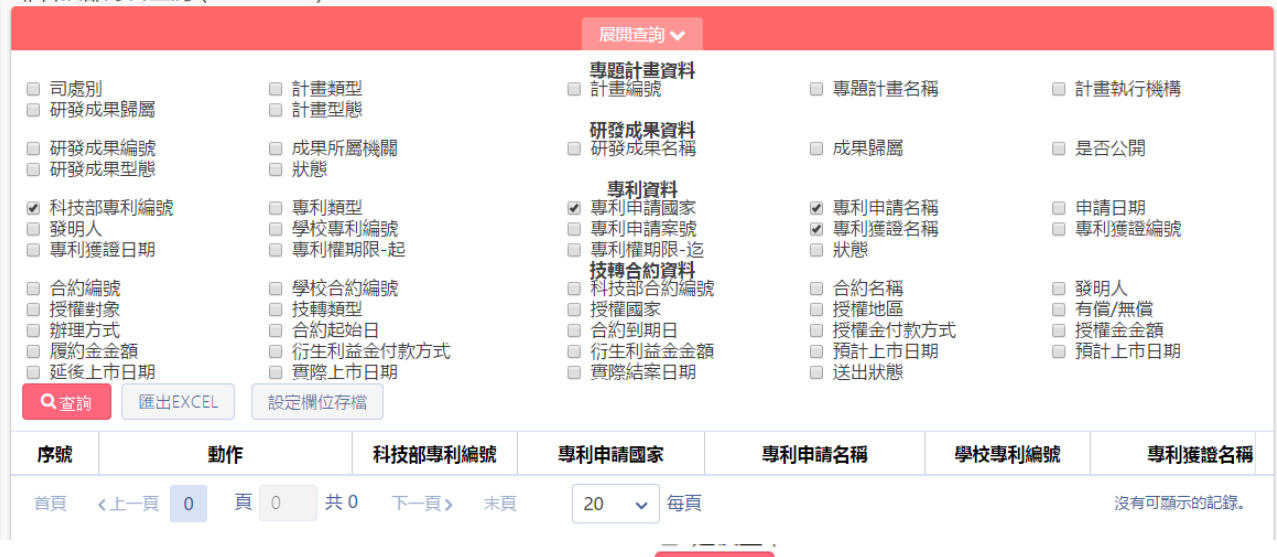

3. 在畫面中輸入所需查詢條件後,按下 Q查詢, 系統會將符合資料顯示在下 方的查詢結果表格內。

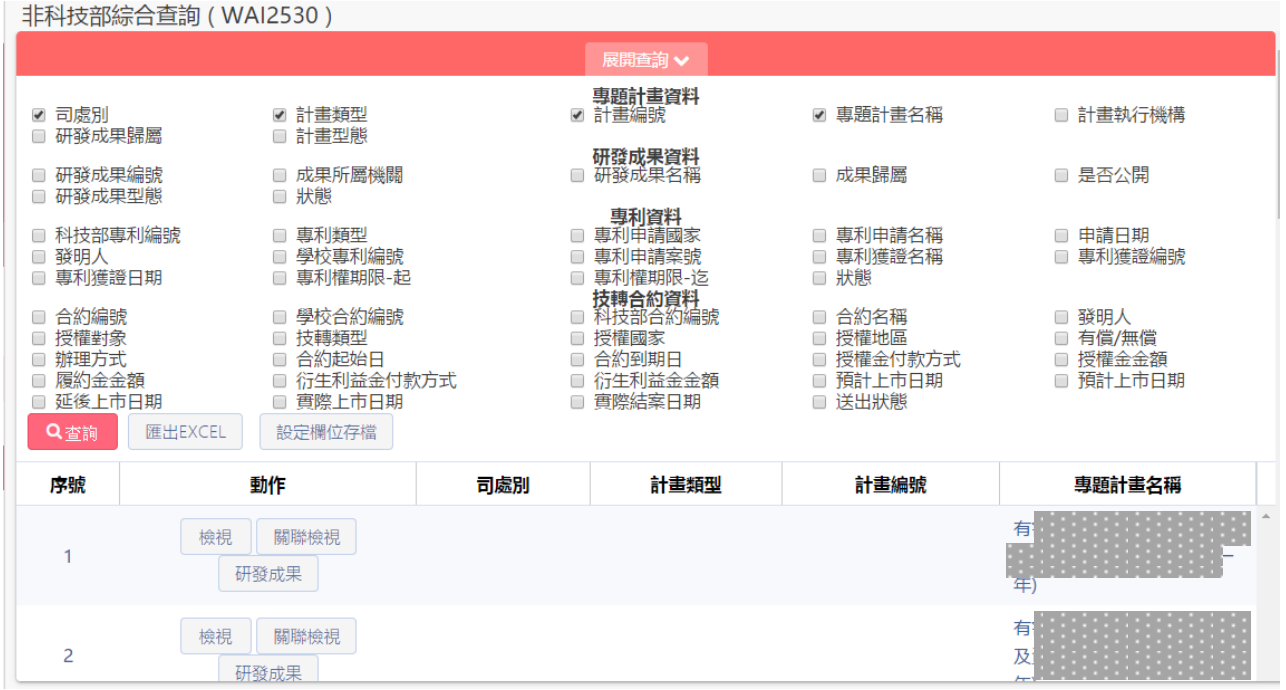

#### 3.1 點選檢視按鈕,可預覽該筆資料:

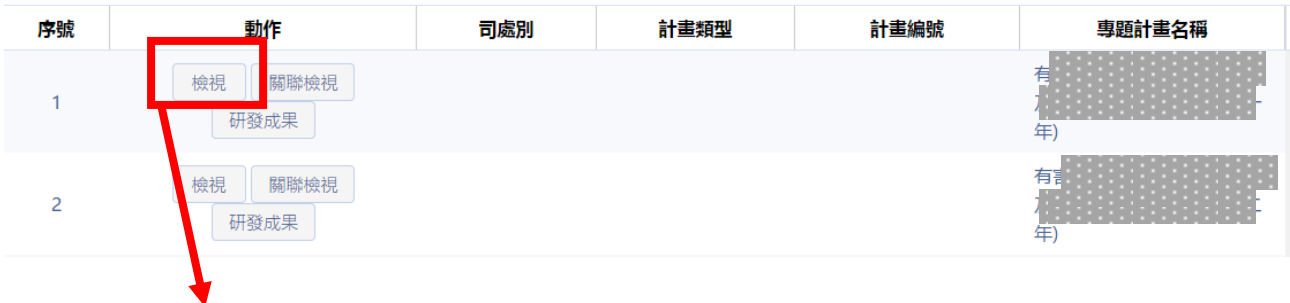

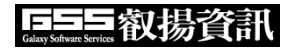

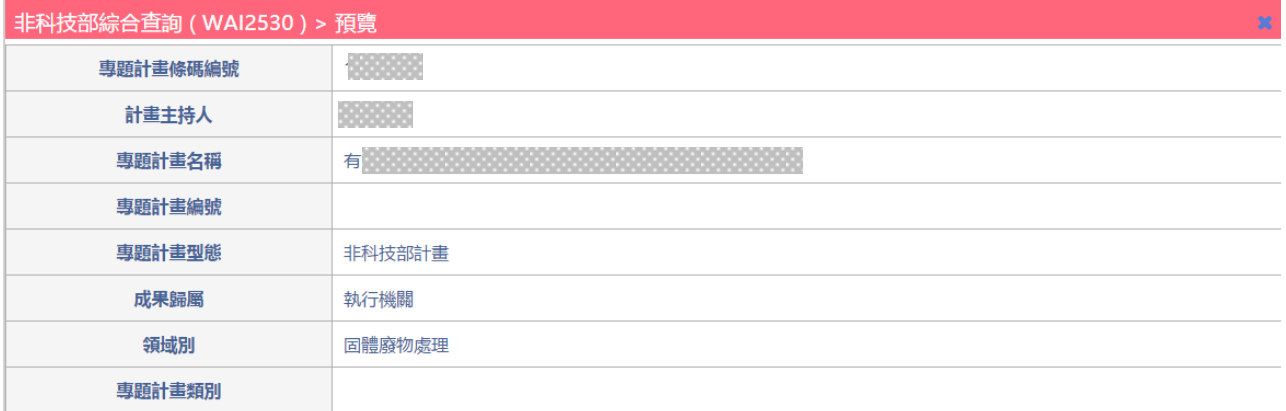

## 3.2 點選關聯檢視,可以查看該筆計畫關聯檢視:

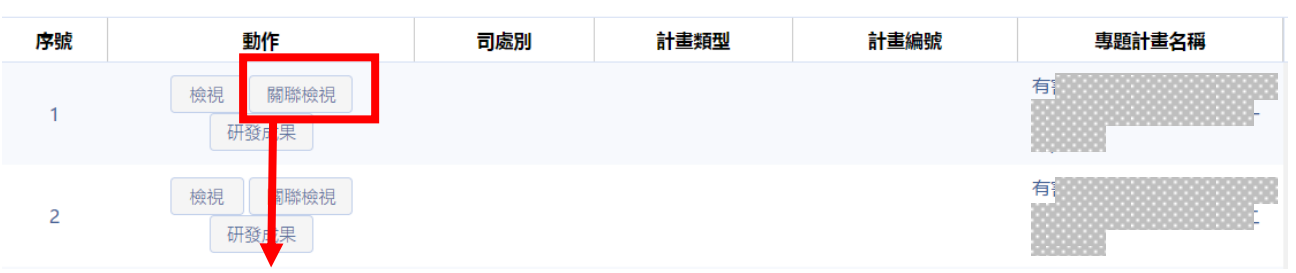

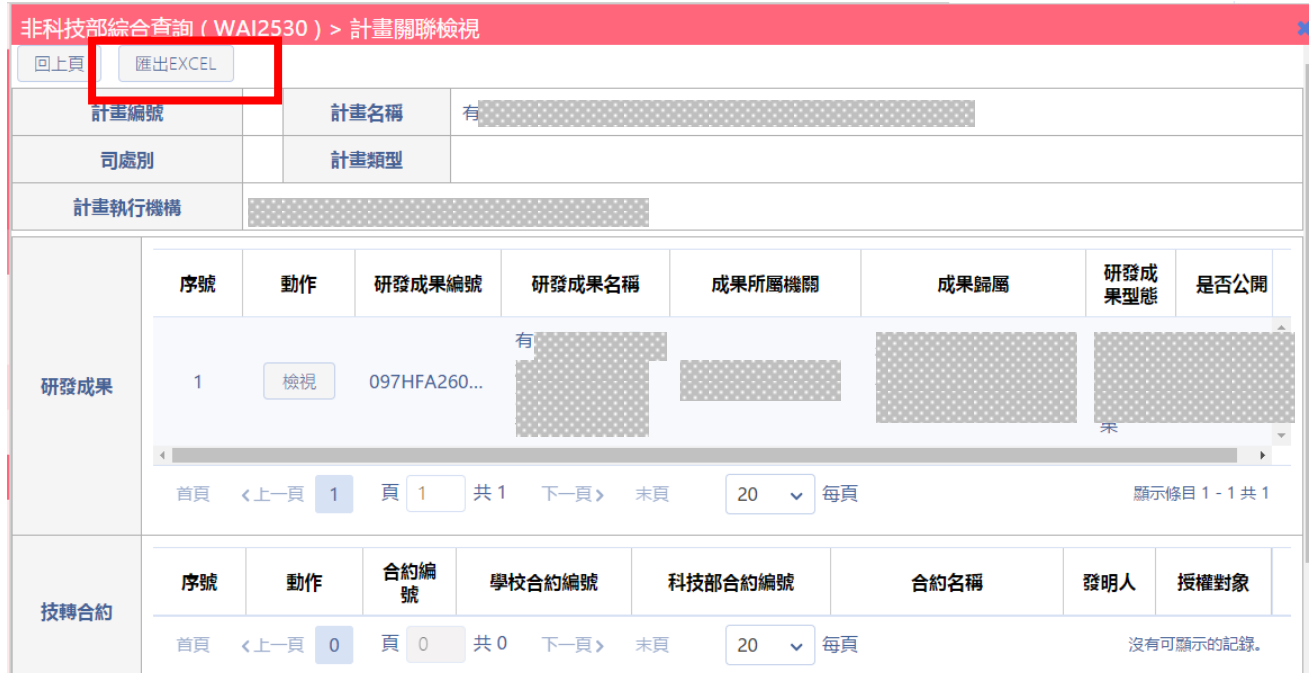

3.2.1 點選匯出 excel,可匯出成 excel 檔,畫面如下:

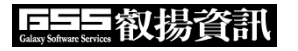

#### 科技部「科技研發成果資訊系統改版建置案」

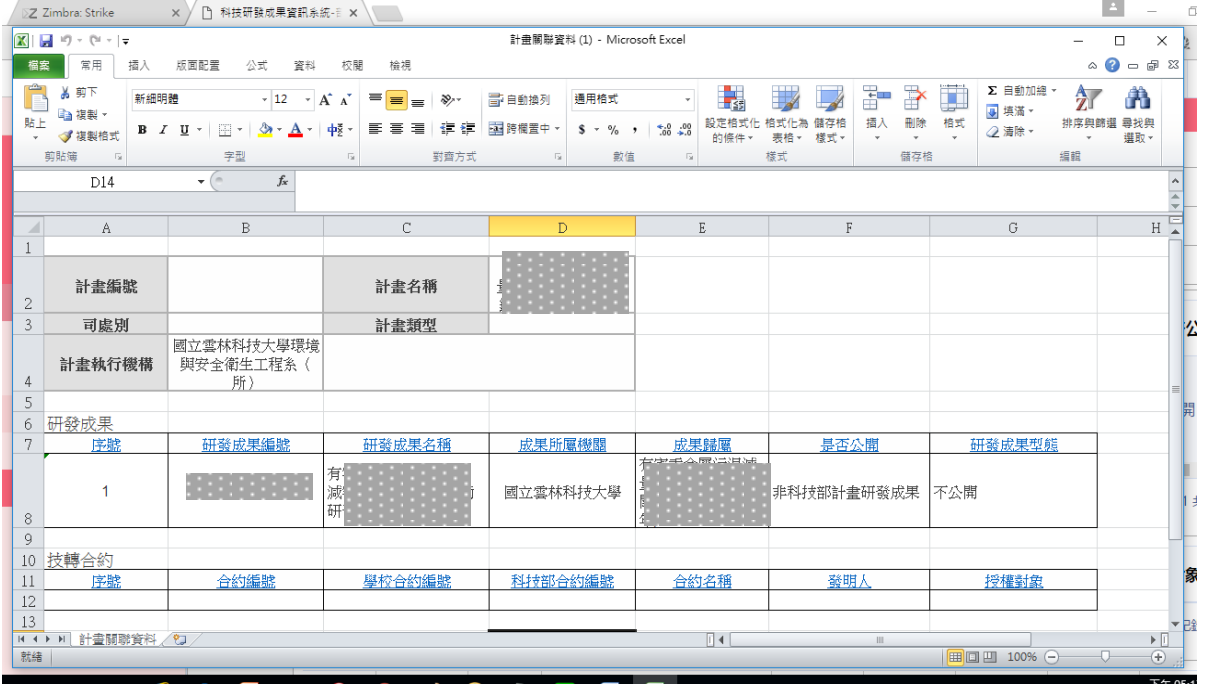

## 四、資料匯出(WAI-2540)

操作步驟:

1. 在畫面左方功能選單展開【查詢作業】,點選【資料匯出】,可進入本功能 畫面。

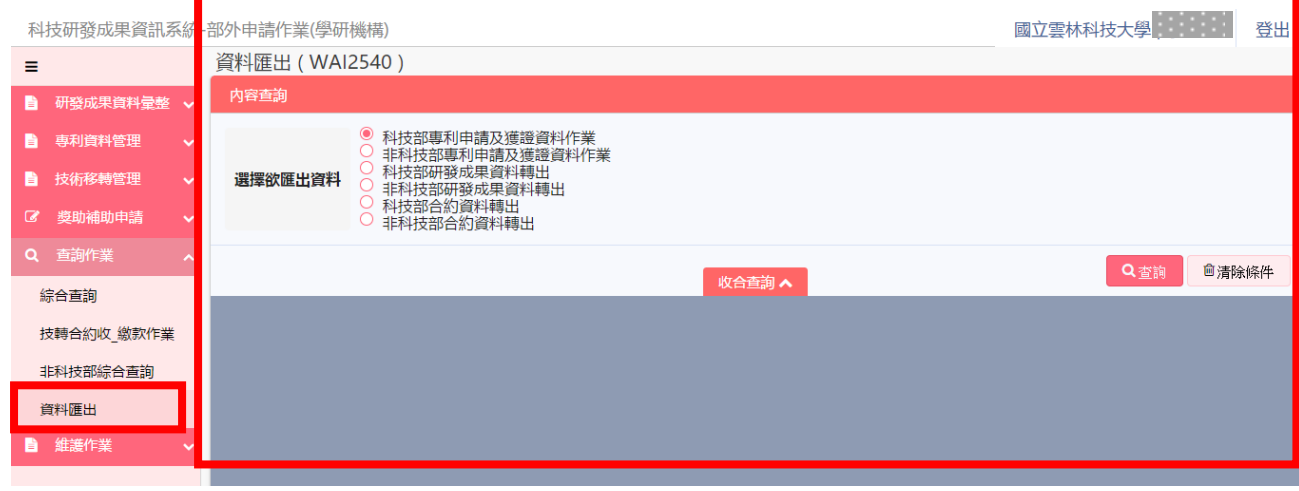

2. 在畫面中輸入所需查詢條件後,按下 Q查詢, 系統會將查詢結果匯出成 Excel

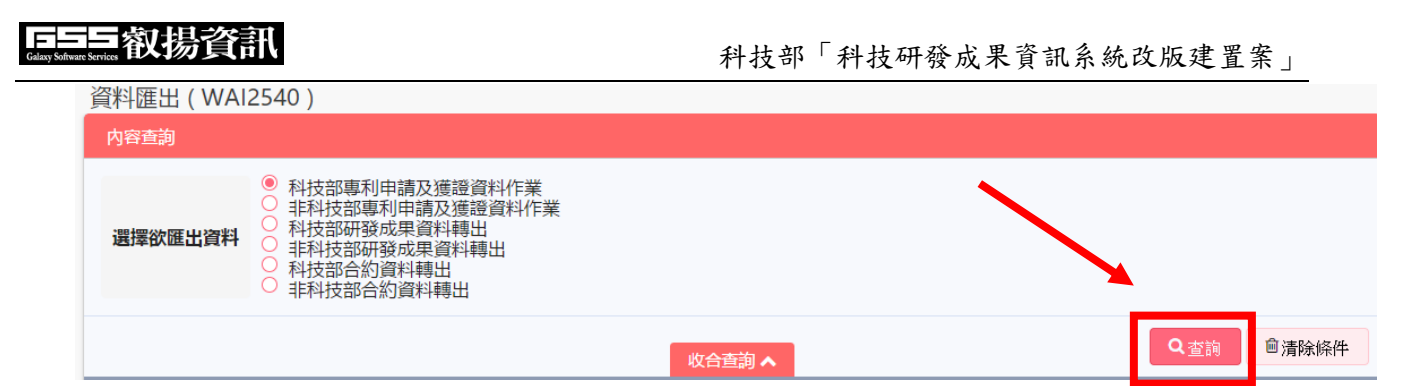

2.1 查詢科技部專利申請及獲證資料作業,欄位結果如下:機關代號、專利技 術編號、科技部編號、專利名稱、成果所屬機關代號、成果所屬系所代號、發 明人(創作人)姓名、計畫類型、產業別 、領域別、司處別、專利類型、技術內 容(中文) 、技術內容(英文) 、 技術應用範圍、市場價值(含未來產值) 、技術 承受單位應具備基礎、備註、狀態、申請日期、申請國家、學校專利申請編號、 專利主管機關申請編號、申請 EPO 註記、 申請專利權人代碼、申請專利權人 名稱、申請專利權人分配比例%、申請備註專利證號、核准日期、專利權期限 (起) 、 專利權期限(迄)、國際分類號、獲准專利權人代碼、獲准專利權人名稱、 獲准專利權人分配比例%、獲准備註、產生者、產生日期、修改者、修改日期 (圖為顯示部分欄位)

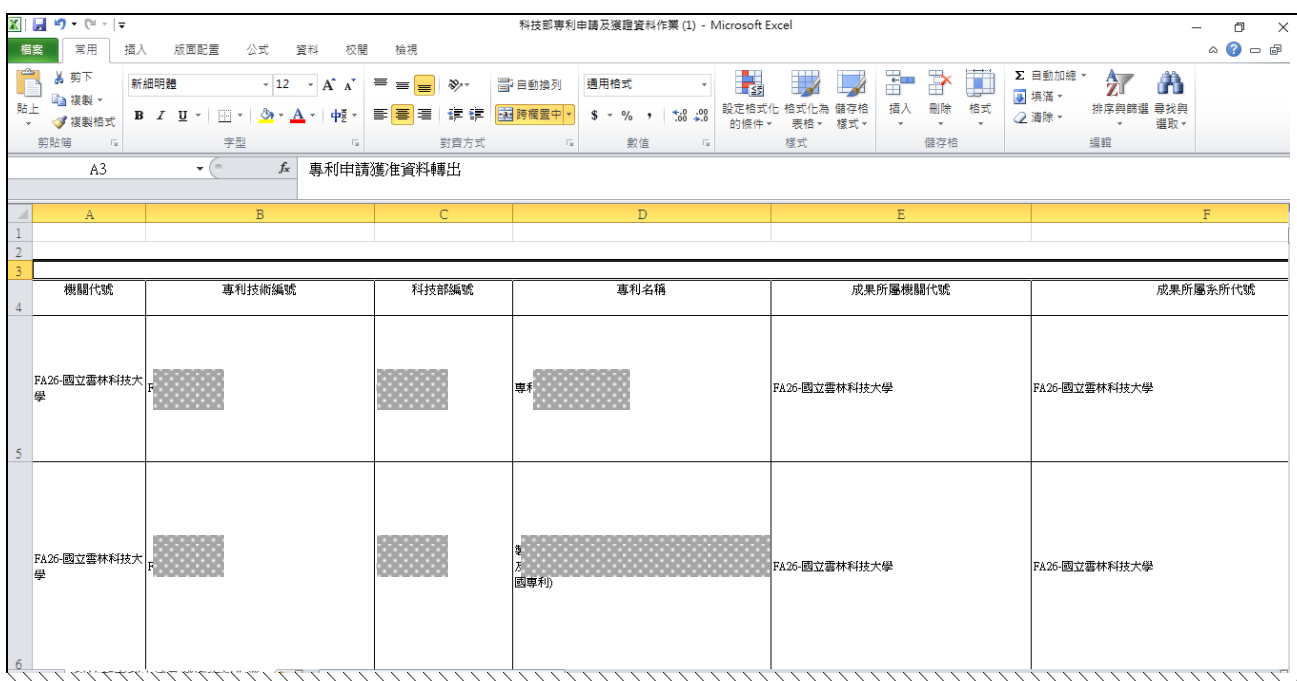

2.2 選擇非科技部專利申請及獲證資料作業,系統自動下載 excel,查詢結果欄 位如下:機關代號 專利技術編號、專利名稱、成果所屬機關代號 、成果所 屬系所代號、發明人(創作人)姓名、計畫類型、產業別領域別、司處別、專 利類型、 技術內容(中文) 、 技術內容(英文) 、 技術應用範圍、市場價 值(含未來產值) 、技術承受單位應具備基礎、備註、狀態 、申請日期、申 請國家、學校專利申請編號、專利主管機關申請編號、申請 EPO 註記、申 請專利權人代碼、申請專利權人名稱、申請專利權人分配比例%、申請備註 專利證號、核准日期、專利權期限(起) 、專利權期限(迄) 、國際分類號、

獲准專利權人代碼、獲准專利權人名稱、獲准專利權人分配比例%、獲准備 註、產生者、產生日期、修改者、修改日期

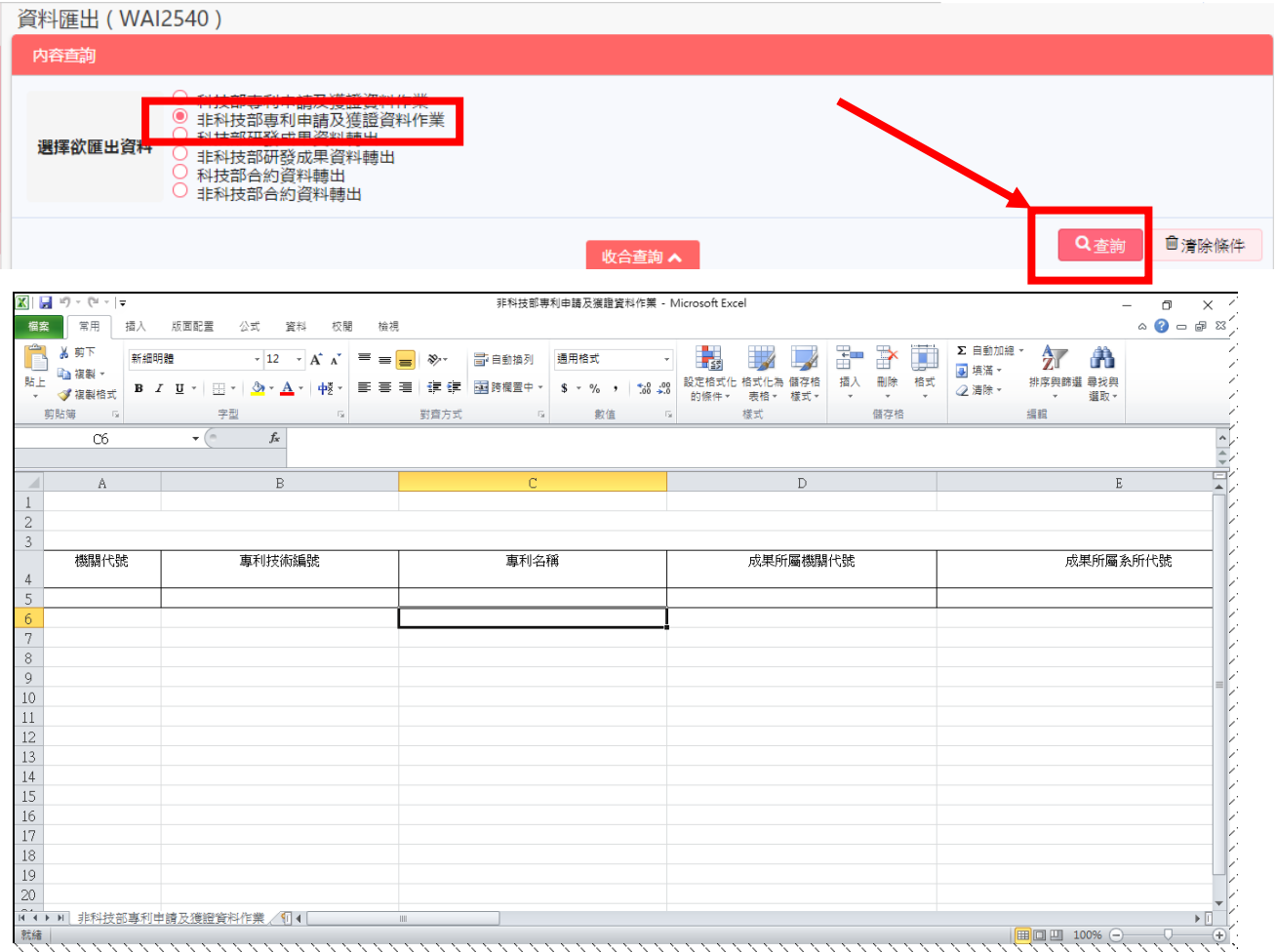

2.3 選擇科技部研發成果資料轉出,查詢欄位結果如下:研發成果編號、機關代 號、研發成果名稱、成果所屬機關代號、 發明人(創作人)、 發明人(創作人) 身分證字號、代辦案 、成果歸屬計畫類型、智慧財產權型式、司處別、適用 產業別 、領域別、技術內容中文摘要、技術內容英文摘要、技術說明、技術規 格、技術/專利特性、技術競爭力分析、技術應用範圍、適用產業、產業應用 性、與同類型(領域)技術差異性、市場價值(含未來產值)、技轉可行性(含已 技轉之效益)、其他綜合效益、技術承受單位應具備基礎、備註、產生者、產 生日期、修改者、修改日期

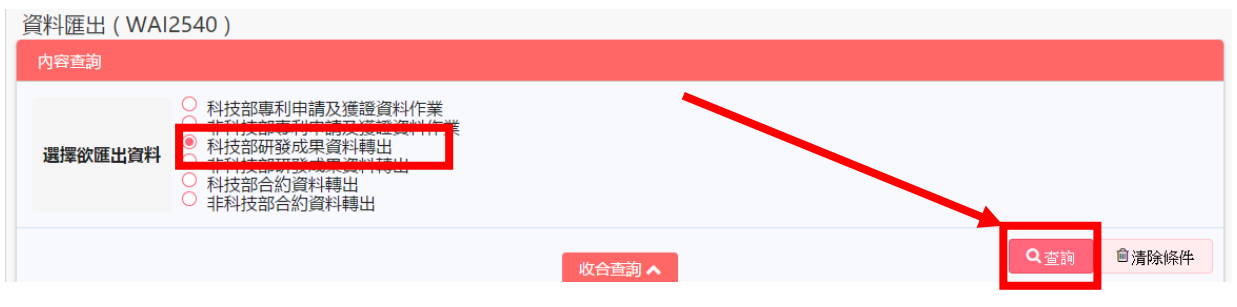

(excel 顯示為部分欄位)

655嵙 摄脊部

科技部「科技研發成果資訊系統改版建置案」

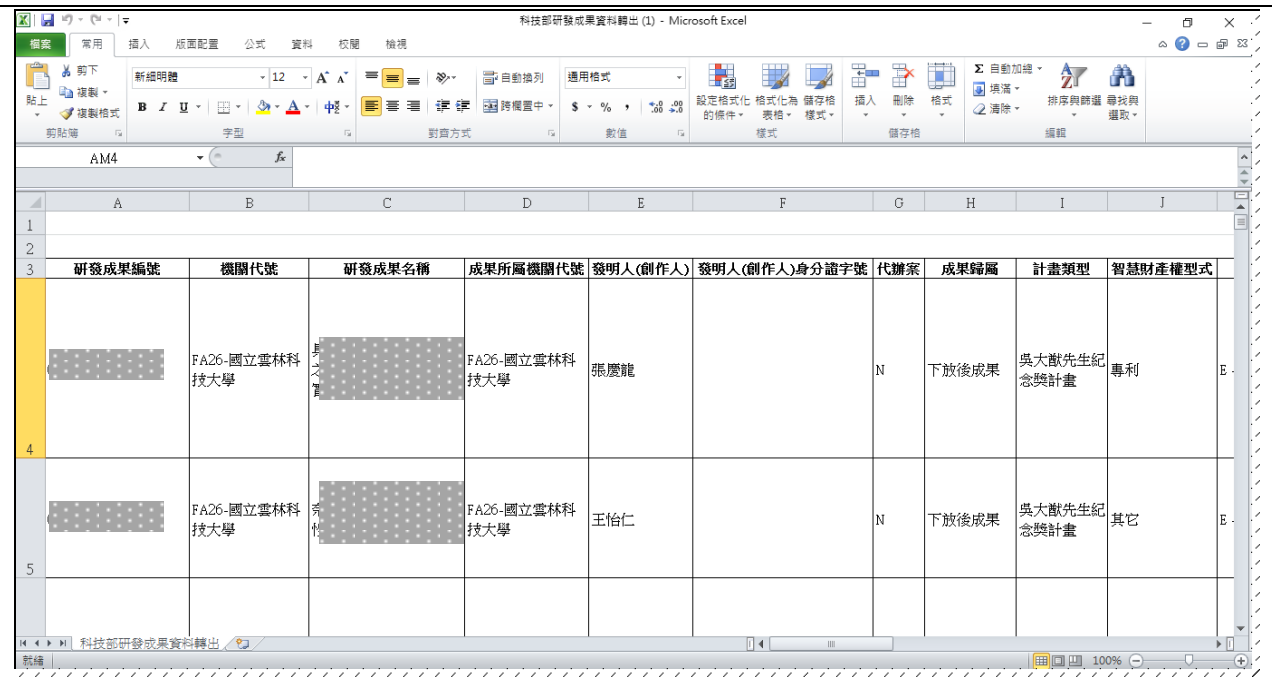

2.4 查詢非科技部研發成果資料轉出,結果欄位呈現如下:研發成果編號、機關 代號、研發成果名稱、成果所屬機關代號、發明人(創作人) 、 發明人(創作人) 身分證字號、代辦案、成果歸屬、計畫類型、智慧財產權型式、司處別、適用 產業別、領域別、技術內容中文摘要、技術內容英文摘要、技術說明、技術規 格、技術/專利特性、技術競爭力分析、技術應用範圍、適用產業、產業應用 性、與同類型(領域)技術差異性、市場價值(含未來產值)、技轉可行性(含 已技轉之效益)、其他綜合效益、技術承受單位應具備基礎、備註、產生者、 產生日期、修改者、修改日期

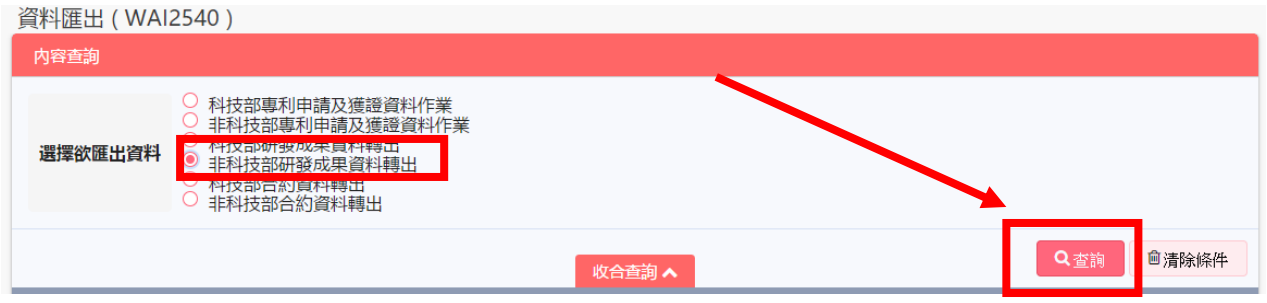

(excel 顯示為部分欄位)

#### **原写写**叡揚資訊

#### 科技部「科技研發成果資訊系統改版建置案」

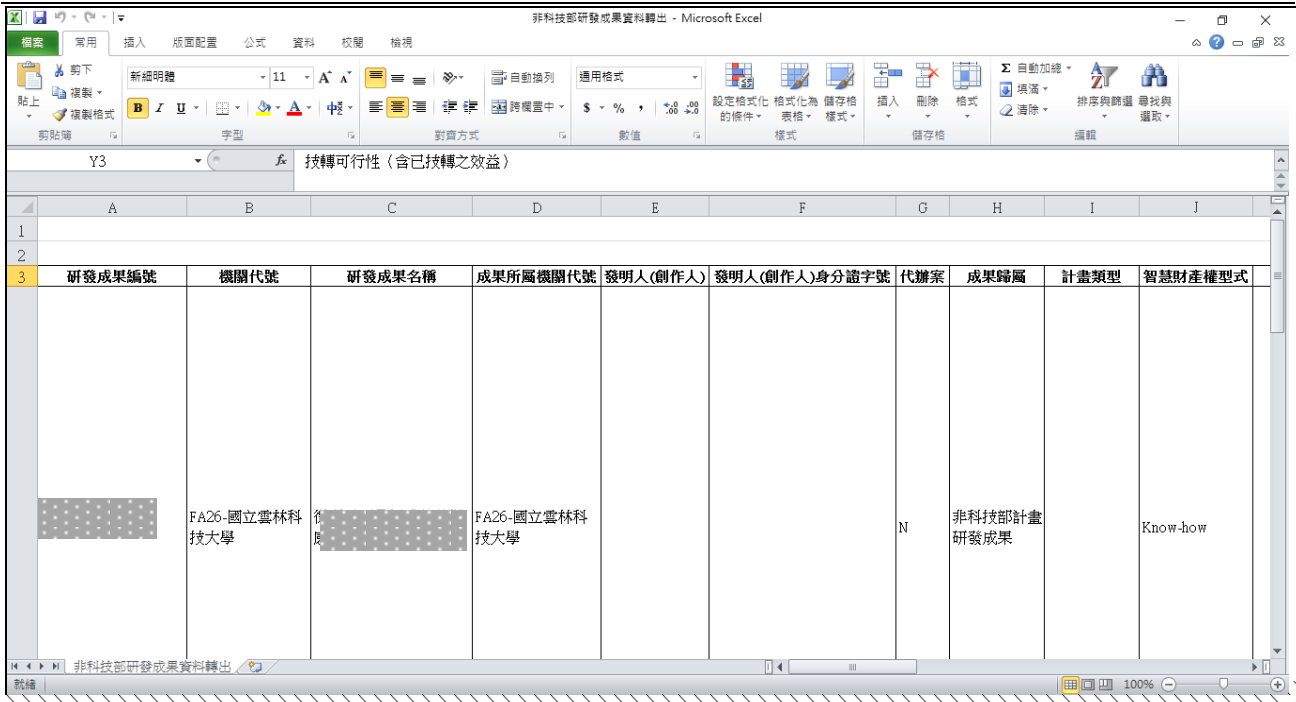

2.5 選擇科技部合約資料轉出,查詢結果欄位如下:機關代號、學校合約編號 、科技部合約編號 、合約名稱、辦理方式、 授權對象 、簽約日、合 約到期日 、合約期限年、 合約期限月、 合約期限日、 實際結案日期 、前案學校合約編號 、原案學校合約編號 、前案科技部合約編號、 前案科技部合約編號 、計畫類型智慧財產權型式、 有償/無償、 專 屬/非專屬、 專屬期限(年)、 專屬期限(月)、 專屬期限(日)、 非 專屬期限(年) 、 非專屬期限(月) 、非專屬期限(日) 、 遲延違約金學校比

例% 、遲延違約金科技部比例%、遲延違約金百分比% 、懲罰性違約金合計 、懲罰性違約金合計比例 、代辦案 、成果所屬機關代號、 產業別、 領域別 、司處別 、履約金金額、 履約金處理狀況 、履約金退還/ 沒收日期、履約金定存單號 、權利金金額 、權利金出資廠商扣抵額、

權利金付款方式、 科技部分配比例% 、主持人分配比例% 、廠商分配 比例%、 學校分配比例% 、其他出資廠商分配比例%、 衍生利益金金 額、 衍生利益金付款方式、 銷售額百分比%、 違約金學校比例% 、違約金 科技部比例%、 原預計上市日期、 延後上市日期 、實際上市日期、 科 技部姓名 、科技部電話、 科技部傳真、科技部地址 、科技部 E-Mail 、科技部職稱、 計畫主持人姓名、 計畫主持人電話、 計畫主持人傳 真 、計畫主持人地址 、計畫主持人 E-Mail 、計畫主持人職稱 、授權對象 姓名 、授權對象電話 、授權對象傳真、 授權對象地址、 授權對象 E-Mail 、授權對象職稱 、計畫執行單位姓名、 計畫執行單位電話 、計畫執 行單位傳真、 計畫執行單位地址 、計畫執行單位 E-Mail、計畫執行單位職稱 、委辦學校分配比例% 、合約委辦單位姓名、 合約委辦單位電話 、合約委 辦單位傳真、 合約委辦單位地址 、合約委辦單位 E-Mail、 合約委辦單位 職稱、 產生者、 產生日期、修改者、 修改日期

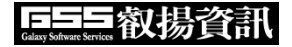

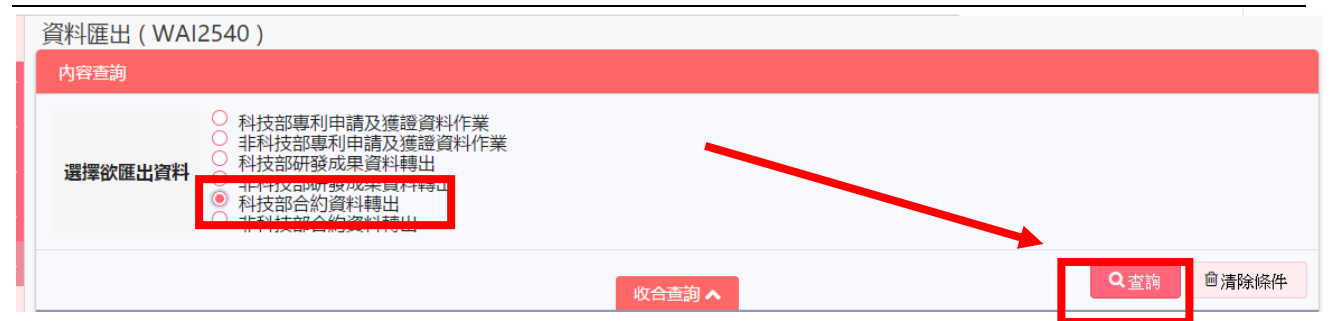

(excel 顯示為部分欄位)

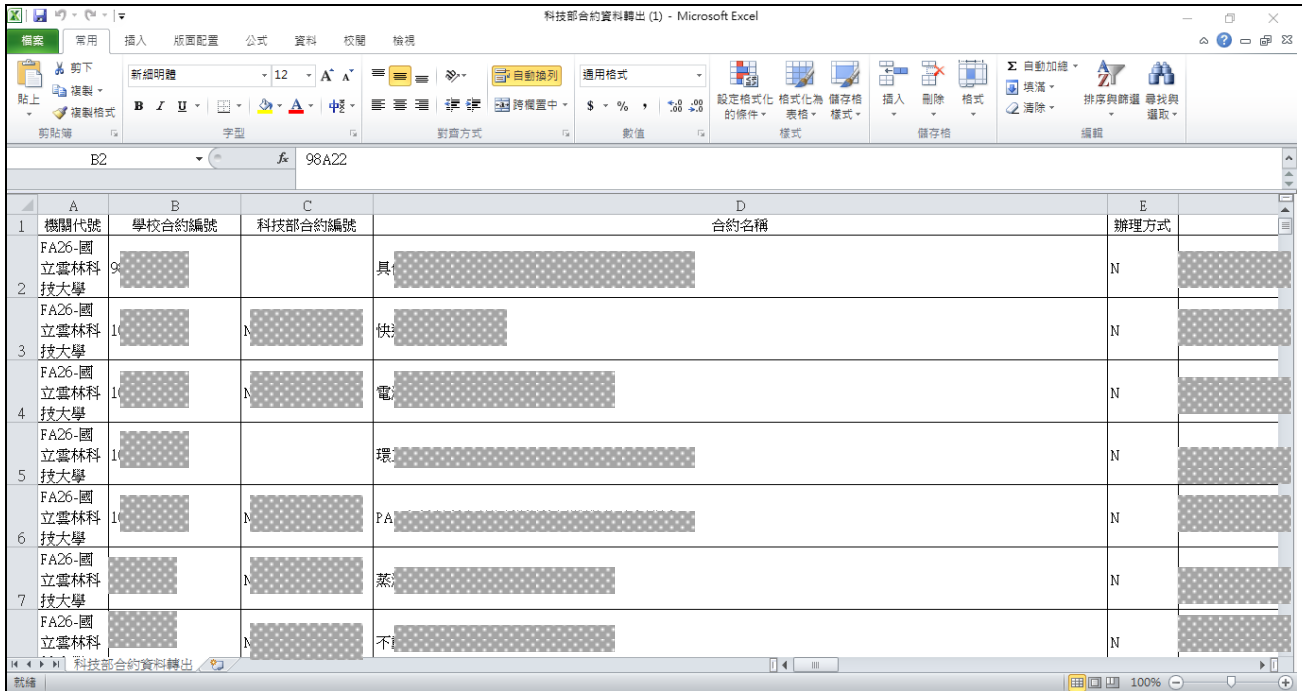

2.6 選擇非科技部合約資料轉出,查詢結果欄位如下:機關代號、學校合約編號 、科技部合約編號 、合約名稱、辦理方式、 授權對象、簽約日、 合

約到期日 、合約期限年 、合約期限月 、合約期限日 、實際結案日期、 前案學校合約編號 、原案學校合約編號 、前案科技部合約編號、 前 案科技部合約編號 、計畫類型、 智慧財產權型式 、有償/無償 、專屬/ 非專屬、 專屬期限(年) 、專屬期限(月)、專屬期限(日)、 非專屬期限 (年) 、 非專屬期限(月) 、 非專屬期限(日) 、 遲延違約金學校比例%、 遲 延違約金科技部比例% 、遲延違約金百分比% 、懲罰性違約金合計 、懲罰性 違約金合計比例、 代辦案、 成果所屬機關代號、 產業別 、領域別、司 處別 、履約金金額、 履約金處理狀況、 履約金退還/沒收日期 、履約金 定存單號、權利金金額、權利金出資廠商扣抵額 、權利金付款方式、 科 技部分配比例% 、主持人分配比例% 、廠商分配比例% 、學校分配比例 %、 其他出資廠商分配比例%、衍生利益金金額 、衍生利益金付款方式 、銷售額百分比% 、違約金學校比例%、 違約金科技部比例% 、原預計

上市日期、延後上市日期 、實際上市日期、 科技部姓名、 科技部電話、 科技部傳真、科技部地址 、科技部 E-Mail、 科技部職稱、 計畫主持人

FEST 都特式 THE ALLAND TO THE TABLE TO THE TABLE THAT THE TABLE THAT THE TABLE THAT THE TABLE THAT THE TABLE THAT <br>THE TABLE TO THE TABLE TO THE TABLE TO THE TABLE TO THE TABLE THAT THE TABLE THAT THE TABLE THAT THE TABLE TA

姓名 、計畫主持人電話、 計畫主持人傳真、 計畫主持人地址 、計畫主 持人 E-Mail、計畫主持人職稱 、授權對象姓名、 授權對象電話、授權對象傳 真、授權對象地址、授權對象 E-Mail、授權對象職稱、計畫執行單位姓名 、計 畫執行單位電話、計畫執行單位傳真、計畫執行單位地址、計畫執行單位 E-Mail、計畫執行單位職稱、委辦學校分配比例% 、合約委辦單位姓名、合約 委辦單位電話、合約委辦單位傳真 、合約委辦單位地址、合約委辦單位 E-Mail、 合約委辦單位職稱、產生者、產生日期、修改者、修改日期

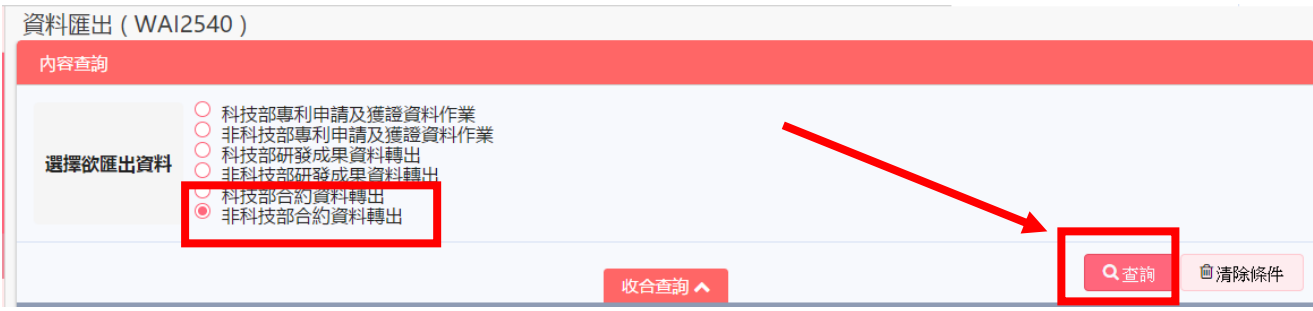

(excel 顯示為部分欄位)

| 図目のマロママ<br>非科技部合約資料轉出(2) - Microsoft Excel<br>O<br>$\times$<br>常用<br>$\circ$ $\bullet$ $\circ$ $\circ$<br>插入<br>版画配置<br>公式<br>榴案<br>寶料<br>校閱<br>檢視 |                                            |                                                |                                                      |                                       |                                             |                                                       |                                                                        |                               |                        |                         |
|----------------------------------------------------------------------------------------------------|--------------------------------------------|------------------------------------------------|------------------------------------------------------|---------------------------------------|---------------------------------------------|-------------------------------------------------------|------------------------------------------------------------------------|-------------------------------|------------------------|-------------------------|
| Ĉ<br>3 剪下<br>4 複製 *<br>贴上<br>→ √ 複製格式                                                                                                    | 新細明體<br>$B$ $I$ $U$ $\cdot$ $\Box$ $\cdot$ | $\sim 12 \rightarrow \vec{A} \vec{A}$<br>8-A-中 | $\equiv$ $\equiv$ $\Rightarrow$ $\sim$<br>使作用<br>青春清 | 言 自動換列<br>通用格式<br>■ 跨欄置中 ▼<br>$$ - %$ | $*_{00}^{0}$ . $*_{00}^{00}$<br>$, \, , \,$ | 載<br>$\pm$<br>儲存格<br>樣式<br>設定格式化<br>格式<br>表格。<br>的條件。 | $\Box$<br>王国<br>插入<br>No.<br>格式<br>$_{\rm v}$<br>$\star$<br>$_{\rm v}$ | Σ 自動加總 ▼<br>紅<br>■填滿。<br>2清除。 | Ĥ<br>排序與篩選 尋找與<br>選取 - |                         |
| 剪貼簿                                                                                                    | 字型<br>$\overline{\mathbb{R}}$              | $\Gamma_{\rm M}$ .                             | 對齊方式                                                 | $\overline{\mathbb{R}}$               | 數值<br>$\overline{\mathbb{F}_M}$ .           | 様式                                                    | 儲存格                                                                    | 編輯                            |                        |                         |
| $\frac{1}{2}$<br>$\bullet$ ( $\circ$<br>$f_x$<br>CH15                                                                                              |                                            |                                                |                                                      |                                       |                                             |                                                       |                                                                        |                               |                        |                         |
| Α<br>$\overline{\mathcal{A}}$                                                                                                    | B                                          | C                                              |                                                      |                                       |                                             | $\mathbb D$                                           |                                                                        |                               | E                      |                         |
| 機關代號<br>$\mathbf{1}$                                                                                                    | 學校合約編號                                     | 科技部合約編號                                        |                                                      |                                       |                                             | 合約名稱                                                  |                                                                        |                               | 辦理方式                   |                         |
| $\overline{c}$                                                                                                    |                                            |                                                |                                                      |                                       |                                             |                                                       |                                                                        |                               |                        |                         |
| 3                                                                                                    |                                            |                                                |                                                      |                                       |                                             |                                                       |                                                                        |                               |                        |                         |
| $\begin{array}{c}\n4 \\ 5 \\ 6\n\end{array}$                                                                                                    |                                            |                                                |                                                      |                                       |                                             |                                                       |                                                                        |                               |                        |                         |
|                                                                                                    |                                            |                                                |                                                      |                                       |                                             |                                                       |                                                                        |                               |                        |                         |
| $\frac{1}{7}$                                                                                                    |                                            |                                                |                                                      |                                       |                                             |                                                       |                                                                        |                               |                        |                         |
|                                                                                                    |                                            |                                                |                                                      |                                       |                                             |                                                       |                                                                        |                               |                        |                         |
| $\begin{array}{c}\n8 \\ 9 \\ 10\n\end{array}$                                                                                                    |                                            |                                                |                                                      |                                       |                                             |                                                       |                                                                        |                               |                        |                         |
|                                                                                                    |                                            |                                                |                                                      |                                       |                                             |                                                       |                                                                        |                               |                        |                         |
|                                                                                                    |                                            |                                                |                                                      |                                       |                                             |                                                       |                                                                        |                               |                        |                         |
|                                                                                                    |                                            |                                                |                                                      |                                       |                                             |                                                       |                                                                        |                               |                        |                         |
|                                                                                                    |                                            |                                                |                                                      |                                       |                                             |                                                       |                                                                        |                               |                        |                         |
|                                                                                                    |                                            |                                                |                                                      |                                       |                                             |                                                       |                                                                        |                               |                        |                         |
| $\begin{array}{r} 11 \\ 12 \\ 13 \\ 14 \\ \hline 15 \\ 16 \\ 17 \end{array}$                                                                       |                                            |                                                |                                                      |                                       |                                             |                                                       |                                                                        |                               |                        |                         |
|                                                                                                    |                                            |                                                |                                                      |                                       |                                             |                                                       |                                                                        |                               |                        |                         |
|                                                                                                    |                                            |                                                |                                                      |                                       |                                             |                                                       |                                                                        |                               |                        |                         |
| $18\,$                                                                                                    |                                            |                                                |                                                      |                                       |                                             |                                                       |                                                                        |                               |                        |                         |
|                                                                                                    |                                            |                                                |                                                      |                                       |                                             |                                                       |                                                                        |                               |                        |                         |
| $\begin{array}{r} 19 \\ 20 \\ 21 \end{array}$                                                                                                    |                                            |                                                |                                                      |                                       |                                             |                                                       |                                                                        |                               |                        |                         |
|                                                                                                    | K < > N 非科技部合約資料轉出 (                       |                                                |                                                      |                                       |                                             | $\sqrt{14}$ $\sqrt{11}$                               |                                                                        |                               |                        | $\triangleright$ $\Box$ |
| 就緒                                                                                                    |                                            |                                                |                                                      |                                       |                                             |                                                       |                                                                        |                               |                        | $\bigoplus$             |

# 壹拾貳、技轉資料維護暨文件下載

## 一、 推廣單位暨人員資料維護**(WAI-2610)**

操作步驟:

1. 在畫面左方功能選單展開【技轉資料維護暨文件下載】,點選【推廣單位暨 人員資料維護】,可進入本功能畫面。

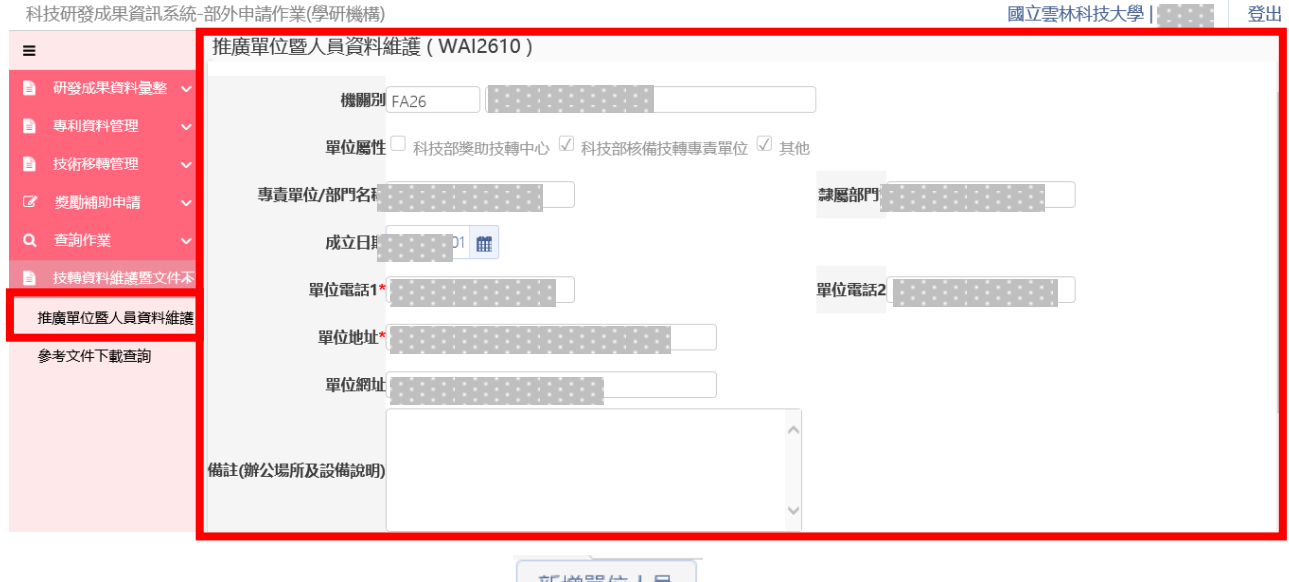

2. 在畫面中欄位輸入後,按下 新增單位人員

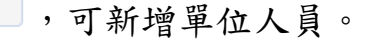

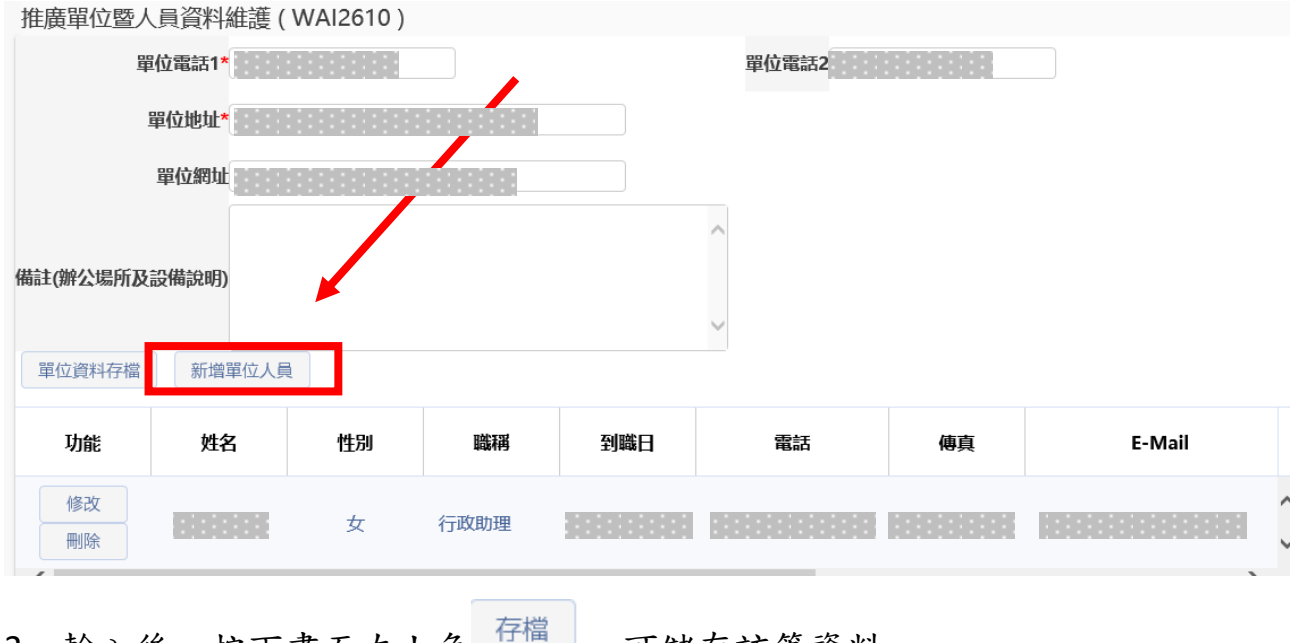

3. 輸入後,按下畫面左上角 | | | | ,可儲存該筆資料。

### **巨三氧揚資訊**

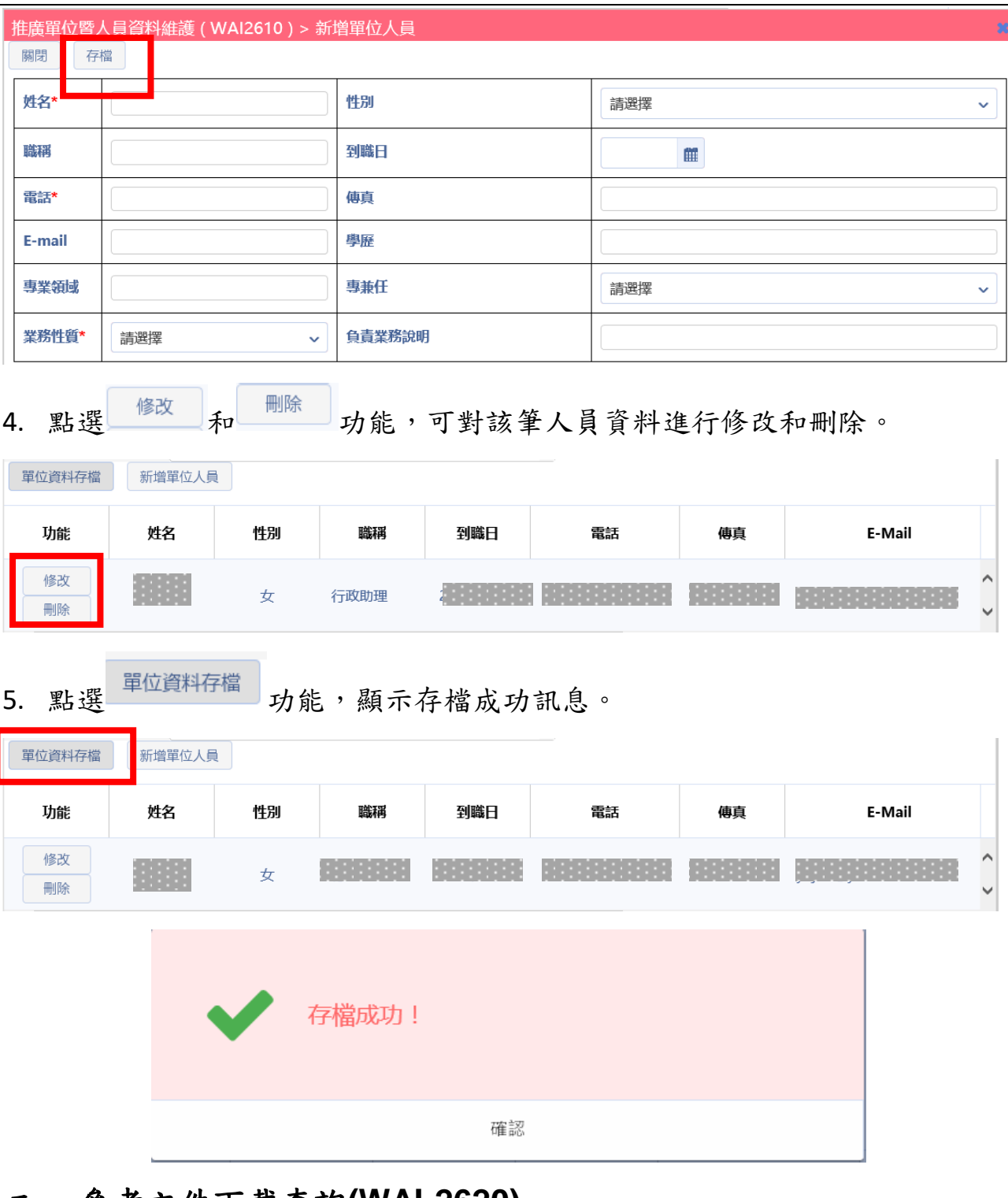

## 二、 參考文件下載查詢**(WAI-2620)**

### 操作步驟:

1. 在畫面左方功能選單展開【技轉資料維護暨文件下載】,點選【參考文件下 載查詢】,可進入本功能畫面。
## 巨三三叡楊沓訊

#### 科技部「科技研發成果資訊系統改版建置案」

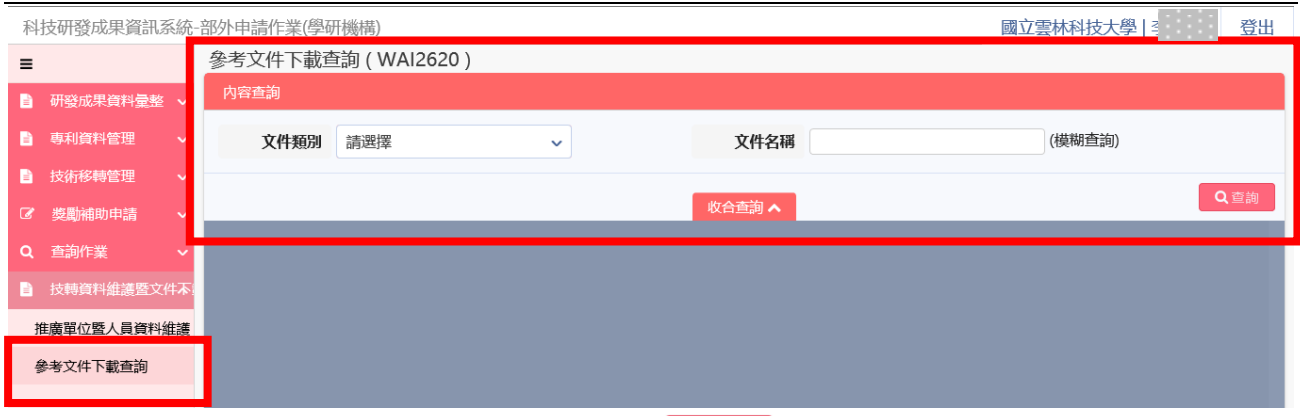

# 2. 在畫面中輸入所需查詢條件後,按下 ,系統會將符合條件顯示於下 畫面。

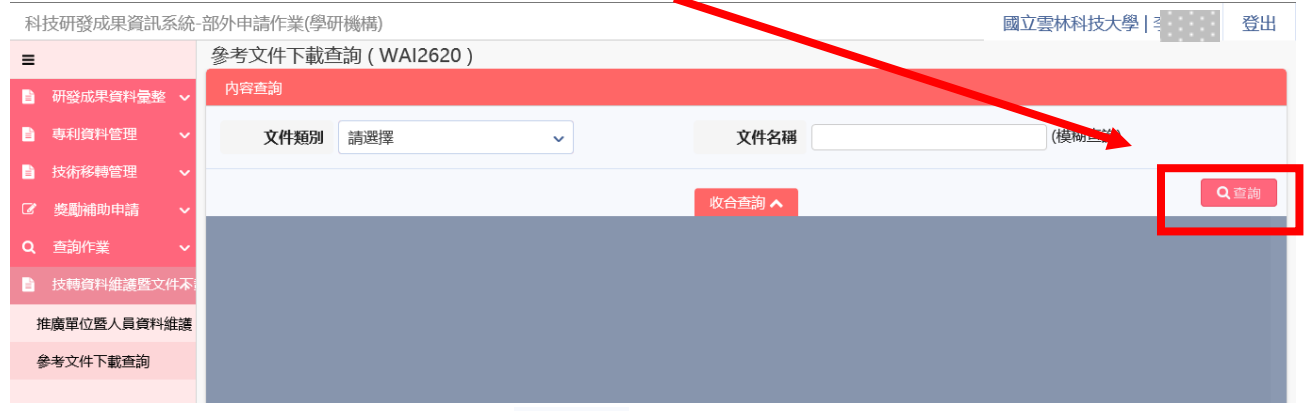

3. 查詢結果如畫面所示,點選 下載 功能即可開啟參考文件,如下圖(示範部 分畫面)。

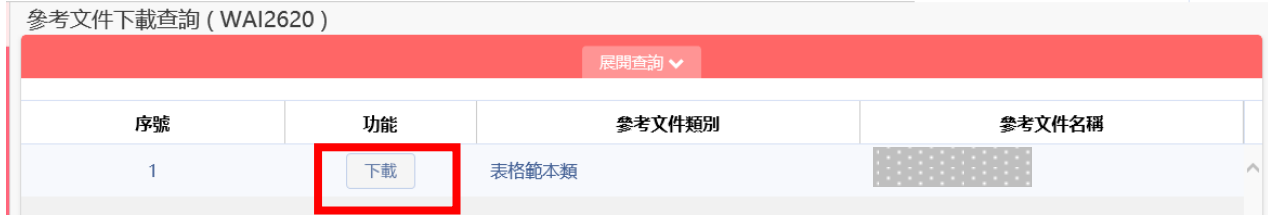

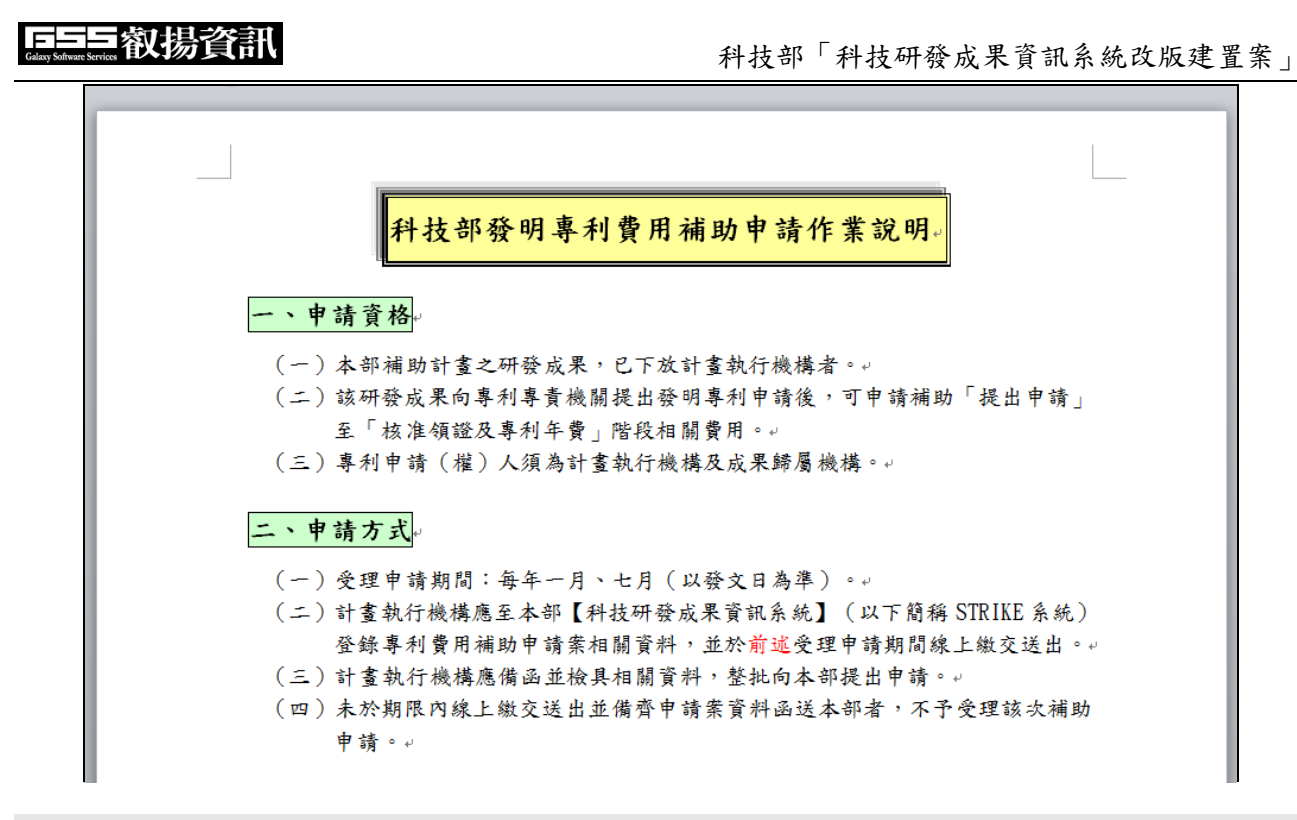

# 壹拾參、**FAQ** 說明

本章節內容記錄系統上線後使用者詢問與本業務流程相關之問題整理記 錄,以提供後續使用者方便快速查詢、了解本系統之操作與應用。

## 一、 專家學者登錄研發成果**-**案件流程說明

1.選擇跨校通知相關計畫主持人流程:

A 專家學者送件至 A 機關→B 機構接收給專家學者確認完送回 B 機構→送回 A 機關最後送至科技部。

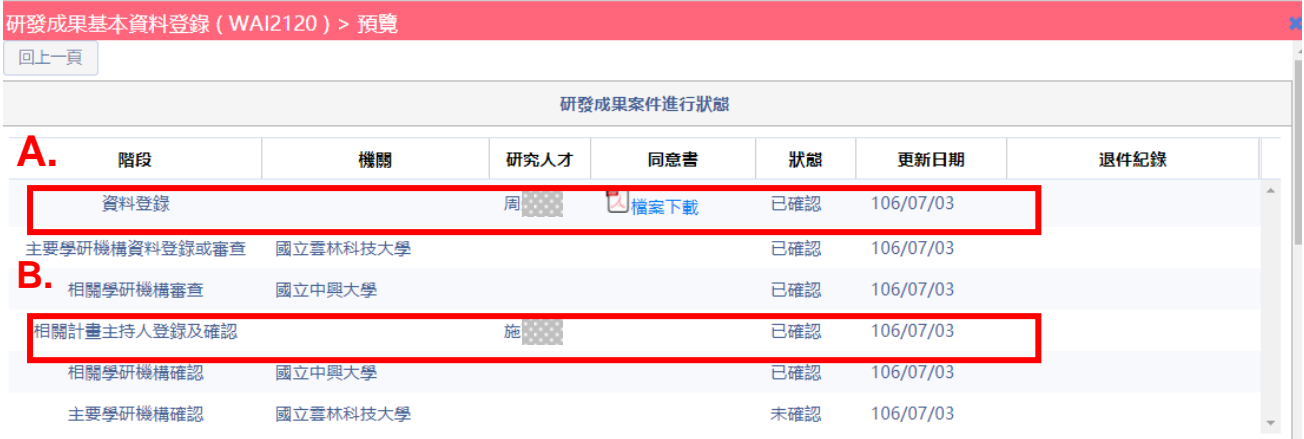

2.通知 2 間以上計畫主持人流程:

A 專家學者送件至 A 機關送出 B、C 機構→B、C 機構按下確認至 B、C 專家學 者→送回 B、C 機構→案件回到 A 機關送至科技部

研發成果基本資料登錄 (WAI2120) > 預覽 同上一頁

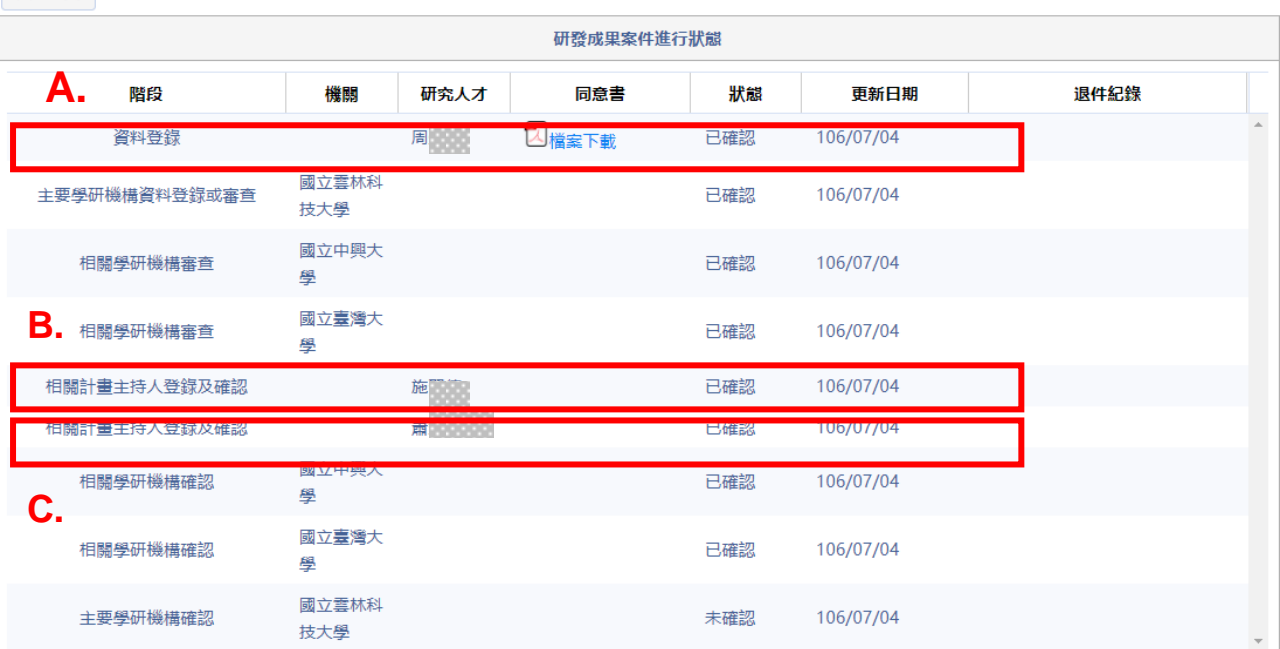

# 二、 機構登錄研發成果**-**案件流程說明

1.機構通知相關計畫主持人流程

由 A 機構進行登錄→送至 B 機構確認回 A 機構→A 機構送至科技部

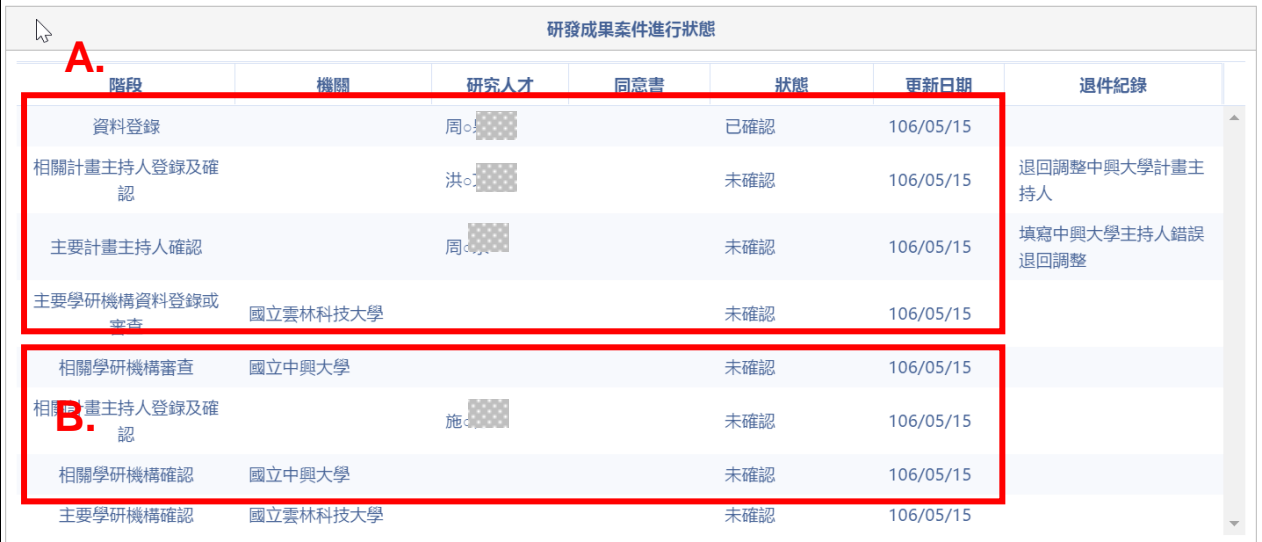

2.機構通知 2 間以上計畫主持人流程

A 專家學者送件至 B、C 機構→B、C 機構按下確認送回到 A 機關送至科技部

### 研發成果基本資料登錄 (WAI2120) > 預覽

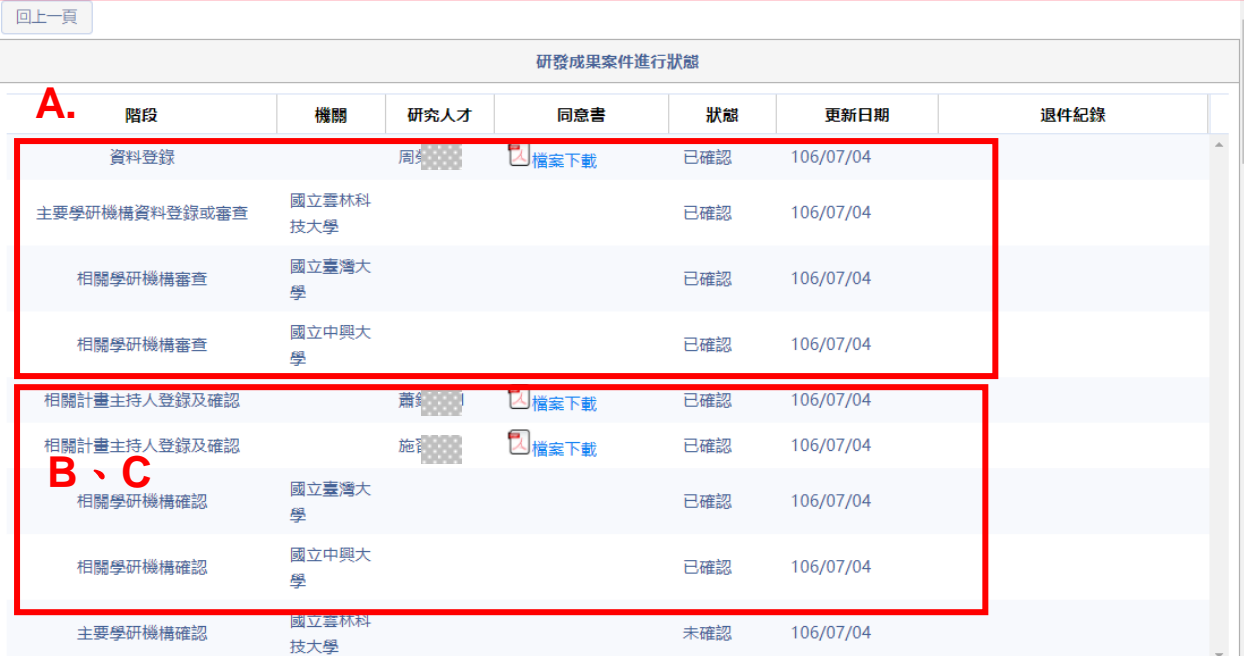